Korisnički priručnik

© Autorska prava 2014. Hewlett-Packard Development Company, L.P.

Bluetooth je zaštitni znak u posjedu svoga vlasnika, a tvrtka Hewlett-Packard koristi ga pod licencom. Intel je zaštitni znak tvrtke Intel Corporation u SAD-u i drugim državama. Microsoft i Windows su registrirani zaštitni znakovi grupe tvrtki Microsoft u SAD-u.

Podaci koji su ovdje sadržani podliježu promjenama bez prethodne najave. Jedina jamstva za HP proizvode i usluge iznesena su u izričitim jamstvenim izjavama koje prate takve proizvode i usluge. Ništa što se ovdje nalazi ne smije se smatrati dodatnim jamstvom. HP ne snosi odgovornost za tehničke ili uredničke pogreške ili propuste u ovom tekstu.

Prvo izdanje: svibanj 2014.

Broj dokumenta: 767038-BC1

#### Obavijest o proizvodu

U ovom se priručniku opisuju značajke koje su zajedničke većini modela. Neke značajke možda neće biti dostupne na vašem računalu.

Nisu sve značajke dostupne u svim izdaniima sustava Windows. Da biste mogli koristiti sve funkcije sustava Windows na ovom računalu, može vam biti potrebna nadogradnja i/ili zasebno kupljeni hardver, upravljački programi i/ili softver. Detalje potražite na web-mjestu <http://www.microsoft.com>.

Da biste pristupili najnovijem korisničkom priručniku, otvorite web-mjesto <http://www.hp.com/support>i odaberite svoju državu. Odaberite Upravljački programi i preuzimanja te slijedite upute na zaslonu.

#### Softverski uvjeti

Instaliranjem, kopiranjem, preuzimanjem ili korištenjem softverskog proizvoda predinstaliranog na ovom računalu korisnik pristaje na odredbe HP-ova licencnog ugovora za krajnjeg korisnika (EULA). Ako ne prihvaćate ove licencne uvjete, kao jedini dostupni pravni lijek možete vratiti čitav nekorišteni proizvod (hardver i softver) u roku od 14 dana da biste ostvarili povrat cijelog iznosa u skladu s prodavačevim pravilima o povratu.

Da biste dobili dodatne informacije ili zatražili povrat cijelog iznosa koji ste platili za računalo, obratite se prodavaču.

#### Obavijest o sigurnosnom upozorenju

UPOZORENJE! Kako biste smanjili mogućnosti šteta nastalih zbog vrućine ili pregrijavanja računala, računalo nemojte postavljati izravno na krilo i nemojte blokirati ventilacijske otvore. Upotrebljavajte računalo isključivo na tvrdoj, ravnoj podlozi. Nemojte dopustiti da druga kruta površina, poput susjednog dodatnog pisača ili meka površina, poput jastuka, tepiha ili odjeće blokira protok zraka. Također, nemojte dopustiti da tijekom rada ispravljač dođe u kontakt s kožom ili mekom površinom, poput jastuka ili tepiha ili odjeće. Računalo i ispravljač udovoljavaju ograničenjima temperature površina do kojih korisnik može doprijeti, definiranih standardom International Standard for Safety of Information Technology Equipment (IEC 60950).

# Sadržaj

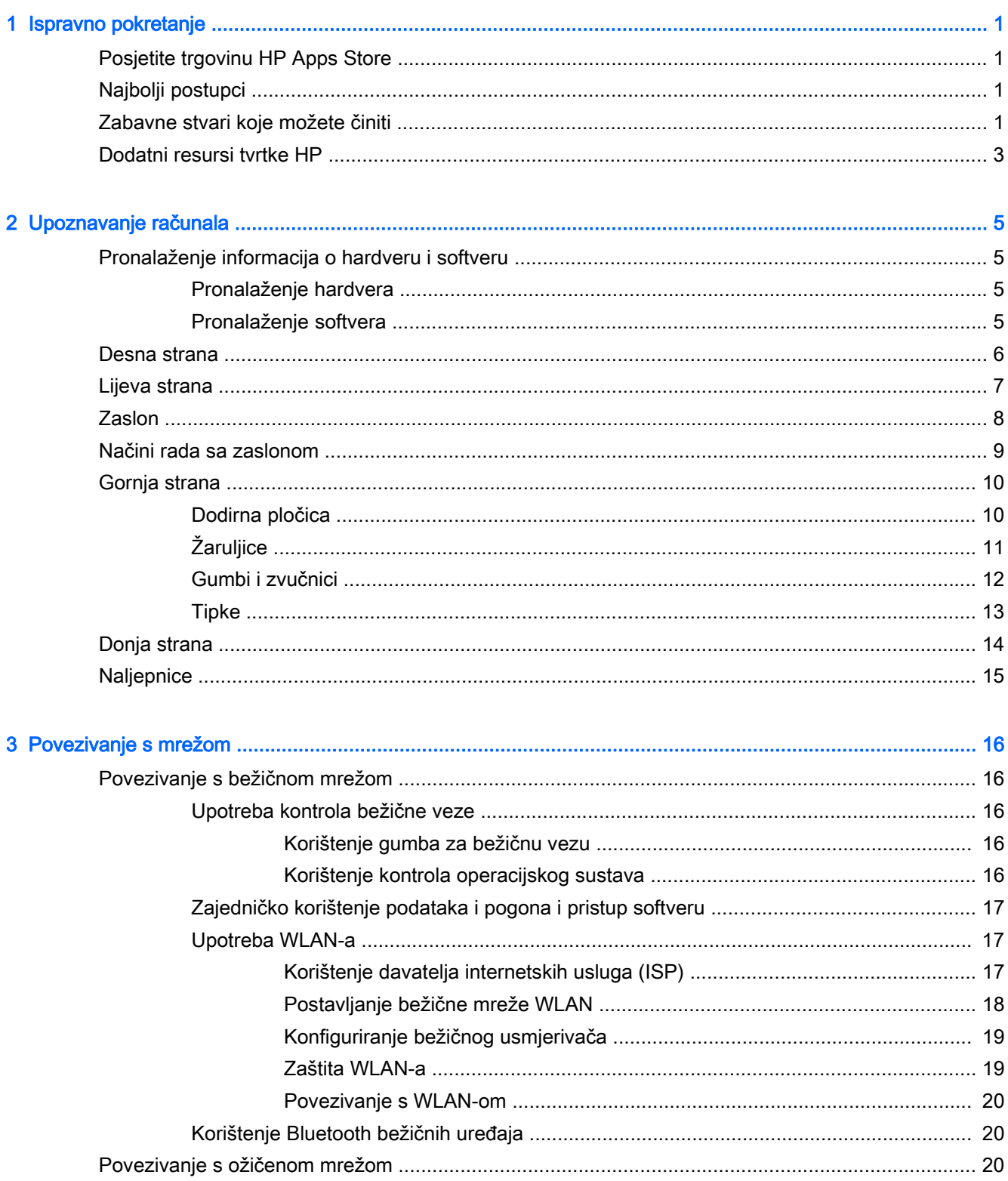

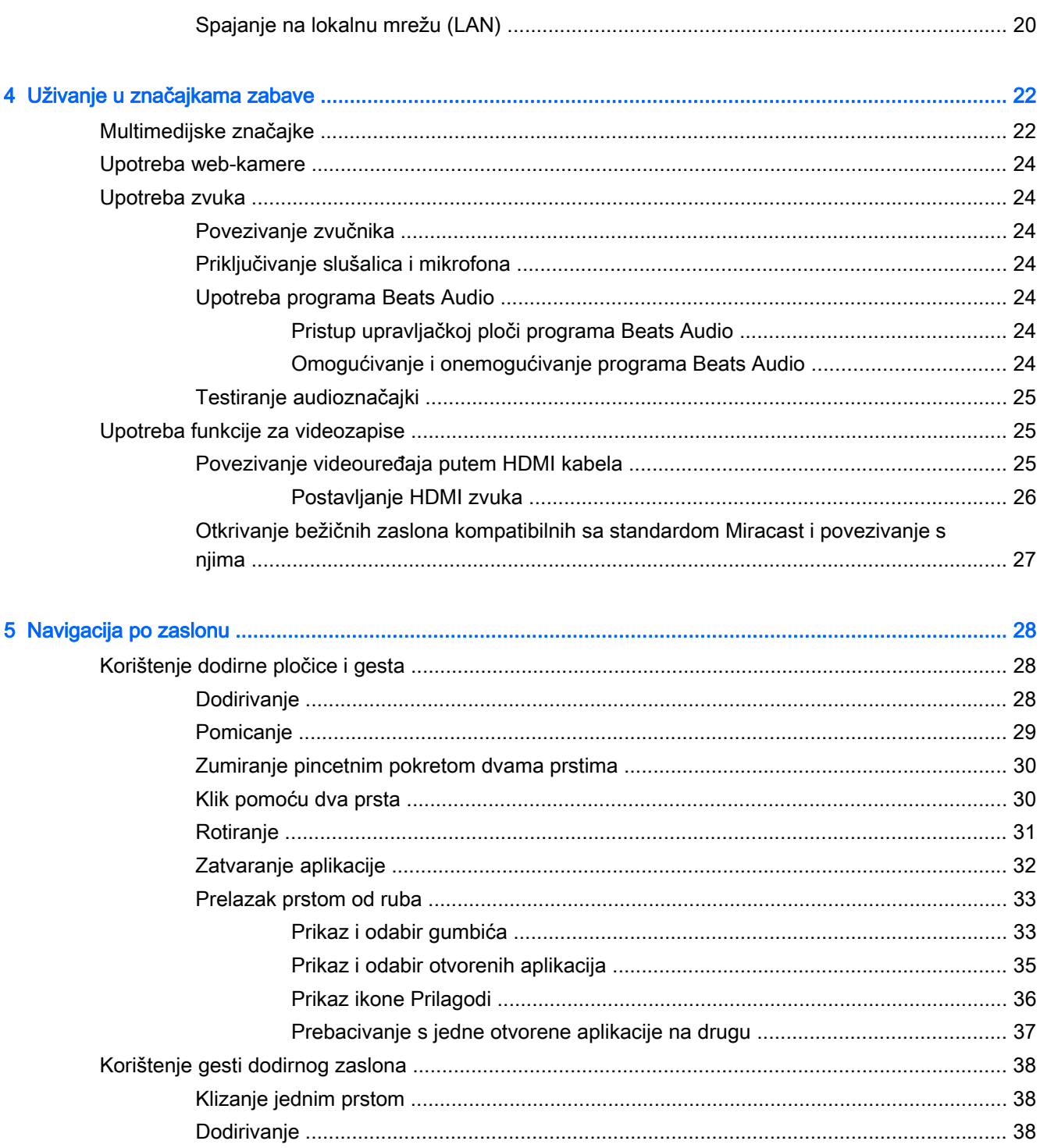

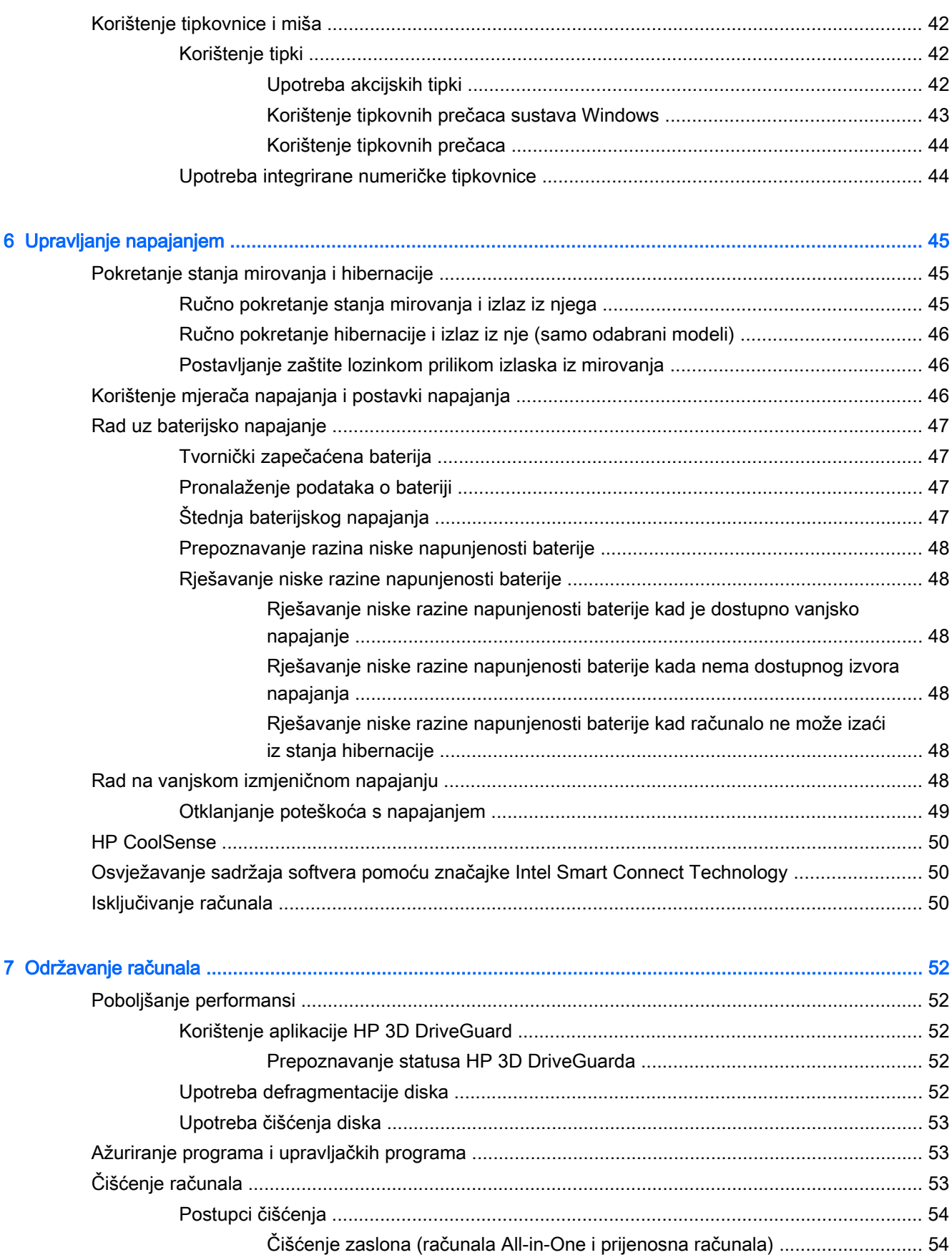

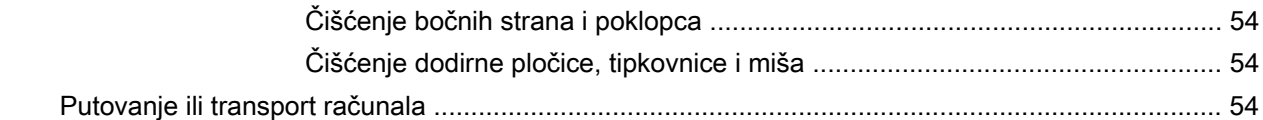

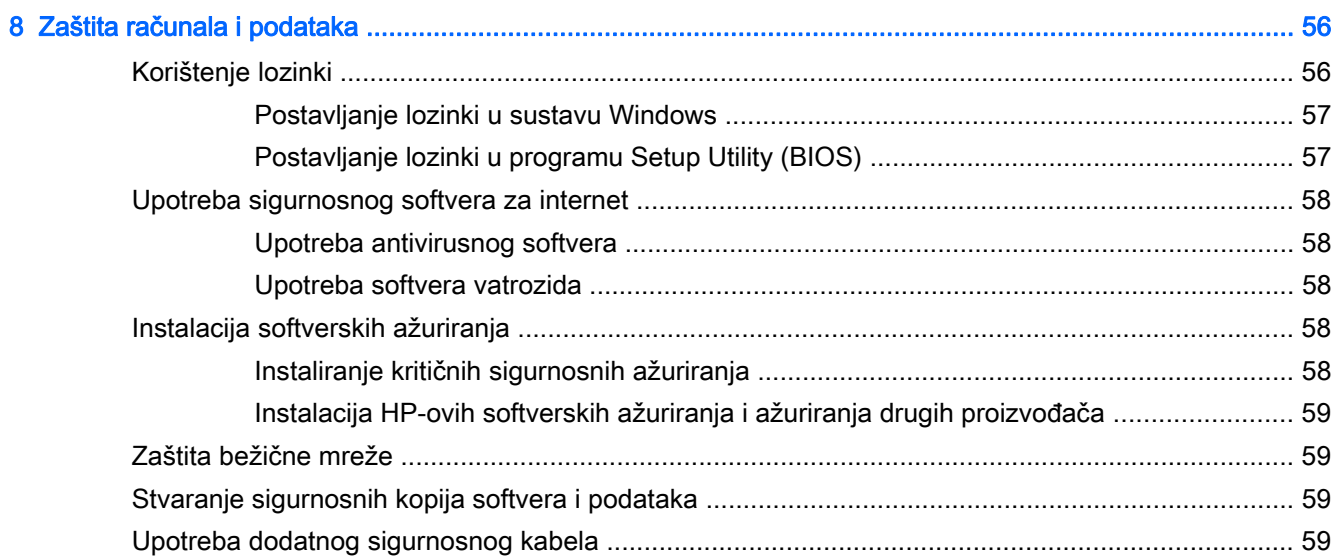

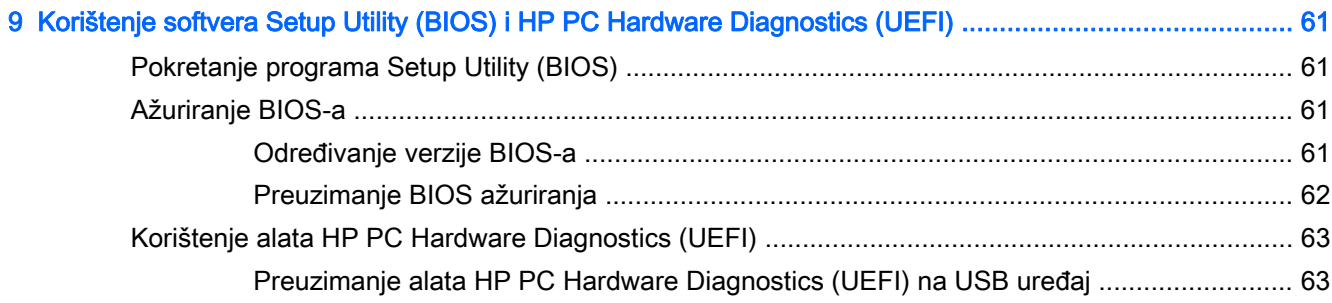

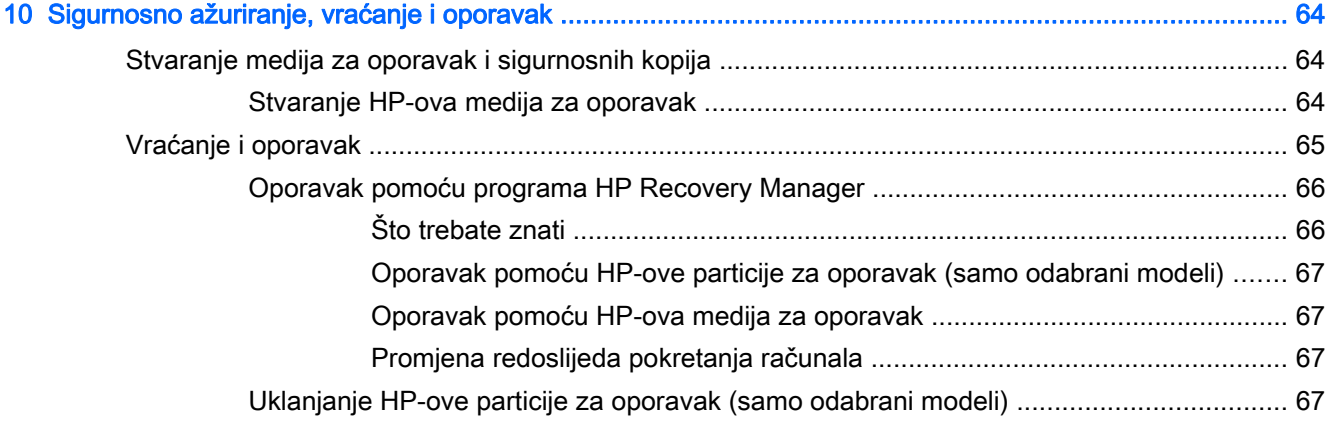

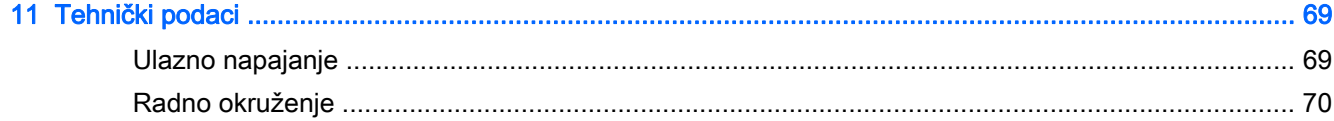

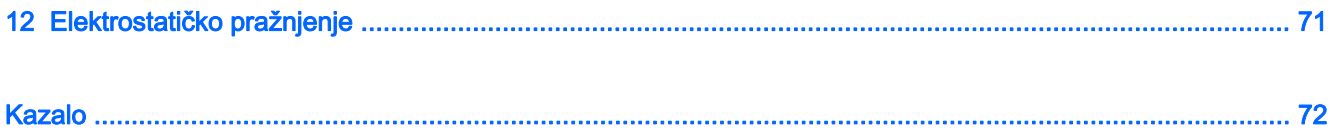

## <span id="page-10-0"></span>1 Ispravno pokretanje

Ovo računalo je snažan alat koji je dizajniran kako bi poboljšao vaš rad i zabavu. Pročitajte ovo poglavlje da biste se informirali o najboljim postupcima za postavljanje računala, zabavnim mogućnostima na računalu te o tome gdje pronaći dodatne HP-ove resurse.

## Posjetite trgovinu HP Apps Store

Trgovina HP Apps Store nudi velik izbor popularnih igara, aplikacija za zabavu i glazbu, aplikacija za produktivnost te HP-ovih ekskluzivnih aplikacija koje možete preuzeti na početni zaslon. Ponuda se redovito ažurira te obuhvaća regionalne sadržaje i ponude specifične za pojedine zemlje. Često posjećujte trgovinu HP Apps Store da biste pronašli nove i ažurirane značajke.

**2** VAŽNO: da biste mogli pristupiti trgovini HP Apps Store, morate biti povezani s internetom.

Pregled i preuzimanje aplikacije:

- 1. na početnom zaslonu odaberite aplikaciju Store.
- 2. Odaberite HP picks da biste vidjeli sve dostupne aplikacije.
- 3. Odaberite aplikaciju koju želite preuzeti, a zatim slijedite zaslonske upute. Kada preuzimanje završi, aplikacija će se pojaviti na početnom zaslonu.

### Najbolji postupci

Nakon postavljanja i registracije računala preporučujemo da poduzmete sljedeće korake da biste na najbolji način iskoristili svoje pametno ulaganje:

- Ako to već niste učinili, povežite se s ožičenom ili bežičnom mrežom. Pojedinosti potražite u odjeljku [Povezivanje s mrežom na stranici 16.](#page-25-0)
- Upoznajte se s hardverom i softverom računala. Dodatne informacije potražite u odjeljcima [Upoznavanje računala na stranici 5](#page-14-0) i [Uživanje u značajkama zabave na stranici 22](#page-31-0).
- Ažurirajte ili kupite antivirusni softver. Pogledajte odjeljak [Upotreba antivirusnog softvera](#page-67-0) [na stranici 58.](#page-67-0)
- Sigurnosno kopirajte tvrdi disk stvaranjem diskova za oporavak ili izbrisivog pogona za oporavak. Pogledajte odjeljak [Sigurnosno ažuriranje, vraćanje i oporavak na stranici 64](#page-73-0).

### Zabavne stvari koje možete činiti

- Znate da na računalu možete gledati videozapis s YouTubea. No jeste li znali da računalo možete povezati i s TV-om ili igraćom konzolom? Dodatne informacije potražite u odjeljku [Povezivanje videouređaja putem HDMI kabela na stranici 25](#page-34-0).
- Znate da na računalu možete slušati glazbu. No jeste li znali da na računalo možete i bežično prenositi radijski program uživo i slušati glazbu ili radijske emisije iz cijelog svijeta? Pogledajte odjeljak [Upotreba zvuka na stranici 24](#page-33-0).
- Iskusite glazbu onako kako ju je umjetnik zamislio, s dubokim kontroliranim basom i čistim, jasnim zvukom. Pogledajte odjeljak [Upotreba programa Beats Audio na stranici 24](#page-33-0).
- Koristite dodirnu pločicu i nove dodirne geste u sustavu Windows da biste besprijekorno upravljali slikama i stranicama teksta. Pogledajte odjeljak [Korištenje dodirne pločice i gesta](#page-37-0) [na stranici 28.](#page-37-0)

## <span id="page-12-0"></span>Dodatni resursi tvrtke HP

Već ste upotrijebili Upute za postavljanje kako biste uključili računalo i pronašli ovaj priručnik. Pojedinosti o proizvodu, upute i dodatne informacije potražite putem ove tablice.

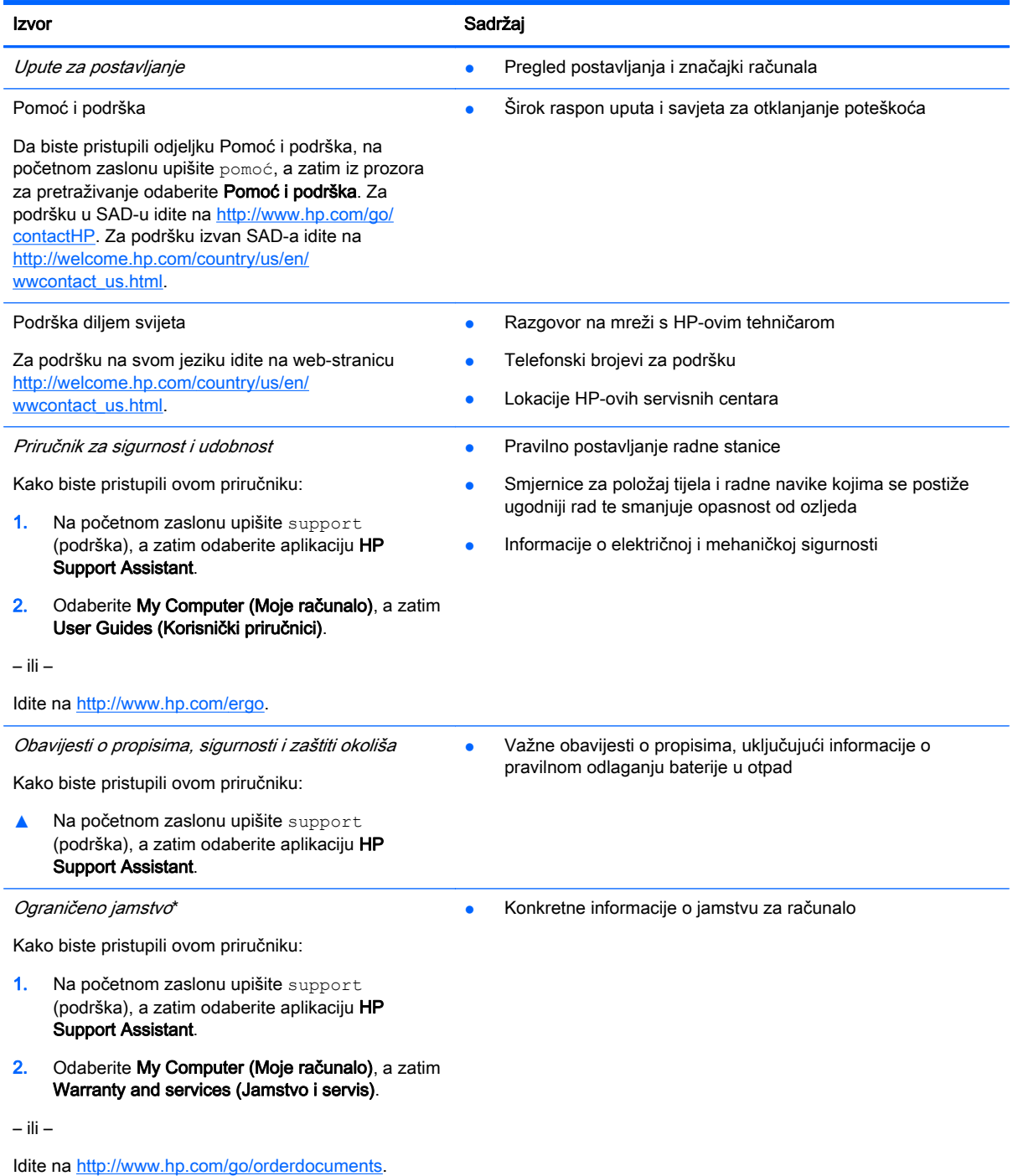

\*HP-ovo ograničeno jamstvo koje se primjenjuje izričito na vaš proizvod priloženo je uz korisničke priručnike na računalu i/ili se nalazi na CD-u ili DVD-u priloženom u paketu. U nekim državama/regijama HP u paketu isporučuje i tiskani primjerak HPova ograničenog jamstva. U državama/regijama u kojima se jamstvo ne isporučuje u tiskanom obliku, tiskani primjerak možete zatražiti na adresi<http://www.hp.com/go/orderdocuments> ili pišite na sljedeću adresu:

Sjeverna Amerika: Hewlett-Packard, MS POD, 11311 Chinden Blvd, Boise, ID 83714, SAD

#### Izvor **Sadržaj**

- Europa, Bliski istok i Afrika: Hewlett-Packard, POD, Via G. Di Vittorio, 9, 20063, Cernusco s/Naviglio (MI), Italija
- Pacifička Azija: Hewlett-Packard, POD, P.O. Box 200, Alexandra Post Office, Singapur 911507

Kada zatražite tiskani primjerak jamstva, navedite broj proizvoda, razdoblje jamstva (otisnuto na naljepnici sa serijskim brojem), ime i poštansku adresu.

VAŽNO: NE vraćajte HP-ov proizvod na gore navedene adrese. Da biste pristupili podršci u SAD-u, idite na web-mjesto <http://www.hp.com/go/contactHP>. Da biste pristupili podršci u cijelom svijetu, idite na web-mjesto [http://welcome.hp.com/](http://welcome.hp.com/country/us/en/wwcontact_us.html) [country/us/en/wwcontact\\_us.html](http://welcome.hp.com/country/us/en/wwcontact_us.html).

## <span id="page-14-0"></span>2 Upoznavanje računala

## Pronalaženje informacija o hardveru i softveru

#### Pronalaženje hardvera

Da biste doznali koji je hardver instaliran na vaše računalo, učinite sljedeće:

- 1. Na početnom zaslonu upišite upravljačka ploča, a zatim odaberite Upravljačka ploča.
- 2. Odaberite Sustav i sigurnost, zatim Sustav, a potom kliknite Upravitelj uređaja u lijevom stupcu. Prikazuje se popis svih uređaja instaliranih na računalo.

Da biste pronašli informacije o hardverskim komponentama sustava i broju verzije BIOS-a, pritisnite fn+esc.

#### Pronalaženje softvera

Da biste doznali koji je softver instaliran na računalo, učinite sljedeće:

**▲** Na početnom zaslonu kliknite strelicu dolje u donjem lijevom kutu zaslona.

## <span id="page-15-0"></span>Desna strana

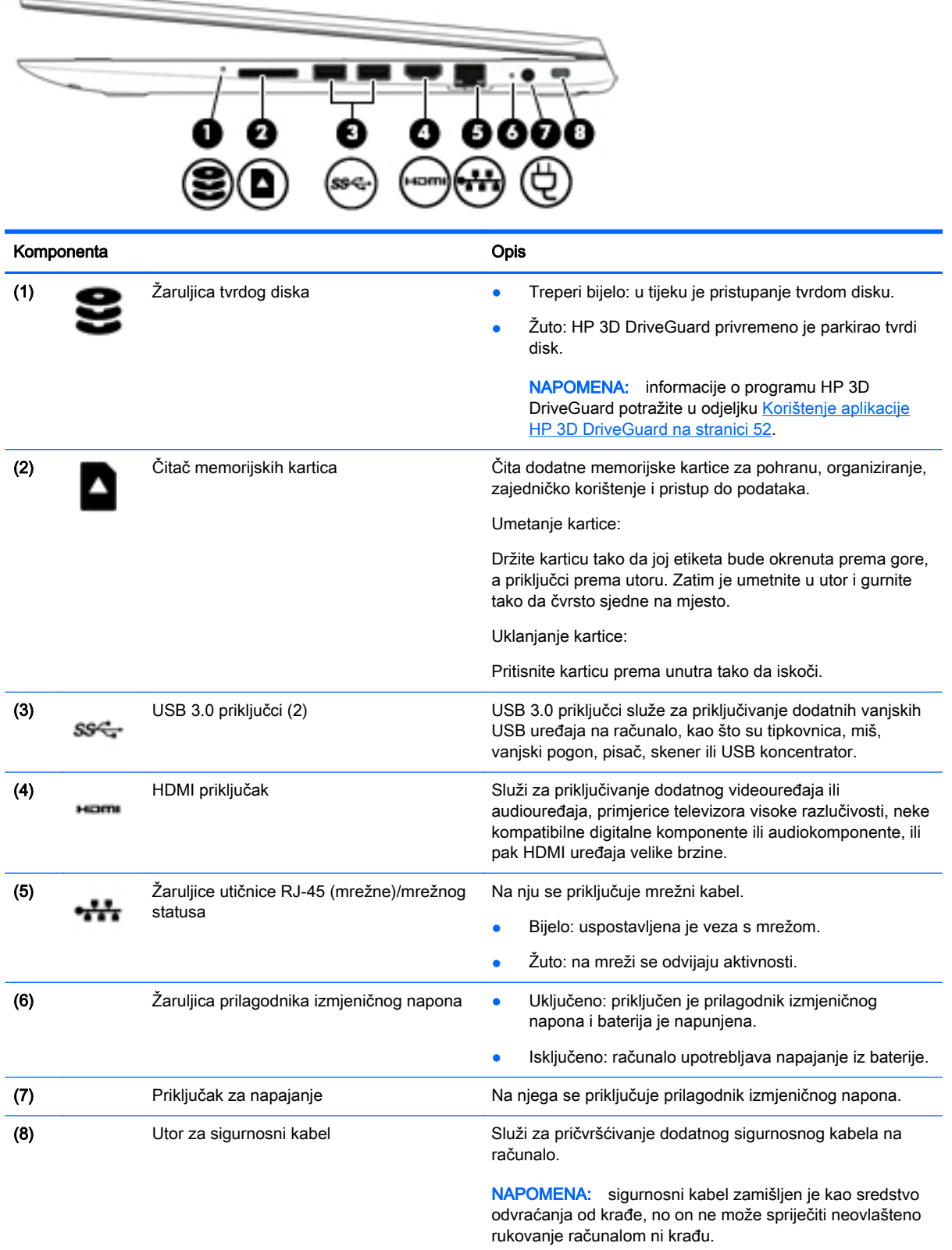

## <span id="page-16-0"></span>Lijeva strana

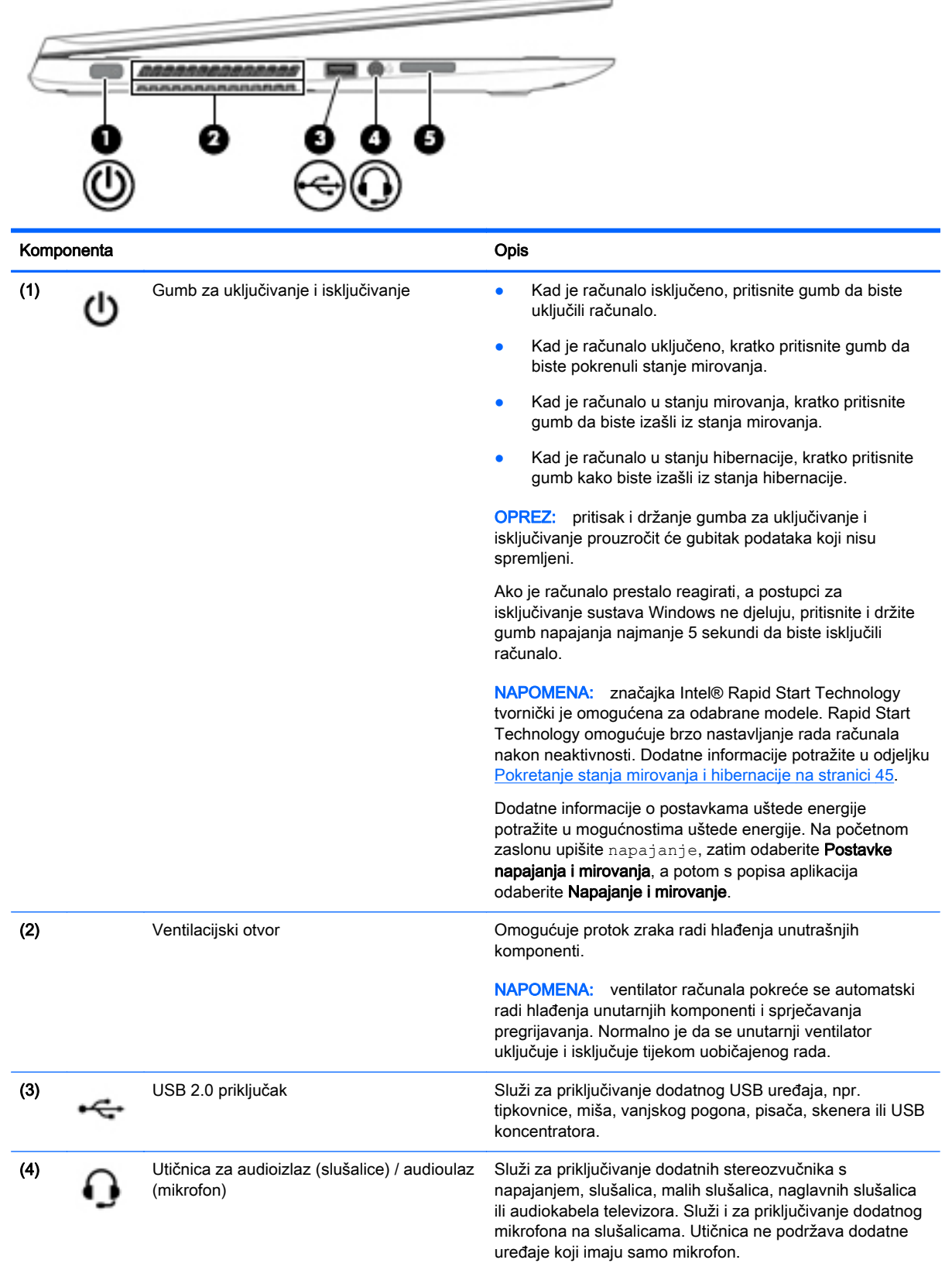

<span id="page-17-0"></span>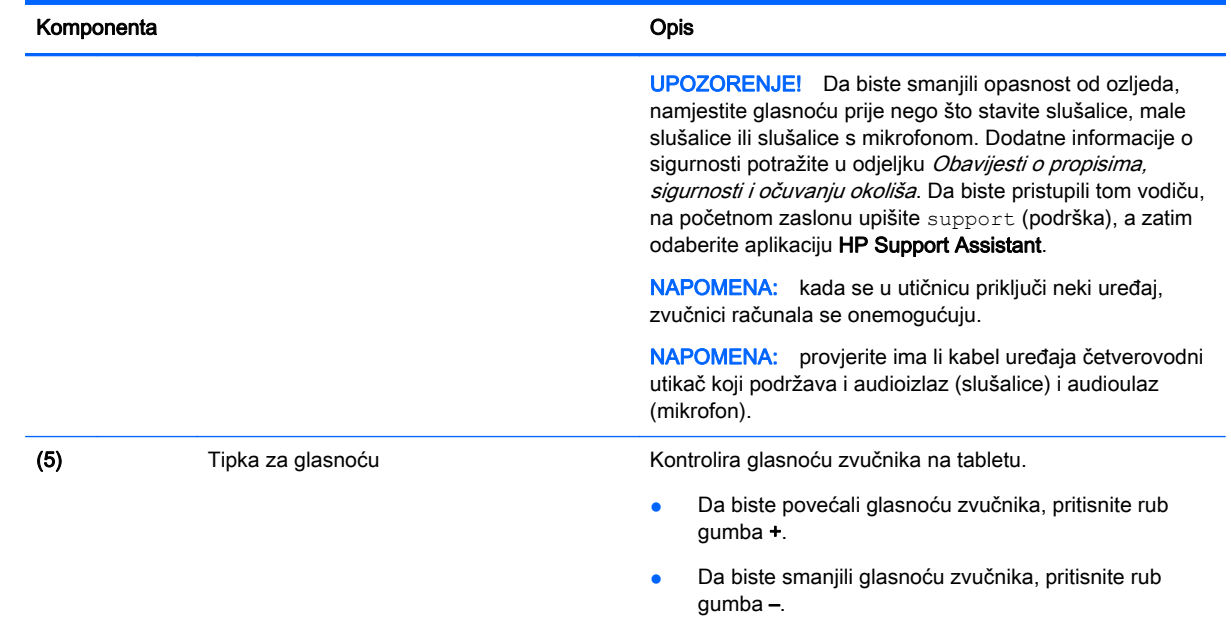

## Zaslon

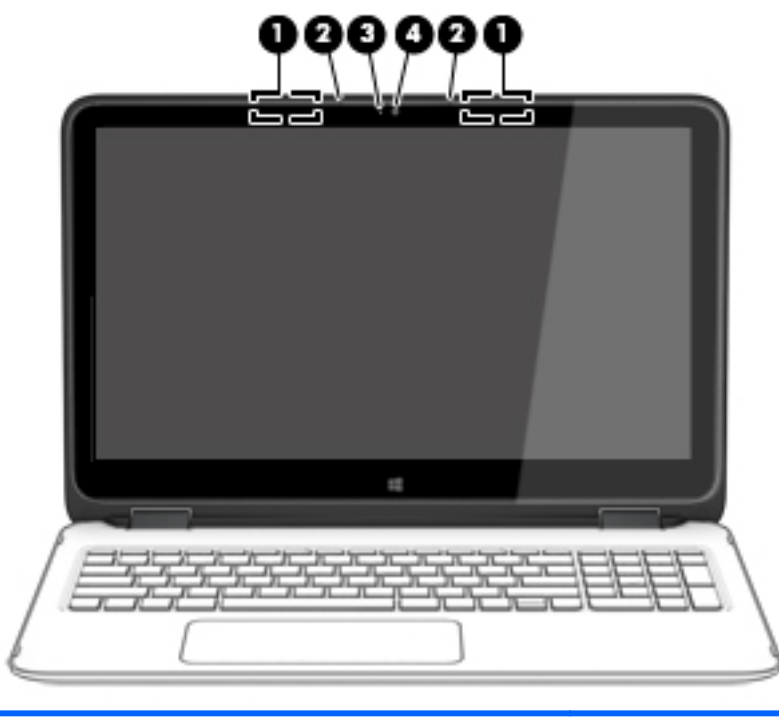

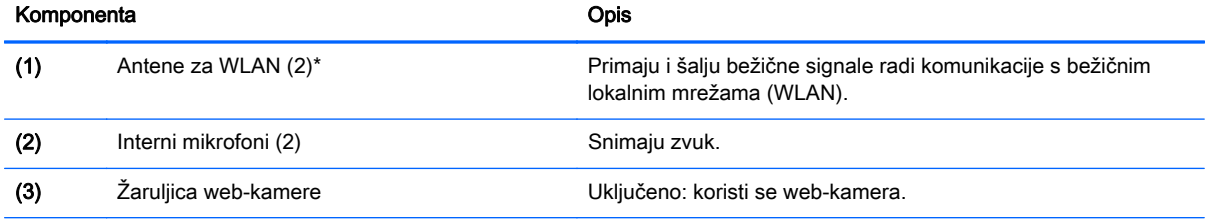

<span id="page-18-0"></span>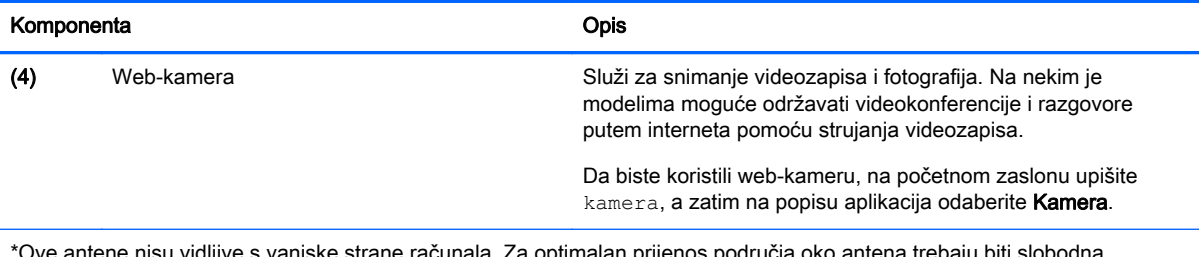

Ove antene nisu vidljive s vanjske strane računala. Za optimalan prijenos područja oko antena trebaju biti slobodna. Obavijesti o propisima bežičnog rada potražite u odjeljku Obavijesti o propisima, sigurnosti i očuvanju okoliša koji se odnosi na vašu državu ili regiju. Da biste pristupili tom vodiču, na početnom zaslonu upišite support (podrška), a zatim odaberite aplikaciju HP Support Assistant.

## Načini rada sa zaslonom

Na računalu se nalaze šarke koje omogućuju zakretanje zaslona za 360 stupnjeva. To vam omogućuje korištenje računala u tri načina rada: način rada za produktivnost, način rada za zabavu ili način rada tablet računala.

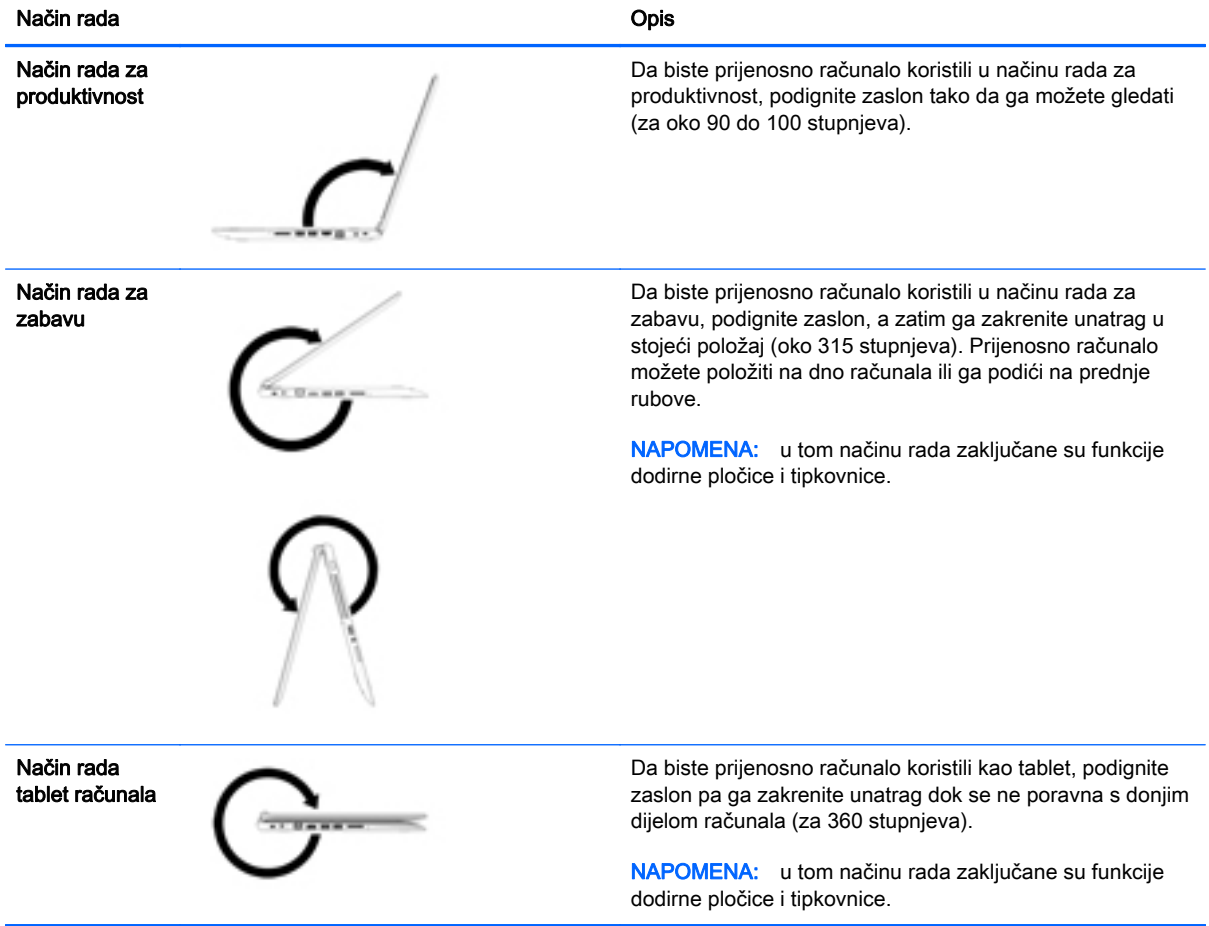

## <span id="page-19-0"></span>Gornja strana

## Dodirna pločica

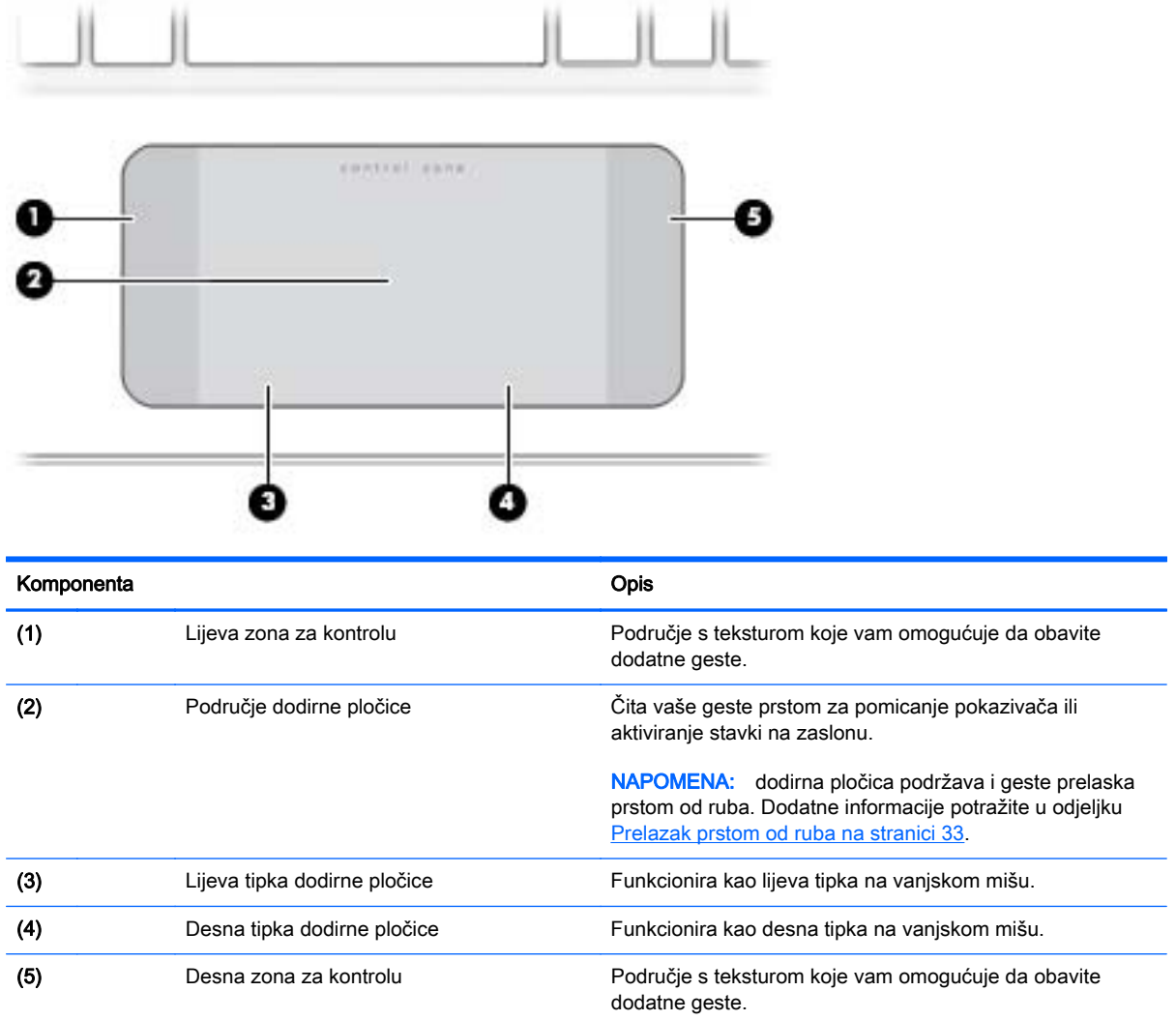

## <span id="page-20-0"></span>Žaruljice

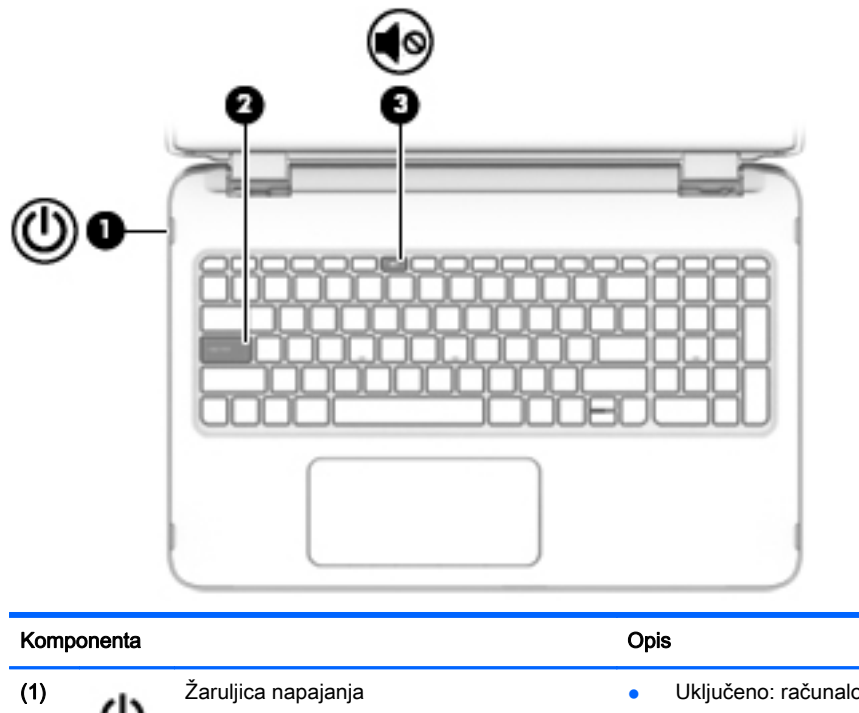

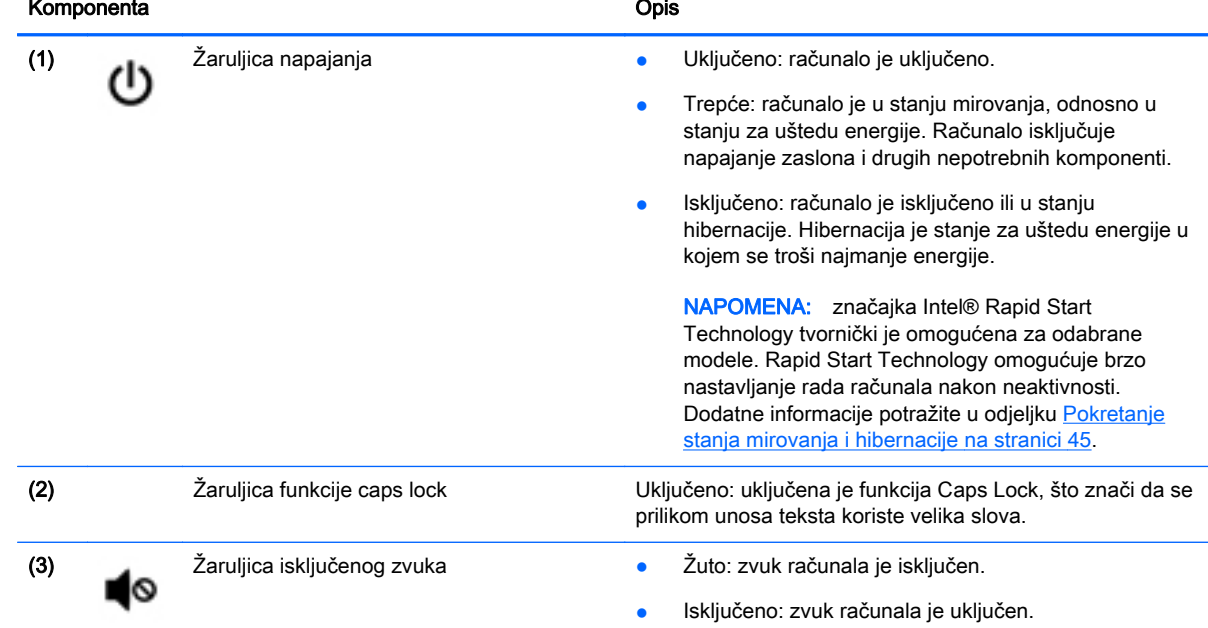

### <span id="page-21-0"></span>Gumbi i zvučnici

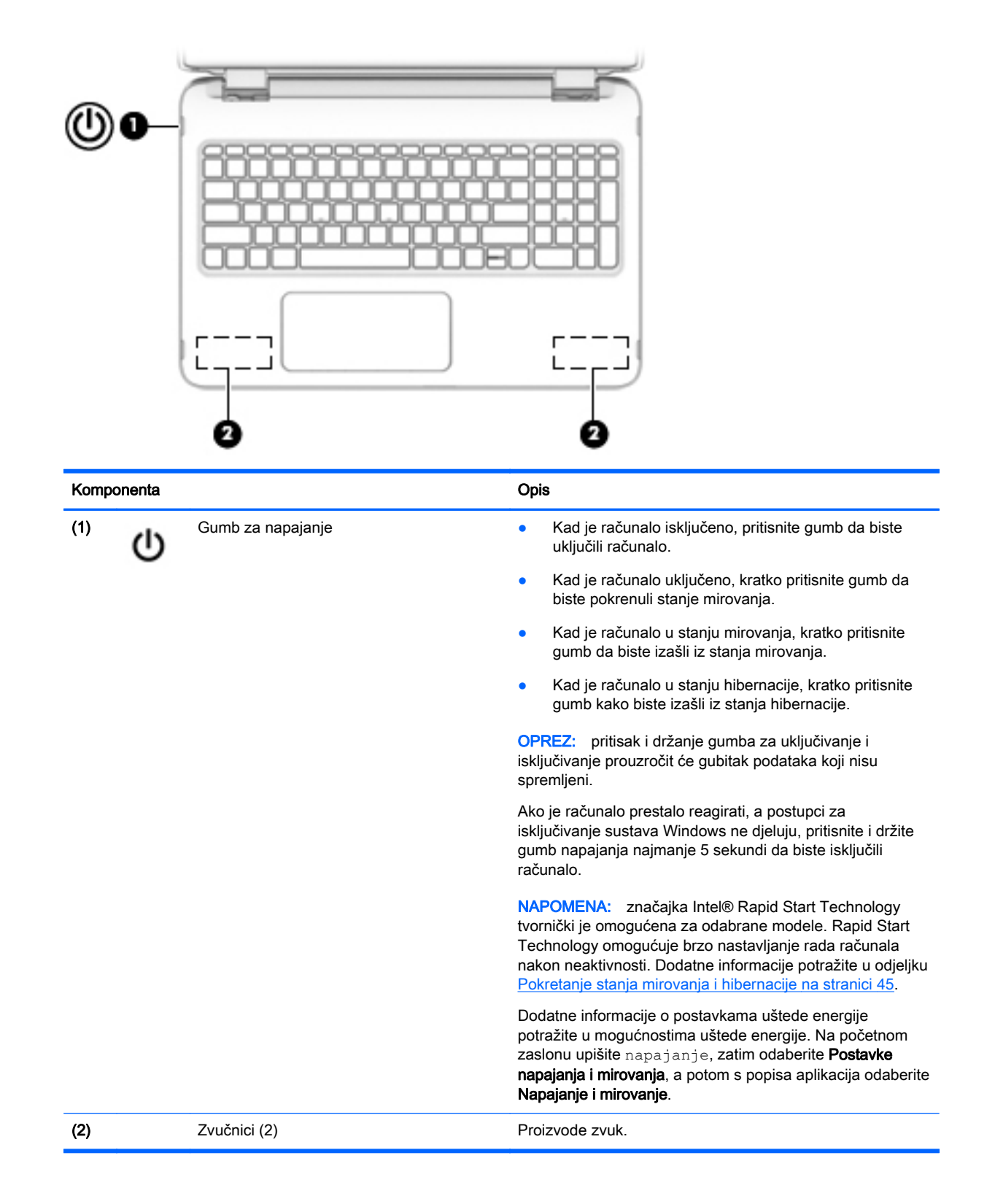

## <span id="page-22-0"></span>Tipke

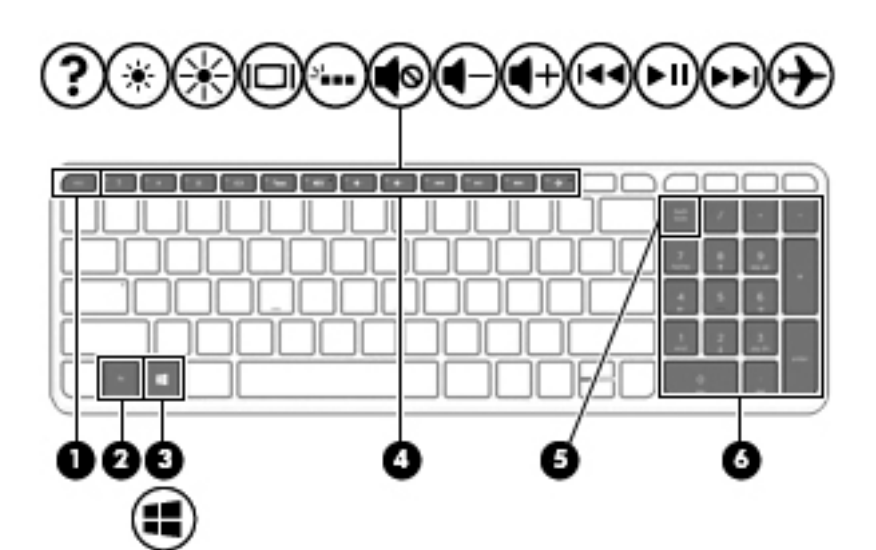

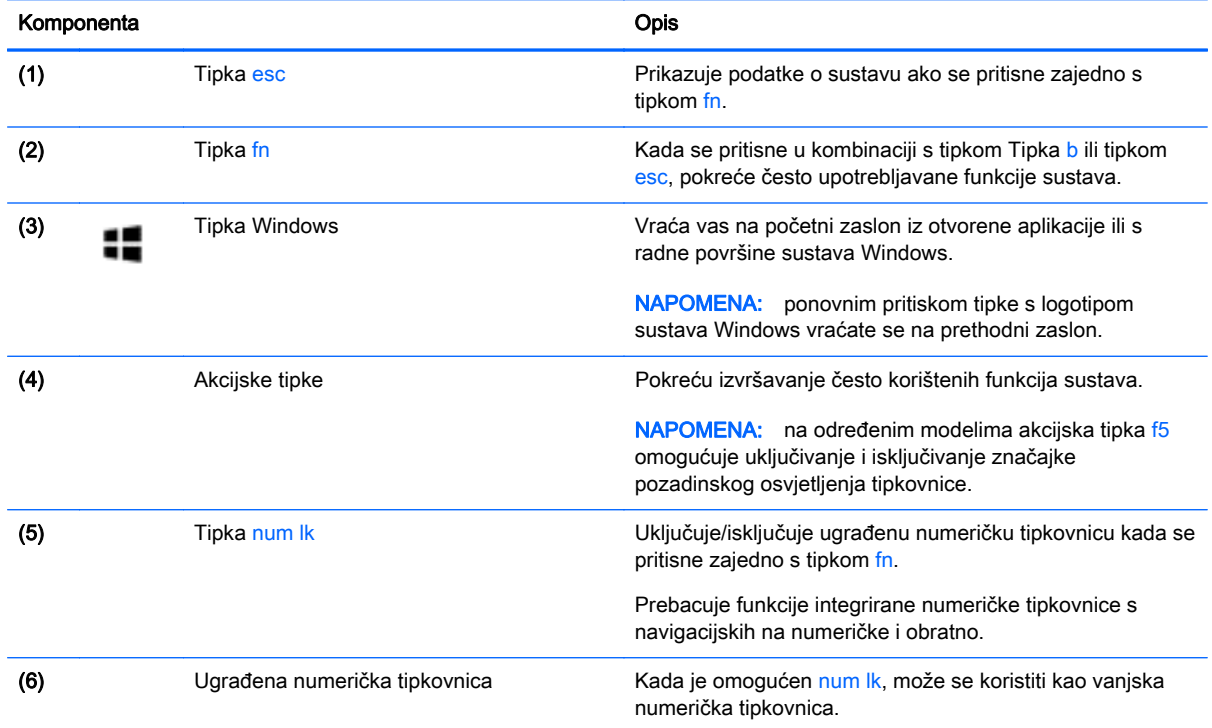

## <span id="page-23-0"></span>Donja strana

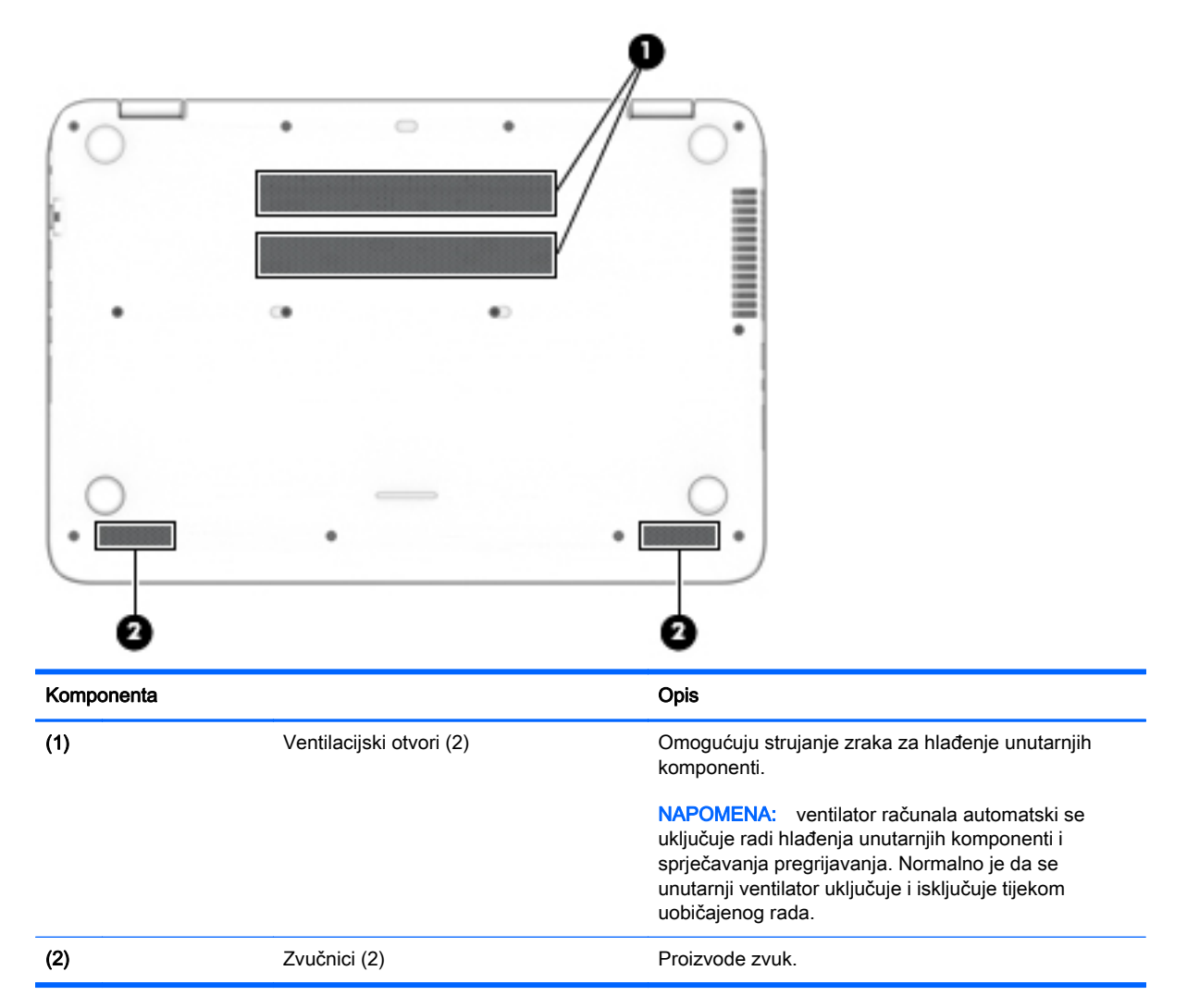

## <span id="page-24-0"></span>**Naljepnice**

Naljepnice pričvršćene na računalo sadrže informacije koje vam mogu biti potrebne prilikom otklanjanja poteškoća sa sustavom ili kad s računalom putujete u inozemstvo.

 $\mathbb{Z}$  VAŽNO: sve oznake opisane u ovom odjeljku nalazit će se na jednom od tri mjesta, ovisno o modelu računala: pričvršćene za donju stranu računala, u odjeljku za bateriju ili ispod servisnih vratašca.

Servisna naljepnica – sadrži važne podatke pomoću kojih se prepoznaje vaše računalo. Kada se obratite službi za podršku, od vas će se vjerojatno tražiti da navedete serijski broj, a možda i broj proizvoda ili broj modela. Pronađite te brojeve prije nego što se obratite službi za podršku.

Servisna naljepnica nalikovat će jednom od dolje navedenih primjera. Pogledajte sliku koja je najsličnija servisnoj naljepnici na vašem računalu.

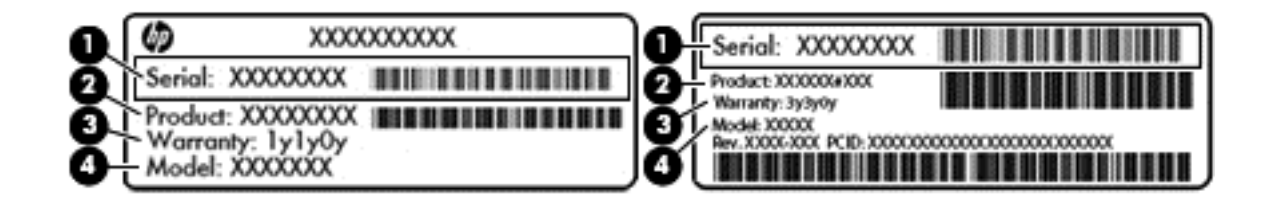

#### Komponenta

- (1) Serijski broj
- (2) Broj proizvoda
- (3) Razdoblje jamstva
- (4) Broj modela (samo odabrani modeli)
- Naljepnica certifikata o autentičnosti tvrtke Microsoft® (samo određeni modeli prije sustava Windows 8) – sadrži ključ proizvoda sustava Windows. Ključ proizvoda može vam biti potreban za ažuriranje operacijskog sustava ili otklanjanje poteškoća s njime. HP-ove platforme s predinstaliranim sustavom Windows 8 ili Windows 8.1 nemaju fizičku naljepnicu, ali imaju elektronički instaliran digitalni ključ proizvoda.
- **X NAPOMENA:** Microsoftovi operacijski sustavi automatski prepoznaju i aktiviraju digitalni ključ proizvoda prilikom ponovne instalacije operacijskog sustava Windows 8 ili Windows 8.1 pomoću metoda oporavka koje je odobrio HP.
- Naljepnica (ili više njih) s pravnim podacima sadrži informacije o propisima koji se odnose na računalo.
- Naljepnica (ili više njih) o certifikatima za bežične uređaje daje podatke o dodatnim bežičnim uređajima te oznakama odobrenja za države ili regije u kojima je odobrena upotreba tih uređaja.

## <span id="page-25-0"></span>3 Povezivanje s mrežom

Računalo možete ponijeti sa sobom ma kamo putovali. No čak i kod kuće možete istraživati svijet i pristupati informacijama na milijunima web-mjesta pomoću računala i ožičene ili bežične mrežne veze. Ovo će vam poglavlje pomoći da se povežete s tim svijetom.

## Povezivanje s bežičnom mrežom

Bežična tehnologija prenosi podatke radiovalovima, a ne žicama. Vaše je računalo možda opremljeno jednim ili više sljedećih bežičnih uređaja:

- Uređaj za bežičnu lokalnu mrežu (WLAN) povezuje računalo na bežične lokalne mreže (često nazvane Wi-Fi mreže, bežični LAN ili WLAN) u uredima tvrtki, vašem domu, javnim mjestima kao što su aerodromi, restorani, kafići, hoteli i sveučilišta. U WLAN-u mobilni bežični uređaj u računalu komunicira s bežičnim usmjerivačem ili pristupnom točkom.
- Bluetooth uređaj stvara osobne područne mreže (PAN-ove) za povezivanje s drugim Bluetooth uređajima kao što su računala, telefoni, pisači, slušalice, zvučnici i fotoaparati. U osobnoj mreži (PAN-u) svaki uređaj komunicira izravno s drugim uređajem, a uređaji moraju biti relativno blizu jedan drugome, obično unutar 10 metara (približno 33 stope).

Za dodatne informacije o bežičnoj tehnologiji pogledajte informacije i poveznice na web-mjesta u Pomoći i podršci. Na početnom zaslonu upišite pomoć, a zatim odaberite Pomoć i podrška.

#### Upotreba kontrola bežične veze

Bežičnim uređajem na računalu možete upravljati pomoću ovih značajki:

- gumb bežične veze, prekidač bežične veze, tipka bežične veze ili tipka za avionski način rada (u ovom poglavlju gumb bežične veze) (samo odabrani modeli)
- kontrole operacijskog sustava

#### Korištenje gumba za bežičnu vezu

Računalo, ovisno o modelu, sadrži gumb za bežičnu vezu te jedan ili više bežičnih uređaja.

Budući da su svi bežični uređaji tvornički omogućeni, gumbom za bežičnu vezu možete istovremeno uključiti ili isključiti sve bežične uređaje. Pojedinačnim bežičnim uređajima možete upravljati pomoću softvera HP Connection Manager (samo određeni modeli).

#### Korištenje kontrola operacijskog sustava

Centar za mrežu i zajedničko korištenje omogućuje vam postavljanje veze ili mreže, povezivanje s mrežom te dijagnosticiranje i popravak mrežnih problema.

Da biste koristili kontrole operacijskog sustava, učinite sljedeće:

- 1. Na početnom zaslonu upišite upravljačka ploča, a zatim odaberite Upravljačka ploča.
- 2. Odaberite Mreža i internet, a zatim Centar za mreže i zajedničko korištenje.

Da biste doznali više, na početnom zaslonu upišite pomoć, a zatim odaberite Pomoć i podrška.

#### <span id="page-26-0"></span>Zajedničko korištenje podataka i pogona i pristup softveru

Kada je vaše računalo dio mreže, niste ograničeni na korištenje samo onih informacije koje su pohranjene u računalu. Umrežena računala mogu međusobno razmjenjivati softver i podatke.

**EX NAPOMENA:** kada je disk poput DVD filma ili igre zaštićen od kopiranja, ne možete ga zajednički koristiti.

Da biste omogućili zajedničko korištenje mapa i sadržaja na istoj mreži, učinite sljedeće:

- 1. Na radnoj površini sustava Windows otvorite eksplorer za datoteke.
- 2. U odjeljku Ovo računalo kliknite mapu sa sadržajem za koji želite omogućiti zajedničko korištenje. S navigacijske trake pri vrhu prozora odaberite Zajedničko korištenje, a zatim kliknite Određene osobe.
- 3. Upišite naziv u okvir Zajedničko korištenje datoteka, a potom kliknite Dodaj.
- 4. Kliknite Zajednički koristi, a potom slijedite upute na zaslonu.

Da biste omogućili zajedničko korištenje pogona na istoj mreži, učinite sljedeće:

- 1. Na radnoj površini sustava Windows desnom tipkom miša kliknite ikonu statusa mreže u području obavijesti na desnom kraju programske trake.
- 2. Odaberite Otvori Centar za mrežu i zajedničko korištenje.
- 3. U odjeljku Prikaži aktivne mreže odaberite aktivnu mrežu.
- 4. Odaberite Promijeni napredne postavke zajedničkog korištenja da biste postavili mogućnosti zajedničkog korištenja za privatnost, otkrivanje mreže, zajedničko korištenje datoteka i pisača i druge mrežne mogućnosti.

#### Upotreba WLAN-a

Pomoću WLAN uređaja možete pristupati bežičnoj lokalnoj mreži (WLAN) koja je sastavljena od drugih računala i dodataka koji su povezani s bežičnim usmjerivačem ili pristupnom točkom.

- $\mathbb{R}^n$  **NAPOMENA:** izrazi *bežični usmjerivač* i *bežična pristupna točka* često se upotrebljavaju kao sinonimi.
	- Široki raspon WLAN-ova kao što je organizacijski ili javni WLAN obično upotrebljava bežične pristupne točke koje se mogu prilagoditi velikom broju računala i dodataka te mogu odvojiti kritične mrežne funkcije.
	- Kućni ili uredski WLAN obično se sastoji od bežičnog usmjerivača koji za nekoliko bežičnih i stolnih računala omogućuje zajedničko korištenje internetske veze, pisača i datoteka bez potrebe za dodatnim hardverom ili softverom.

Da biste upotrijebili uređaj za WLAN na svom računalu, morate se povezati s infrastrukturom WLAN-a (koju omogućuje davatelj usluga ili javna odnosno poslovna mreža).

#### Korištenje davatelja internetskih usluga (ISP)

Kada postavljate pristup internetu u svom domu, morate stvoriti račun kod davatelja internetskih usluga (ISP). Kontaktirajte lokalnog pružatelja internetskih usluga (ISP) za kupnju internetske usluge i modema. ISP će vam pomoći postaviti modem, instalirati mrežni kabel za povezivanje bežičnog računala s modemom te provjeriti internetsku uslugu.

**EX** NAPOMENA: ISP će vam dati korisnički ID i zaporku za pristup internetu. Zabilježite te podatke te ih pohranite na sigurno mjesto.

#### <span id="page-27-0"></span>Postavljanje bežične mreže WLAN

Da biste postavili WLAN i povezali se s internetom, potrebna je sljedeća oprema:

- širokopojasni modem (DSL ili kabelski) (1) i usluga brzog interneta zakupljena od davatelja internetskih usluga
- bežični usmjerivač (2) (kupuje se zasebno)
- bežično računalo (3)
- **WAPOMENA:** u neke je modeme ugrađen bežični usmjerivač. Informacije o vrsti modema koji imate zatražite od davatelja internetskih usluga.

Ilustracija u nastavku prikazuje primjer instalacije bežične mreže koja je povezana na internet.

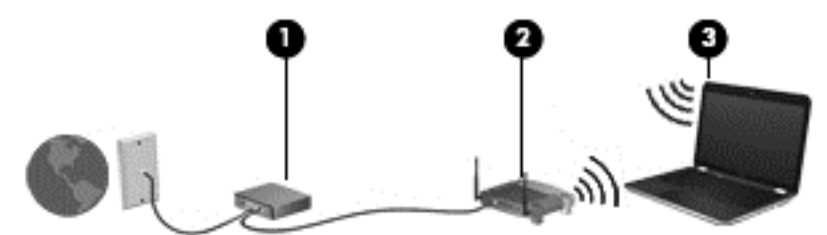

Kako se vaša mreža širi, na nju se mogu povezati dodatna bežična i fiksna računala radi pristupa internetu.

Pomoć za postavljanje WLAN-a potražite u informacijama koje ste dobili s usmjerivačem ili od vašeg ISP-a.

#### <span id="page-28-0"></span>Konfiguriranje bežičnog usmjerivača

Upute za konfiguriranje bežičnog usmjerivača potražite u informacijama koje ste dobili od proizvođača usmjerivača ili od davatelja internetskih usluga.

**ET NAPOMENA:** preporučuje se da novo bežično računalo najprije s usmjerivačem povežete pomoću mrežnog kabela koji se isporučuje s usmjerivačem. Kada se računalo uspješno poveže s internetom, isključite kabel te internetu pristupite putem bežične mreže.

#### Zaštita WLAN-a

Prilikom postavljanja WLAN-a ili pristupanja postojećem WLAN-u uvijek omogućite sigurnosne značajke da biste mrežu zaštitili od neovlaštenog pristupa. WLAN-ovi na javnim mjestima (tzv. javnim pristupnim točkama), kao što su kafići i zračne luke, možda nisu zaštićeni. Ako ste zabrinuti za sigurnost svojeg računala na nekoj javnoj pristupnoj točki, ograničite mrežne aktivnosti na e-poštu koja nije povjerljive prirode i osnovno pregledavanje interneta.

Bežični radijski signali putuju izvan mreže, stoga drugi WLAN uređaji mogu uhvatiti nezaštićene signale. Poduzmite sljedeće mjere opreza da biste zaštitili svoj WLAN:

Upotrijebite vatrozid.

Vatrozid provjerava podatke i zahtjeve koji se šalju mreži te odbacuje sumnjive stavke. Dostupni su softverski i hardverski vatrozidi. Neke mreže upotrebljavaju kombinaciju obje vrste.

Upotrijebite bežično šifriranje.

Bežično šifriranje upotrebljava sigurnosne postavke za šifriranje i dešifriranje podataka koji se prenose putem mreže. Da biste doznali više, na početnom zaslonu upišite pomoć, a zatim odaberite Pomoć i podrška.

#### <span id="page-29-0"></span>Povezivanje s WLAN-om

Da biste se povezali s WLAN-om, slijedite ove korake:

- 1. Provjerite je li WLAN uređaj uključen.
- 2. Na početnom zaslonu postavite pokazivač u gornji desni ili donji desni kut zaslona da bi se prikazali gumbići.
- 3. Odaberite Postavke pa kliknite ikonu statusa mreže.
- 4. Odaberite WLAN s popisa.
- 5. Kliknite Poveži.

Ako je riječ o WLAN-u s omogućenom zaštitom, morat ćete unijeti sigurnosni kôd. Upišite kôd, a zatim kliknite Prijava da biste dovršili povezivanje.

**EV NAPOMENA:** ako nije naveden nijedan WLAN, možda niste u dometu bežičnog usmjerivača ili pristupne točke.

**EX NAPOMENA:** ako ne vidite WLAN s kojim se želite povezati, na radnoj površini sustava Windows desnom tipkom miša kliknite ikonu statusa mreže, a potom odaberite Otvori centar za mrežu i zajedničko korištenje. Kliknite Postavljanje nove veze ili mreže. Prikazat će se popis mogućnosti koji omogućuje ručno pretraživanje i povezivanje s mrežom ili stvaranje nove mrežne veze.

6. Slijedite upute na zaslonu da biste dovršili povezivanje.

Da biste nakon uspostave veze provjerili naziv i status mreže, postavite pokazivač miša iznad ikone mrežnog statusa u području obavijesti na krajnjem desnom dijelu programske trake.

**EX NAPOMENA:** funkcionalni domet (domet bežičnog signala) ovisi o implementaciji WLAN-a, proizvođaču usmjerivača te interferenciji s drugim elektroničkim uređajima ili o strukturalnim preprekama, kao što su zidovi i podovi.

#### Korištenje Bluetooth bežičnih uređaja

Bluetooth uređaji omogućuju bežičnu komunikaciju kratkog dometa koja zamjenjuje tradicionalno fizičko kabelsko povezivanje elektroničkih uređaja kao što su:

- Računala (stolno računalo, prijenosno računalo, ručno računalo)
- Telefoni (mobitel, bežični telefon, pametni telefon)
- Uređaji za obradu slike (pisač, fotoaparat)
- Uređaji za zvuk (slušalice, zvučnici)
- **Miš**

Bluetooth uređaji pružaju mogućnost ravnopravnog umrežavanja koje dozvoljava postavljanje PAN-a (osobne područne mreže) Bluetooth uređaja. Informacije o konfiguriranju i upotrebi Bluetooth uređaja potražite u softverskoj pomoći za Bluetooth.

## Povezivanje s ožičenom mrežom

#### Spajanje na lokalnu mrežu (LAN)

Ako želite povezati računalo izravno s usmjerivačem u svom domu (umjesto bežičnog rada) ili ako se želite povezati s postojećom mrežom u uredu, upotrijebite LAN vezu.

Za povezivanje s LAN-om potreban je 8-pinski mrežni kabel RJ-45.

Da biste priključili mrežni kabel, slijedite ove korake:

- 1. Mrežni kabel priključite u mrežnu utičnicu (1) na računalu.
- 2. Drugi kraj mrežnog kabela priključite u zidnu mrežnu utičnicu (2) ili usmjerivač.
- $\mathbb{R}$  NAPOMENA: ako mrežni kabel sadrži sklop za utišavanje buke (3), koji sprječava interferenciju s televizijskim i radijskim signalima, usmjerite kraj sklopa kabela prema računalu.

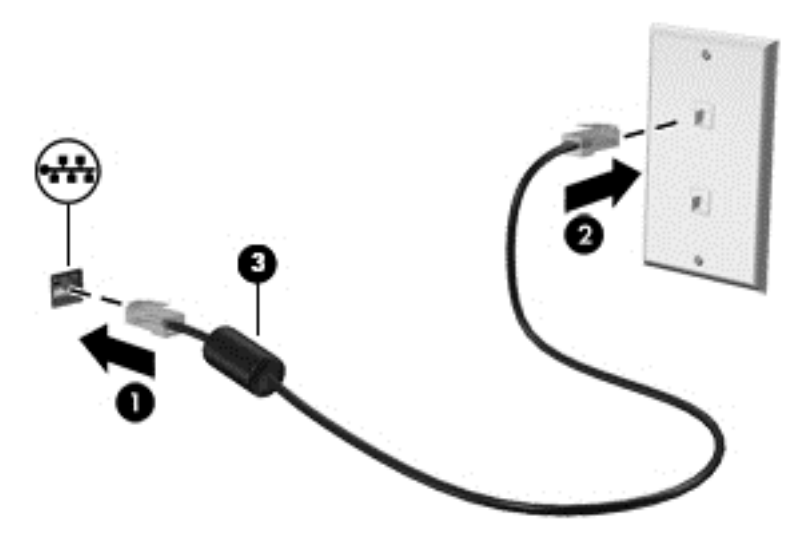

## <span id="page-31-0"></span>4 Uživanje u značajkama zabave

Upotrebljavajte HP-ovo računalo kao zabavni centar na kojem se možete družiti putem web-kamere, uživati i upravljati glazbom te preuzimati i gledati filmove. Kako bi vaše računalo postalo još moćniji zabavni centar, priključite vanjske uređaje kao što su zvučnici, slušalice, monitor, projektor, TV i uređaji visoke razlučivosti na odabranim modelima.

## Multimedijske značajke

Ovo su neke od značajki zabave na računalu.

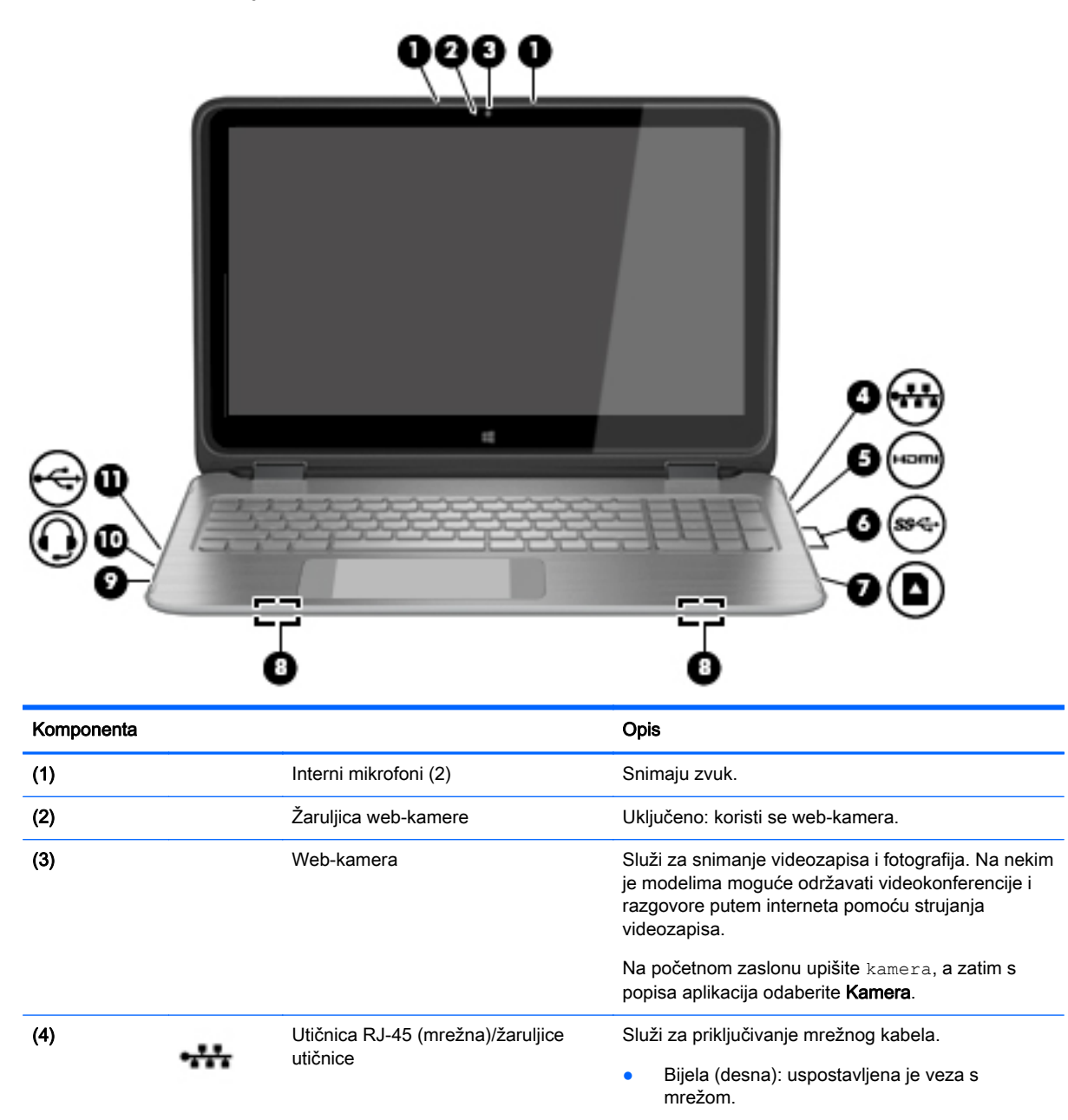

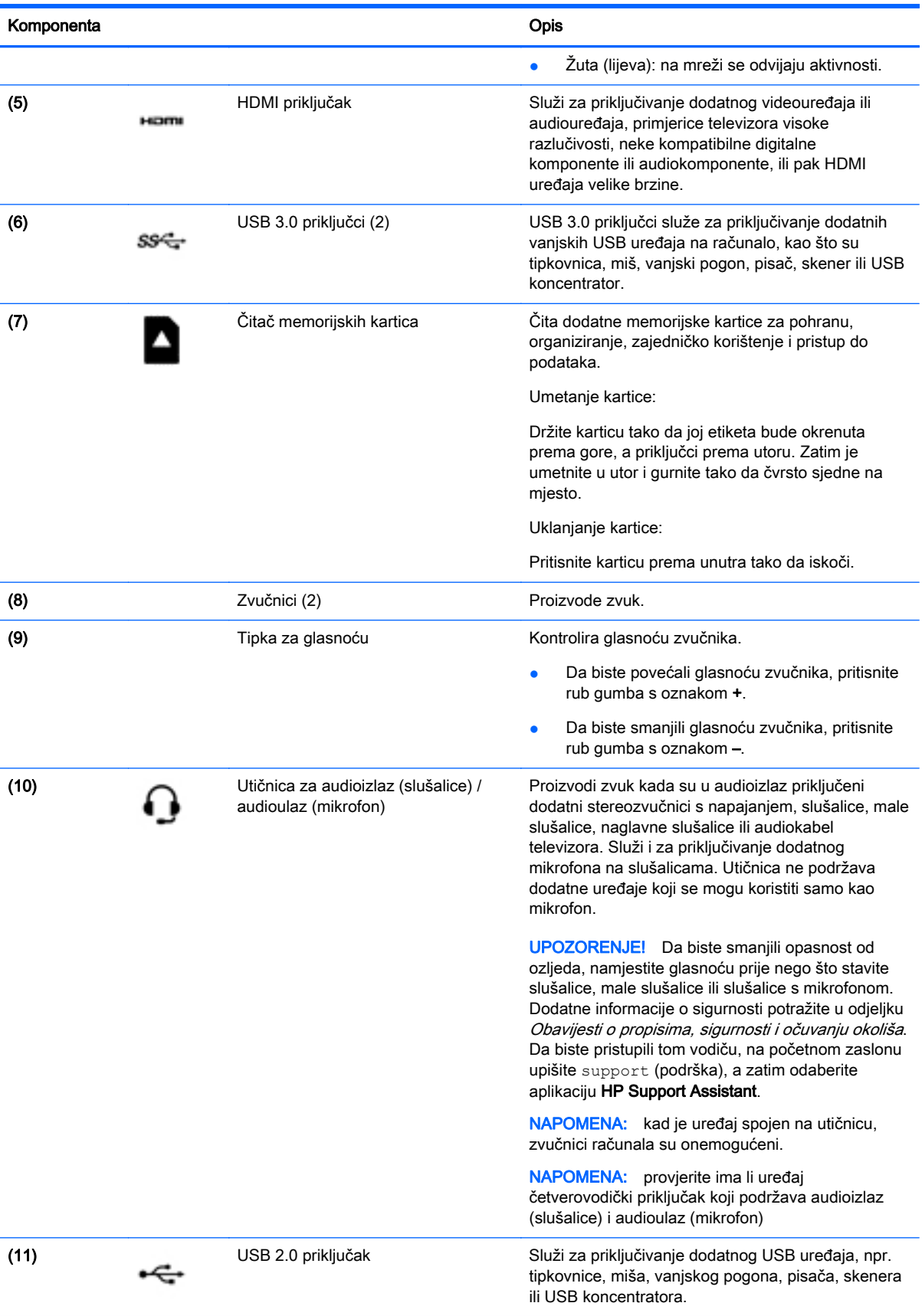

## <span id="page-33-0"></span>Upotreba web-kamere

Računalo ima integriranu web-kameru koja snima videozapise i fotografije. Na nekim su modelima omogućene videokonferencije i razgovori putem interneta pomoću strujanja videozapisa.

**▲** Da biste pokrenuli web-kameru, na početnom zaslonu upišite kamera, a zatim na popisu aplikacija odaberite Kamera.

Detalje o korištenju web-kamere potražite u pomoći i podršci. Na početnom zaslonu upišite pomoć, a zatim odaberite Pomoć i podrška.

### Upotreba zvuka

Na računalu možete reproducirati glazbene CD-ove, preuzimati i slušati glazbu, emitirati audiosadržaj s weba (uključujući radio), snimati audiodatoteke ili kombinirati audiodatoteke i videodatoteke u multimedijski sadržaj. Da biste povećali užitak slušanja, priključite vanjske audiouređaje, npr. zvučnike ili slušalice.

#### Povezivanje zvučnika

Ožičene zvučnike s računalom možete povezati priključivanjem na USB priključak ili utičnicu za audioizlaz (slušalice) na računalu.

Da biste povezali bežične zvučnike s računalom, slijedite upute proizvođača uređaja. Da biste povezali zvučnike visoke razlučivosti s računalom, pogledajte odjeljak [Postavljanje HDMI zvuka](#page-35-0) [na stranici 26](#page-35-0). Prije priključivanja zvučnika smanjite glasnoću zvuka.

#### Priključivanje slušalica i mikrofona

Ožičene slušalice ili slušalice s mikrofonom možete priključiti u utičnicu za audioizlaz (slušalice) / utičnicu za audioulaz (mikrofon) na računalu. Komercijalno su dostupne brojne slušalice s integriranim mikrofonima.

Da biste na računalo priključili bežične slušalice ili slušalice s mikrofonom, slijedite upute proizvođača uređaja.

UPOZORENJE! Da biste smanjili opasnost od ozljede, stišajte zvuk prije no što stavite slušalice, ušne slušalice ili naglavne slušalice. Dodatne sigurnosne informacije potražite u Obavijestima o propisima, sigurnosti i očuvanju okoliša. Da biste pristupili tom vodiču, na početnom zaslonu upišite support (podrška), a zatim odaberite aplikaciju HP Support Assistant.

#### Upotreba programa Beats Audio

Beats Audio poboljšana je značajka zvuka koja pruža duboki i kontrolirani bas, a istodobno zvuk održava jasnim.

#### Pristup upravljačkoj ploči programa Beats Audio

Na upravljačkoj ploči programa Beats Audio možete prikazivati i ručno upravljati postavkama zvuka i basa.

**▲** Na Početnom zaslonu upišite u, odaberite Upravljačka ploča, zatim Hardver i zvuk, a potom Upravljačka ploča Beats Audio.

#### Omogućivanje i onemogućivanje programa Beats Audio

**▲** Da biste omogućili ili onemogućili program Beats Audio, pritisnite tipku fn zajedno s Tipka b.

#### <span id="page-34-0"></span>Testiranje audioznačajki

Da biste provjerili audiofunkcije na računalu, slijedite ove korake:

- 1. Na početnom zaslonu upišite upravljačka ploča, a zatim odaberite Upravljačka ploča.
- 2. Odaberite Hardver i zvuk, a zatim Zvuk.
- 3. Kada se otvori prozor Zvuk, odaberite karticu Zvukovi. U odjeljku Događaji programa odaberite bilo koji zvuk, primjerice zvučni signal ili alarm, a zatim odaberite Provjera.

Trebali biste čuti zvuk iz zvučnika ili priključenih slušalica.

Da biste provjerili funkcije snimanja na računalu, slijedite ove korake:

- 1. Na početnom zaslonu upišite zvuk, a zatim odaberite Snimač zvuka.
- 2. Kliknite Započni snimanje, a zatim govorite u mikrofon.
- 3. Spremite datoteku na radnu površinu.
- 4. Otvorite multimedijski program i reproducirajte snimku.

Da biste provjerili ili promijenili audio funkcije svog računala, slijedite ove korake:

- 1. Na početnom zaslonu upišite upravljačka ploča, a zatim odaberite Upravljačka ploča.
- 2. Odaberite Hardver i zvuk, a zatim Zvuk.

### Upotreba funkcije za videozapise

Vaše je računalo snažan videouređaj koji vam omogućuje gledanje videozapisa koji se strujanjem prenose s omiljenih web-mjesta te preuzimanje videozapisa i filmova radi gledanja na računalu bez potrebe za povezivanjem s mrežom.

Da biste povećali užitak gledanja, povežite vanjski monitor, projektor ili TV pomoću priključka za video na računalu. Većina računala ima priključak za videografički sklop (eng. video graphics array, VGA), koji povezuje analogne video uređaje. Neka računala imaju i priključak za multimedijsko sučelje visoke definicije (HDMI), koje omogućuje povezivanje monitora ili televizora razlučivosti.

VAŽNO: provjerite je li vanjski uređaj priključen na odgovarajući priključak na računalu pomoću odgovarajućeg kabela. Ako imate pitanja, odgovore potražite u uputama proizvođača uređaja.

#### Povezivanje videouređaja putem HDMI kabela

**EX NAPOMENA:** za povezivanje HDMI uređaja s računalom potreban je HDMI kabel, koji se prodaje zasebno.

Da biste prikazali sliku zaslona računala na TV-u ili monitoru visoke razlučivosti, povežite uređaj visoke definicije prema sljedećim uputama.

1. Spojite jedan kraj HDMI kabela u HDMI priključak na računalu.

<span id="page-35-0"></span>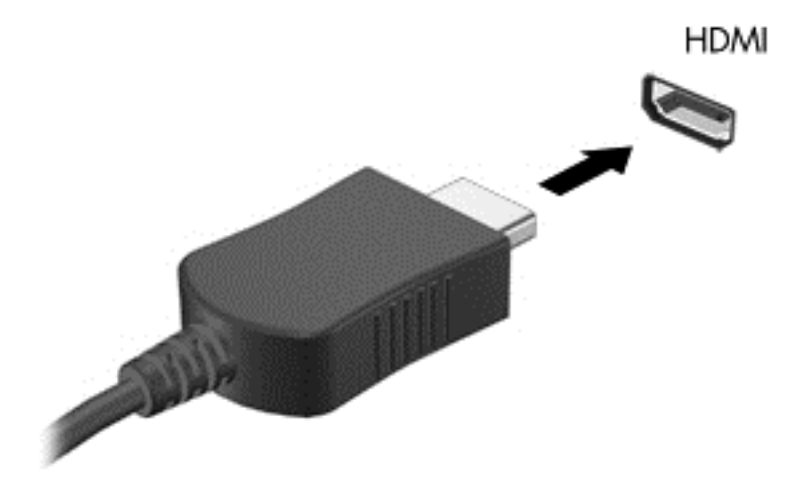

- 2. Priključite drugi kraj kabela u TV ili monitor visoke razlučivosti.
- 3. Pritisnite f4 za prebacivanje slike zaslona računala između četiri stanja prikaza:
	- Samo računalo: prikaz slike sa zaslona samo na računalu.
	- Duplicirano: istodobni prikaz slike sa zaslona na računalu i na vanjskom uređaju.
	- Prošireno: prikaz proširene slike sa zaslona i na računalu i na vanjskom uređaju.
	- Samo vanjski uređaj: prikaz slike sa zaslona samo na vanjskom uređaju.

Svakim pritiskom na f4 mijenjate način prikaza.

**WAROMENA:** da biste postigli najbolje rezultate, osobito ako odaberete mogućnost "Prošireno", prilagodite razlučivost zaslona vanjskog uređaja na način opisan u nastavku. Na početnom zaslonu upišite upravljačka ploča, a zatim odaberite Upravljačka ploča. Odaberite Izgled i personalizacija. U odjeljku Zaslon odaberite Prilagođavanje razlučivosti zaslona.

#### Postavljanje HDMI zvuka

HDMI je jedino videosučelje koje podržava video i audiosadržaje visoke razlučivosti. Kada povežete HDMI TV s računalom, možete uključiti HDMI zvuk praćenjem sljedećih koraka:

- 1. Desnom tipkom miša kliknite ikonu Zvučnik u području obavijesti koje se nalazi na krajnjem desnom dijelu programske trake, a zatim kliknite Uređaji za reproduciranje.
- 2. Na kartici Reprodukcija odaberite naziv digitalnog izlaznog uređaja.
- 3. Kliknite Postavi zadano, a zatim kliknite U redu.

Da biste vratili zvuk na zvučnike računala, slijedite ove korake:

- 1. Desnom tipkom miša kliknite ikonu zvučnika u području obavijesti na desnom kraju programske trake, a zatim kliknite Uređaji za reproduciranje.
- 2. Na kartici Reprodukcija kliknite Zvučnici.
- 3. Kliknite Postavi zadano, a zatim kliknite U redu.
### Otkrivanje bežičnih zaslona kompatibilnih sa standardom Miracast i povezivanje s njima

Da biste otkrili bežične zaslone kompatibilne sa standardom Miracast i povezali se s njima bez izlaska iz trenutnih aplikacija, slijedite korake u nastavku.

Da biste otvorili Miracast, učinite sljedeće:

**▲** Povucite prstom od desnog ruba početnog zaslona, dodirnite Uređaji, zatim Projekt, a potom pratite upute na zaslonu.

– ili –

Pokažite na gornji desni ili donji desni kut početnog zaslona da bi se prikazali gumbići, kliknite Uređaji, zatim Projekt, a potom pratite upute na zaslonu.

# 5 Navigacija po zaslonu

Po računalnom se zaslonu možete kretati na sljedeće načine:

- Dodirne geste
- Tipkovnica i miš

Dodirne geste mogu se koristiti na dodirnoj pločici ili na dodirnom zaslonu računala.

**EX NAPOMENA:** vanjski USB miš (kupuje se zasebno) možete povezati s jednim od USB priključaka na računalu.

Neki su modeli računala opremljeni posebnim akcijskim tipkama ili funkcijama tipkovnih prečaca na tipkovnici koje služe za izvršavanje rutinskih zadataka.

Neki modeli računala možda sadrže i integriranu numeričku tipkovnicu.

# Korištenje dodirne pločice i gesta

Velika dodirna pločica omogućuje kretanje računalnim zaslonom i upravljanje pokazivačem jednostavnim pokretima prstiju. Geste dodira možete prilagoditi ako promijenite postavke, konfiguraciju gumba, brzinu klika i mogućnosti pokazivača. Možete i pogledati primjere gesta dodirne pločice.

Na početnom zaslonu upišite upravljačka ploča, zatim odaberite Upravljačka ploča, a potom Hardver i zvuk. U odrednici Uređaji i pisači odaberite Miš.

- $\hat{X}$ : SAVJET: lijevi i desni gumb dodirne pločice koristite kao odgovarajuće gumbe na vanjskom mišu.
- **EX NAPOMENA:** geste dodirne pločice nisu podržane u svim programima.

### **Dodirivanje**

Da biste odabrali nešto na zaslonu, koristite funkciju dodirivanja na dodirnoj pločici.

Pokažite na stavku na zaslonu, a potom jednim prstom dodirnite zonu dodirne pločice da biste načinili odabir. Dvostruko dodirnite stavku da biste je otvorili.

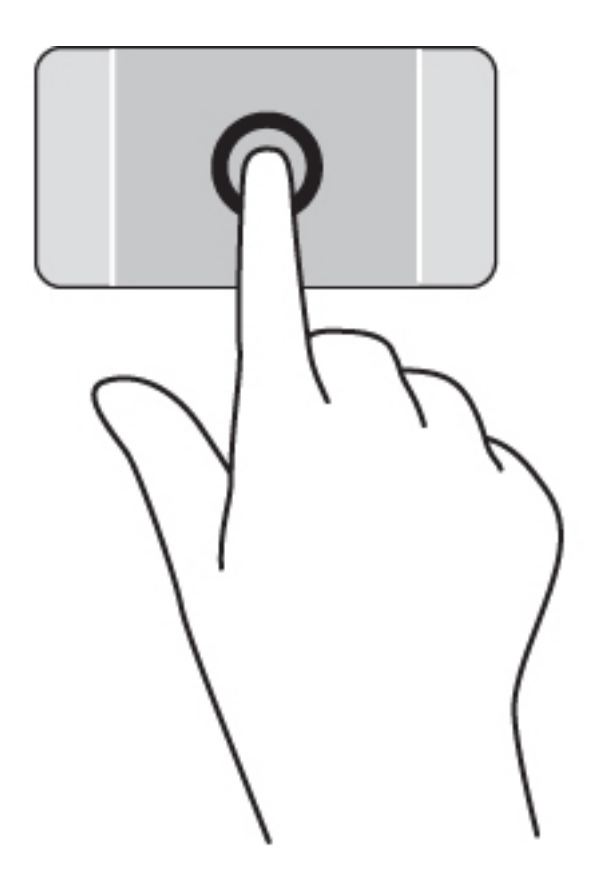

# Pomicanje

Funkcija pomicanja korisna je za pomicanje prema gore, dolje ili na stranu po stranici ili slici.

● Postavite dva prsta na zonu dodirne pločice, lagano ih razmaknite, a potom ih povucite gore, dolje, lijevo ili desno.

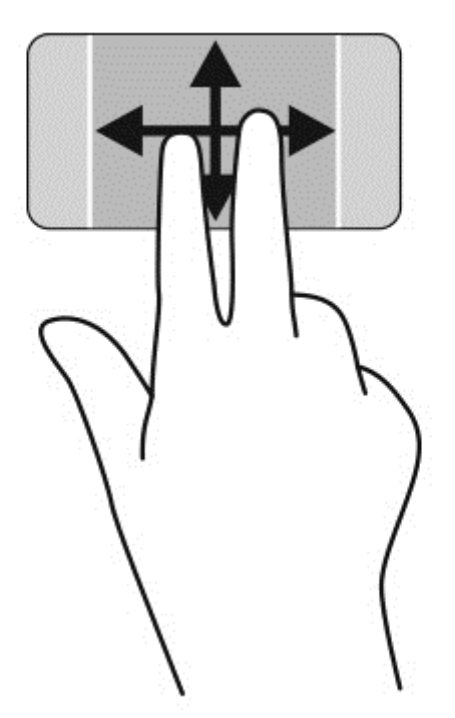

# Zumiranje pincetnim pokretom dvama prstima

Zumiranje pincetnim pokretom dvama prstima omogućuje povećavanje i smanjivanje slika i teksta.

- Stavku možete smanjiti tako da stavite dva prsta odvojeno na područje dodirne pločice, a zatim prste približite.
- Stavku možete povećati tako da stavite dva prsta zajedno na dodirnu pločicu, a zatim razmaknete prste.

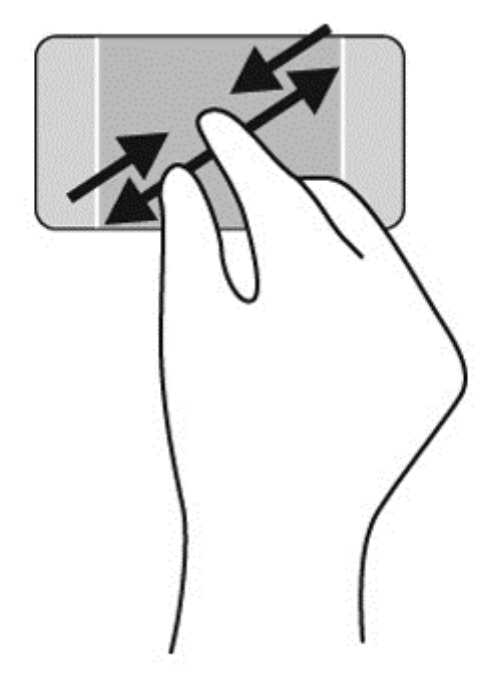

### Klik pomoću dva prsta

Klik dvama prstima omogućuje vam da načinite odabire na izborniku za objekt na zaslonu.

- **WAPOMENA:** klik pomoću dva prsta istovjetan je kliku desnom tipkom miša.
	- Postavite dva prsta na zonu dodirne pločice i pritisnite prema dolje da biste otvorili izbornik mogućnosti za odabrani objekt.

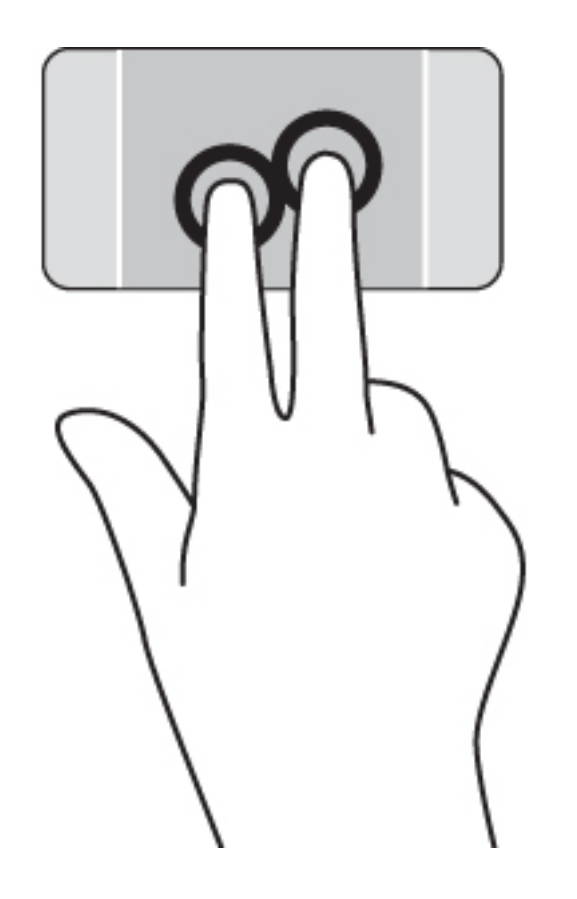

# Rotiranje

Rotiranje omogućuje okretanje stavki poput fotografija.

- Postavite dva razdvojena prsta na zonu dodirne pločice. Pomičite oba prsta lučnim pokretom zadržavajući jednaki razmak. Lučni pokret u smjeru kazaljki na satu pokreće rotaciju udesno, a pokret obrnuto od smjera kazaljki na satu pokreće lijevu rotaciju.
- **WAPOMENA:** rotiranje je namijenjeno specifičnim aplikacijama u kojima možete manipulirati objektom ili slikom. Rotiranje možda ne funkcionira za sve aplikacije.

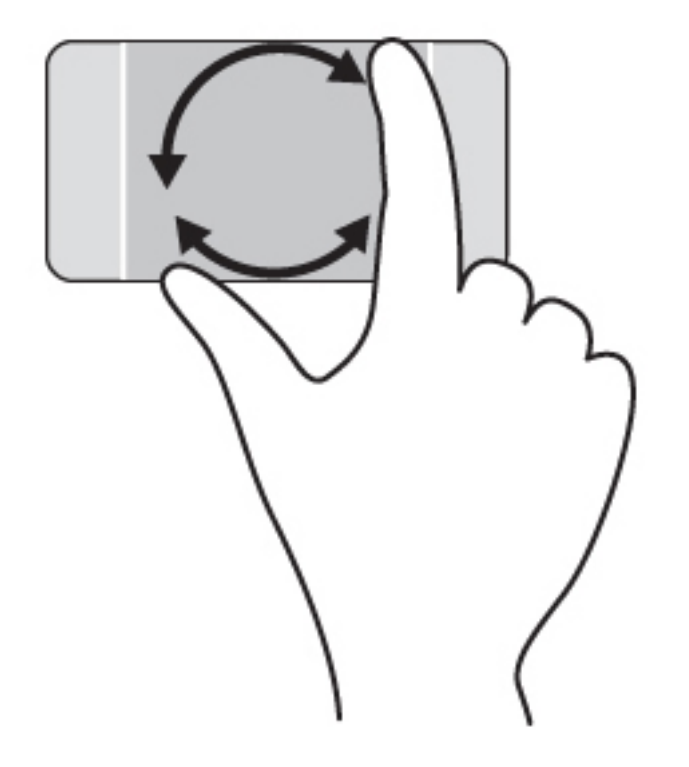

# Zatvaranje aplikacije

● Postavite 3 prsta na sredinu zone dodirne pločice i potegnite prstima prema dolje do dna dodirne pločice dok se aplikacija ne zatvori.

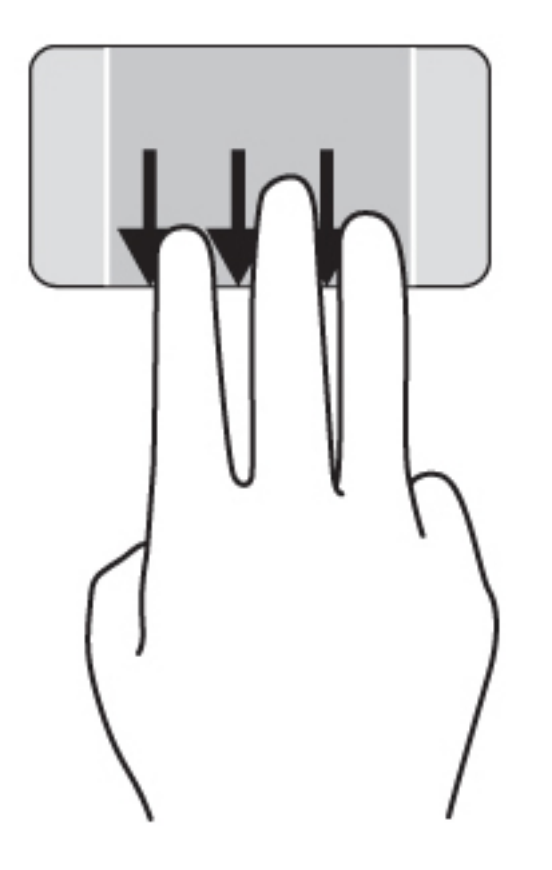

# Prelazak prstom od ruba

Prelazak prstom od ruba omogućuje vam izvršavanje zadataka kao što su promjena postavki i pronalaženje ili korištenje aplikacija.

#### Prikaz i odabir gumbića

Pomoću gumbića možete pretraživati, zajednički koristiti, pokretati aplikacije, pristupati uređajima ili mijenjati postavke.

1. Prijeđite prstom od desnog ruba dodirne pločice.

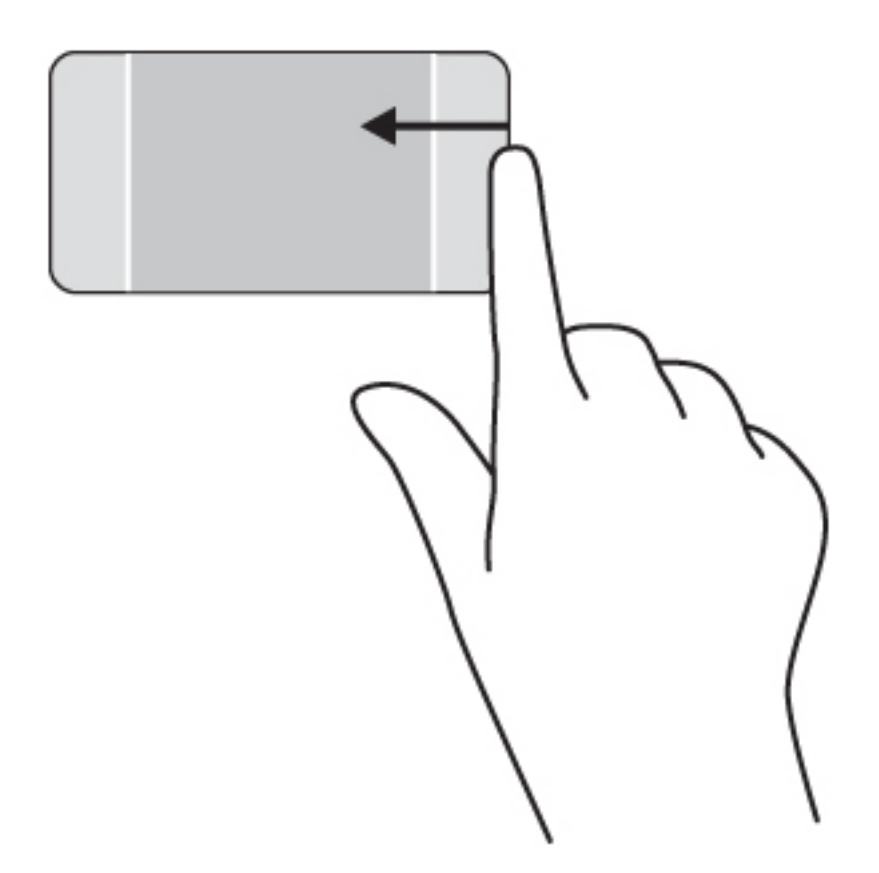

2. Pomičite se prema gore ili dolje da biste se prebacili s jednog gumbića na drugi, a zatim odaberite onaj koji želite otvoriti.

– ili –

1. Prstom pritisnite sredinu desne zone za kontrolu da bi vam se prikazali gumbići.

2. Pomičite se prema gore ili dolje da biste se prebacili s jednog gumbića na drugi, a zatim odaberite onaj koji želite otvoriti.

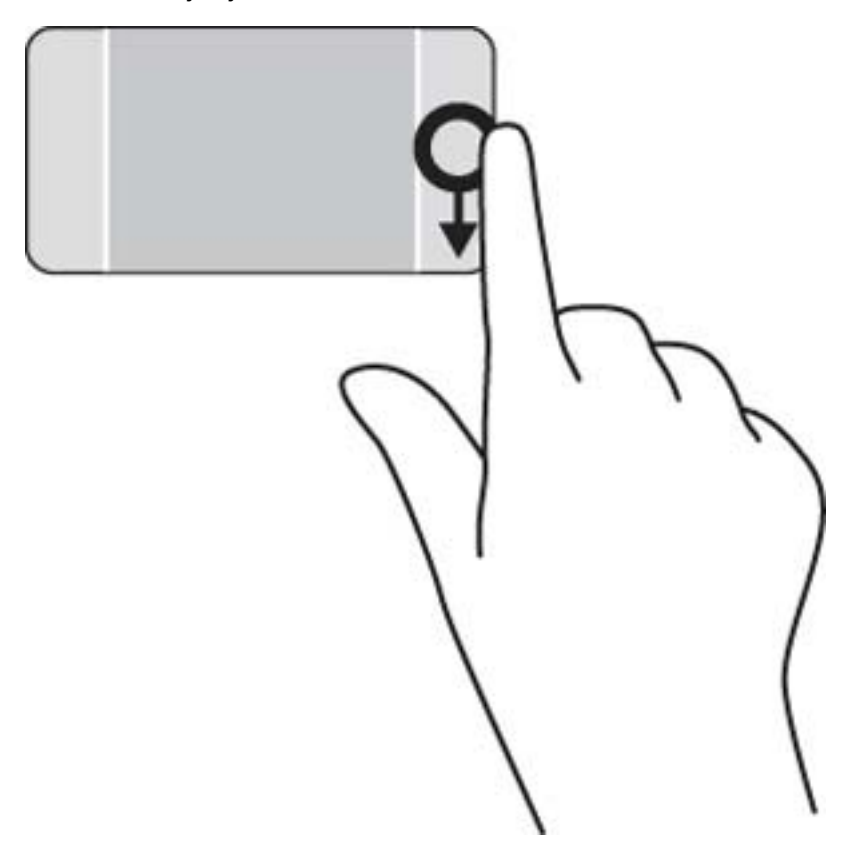

### Prikaz i odabir otvorenih aplikacija

1. Prstom pritisnite sredinu lijeve zone za kontrolu da bi vam se prikazale otvorene aplikacije.

2. Prijeđite prstom prema gore ili dolje da biste se pomicali po otvorenim aplikacijama, a zatim odaberite onu koju želite otvoriti.

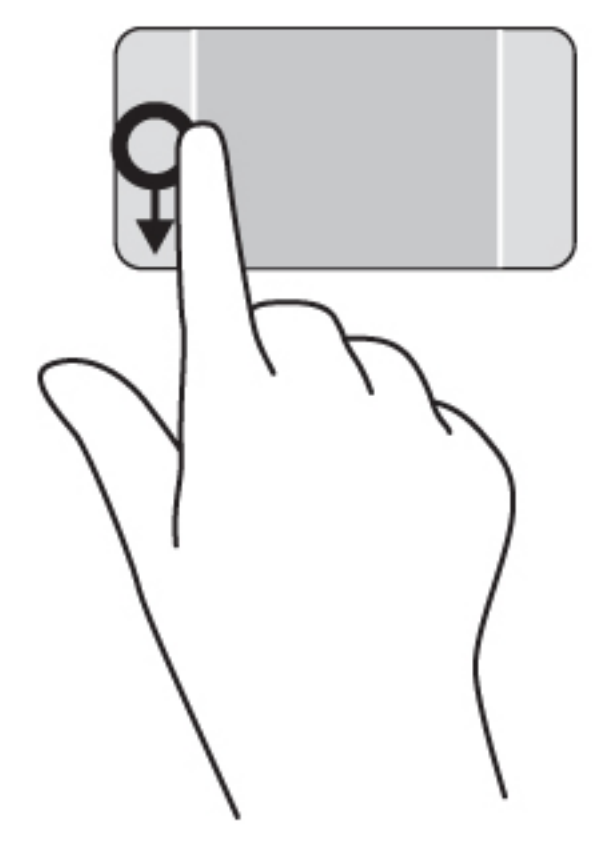

#### Prikaz ikone Prilagodi

Prelazak prsta od gornjeg ruba omogućuje prikaz ikone "Prilagodi" pri dnu početnog zaslona. Ikona "Prilagodi" omogućuje premještanje, mijenjanje veličine, prikačivanje i otkačivanje aplikacija.

VAŽNO: kada je aplikacija aktivna, gesta od gornjeg ruba razlikuje se ovisno o aplikaciji.

Polagano prijeđite prstom od gornjeg ruba zone dodirne pločice da bi vam se prikazala ikona Prilagodi.

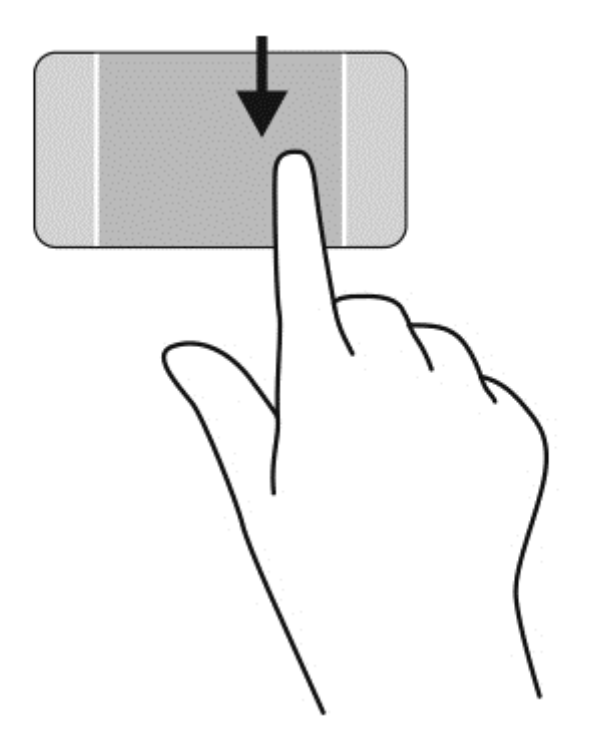

## Prebacivanje s jedne otvorene aplikacije na drugu

Prelaskom prstom od lijevog ruba pristupate nedavno otvorenim aplikacijama da biste se mogli brzo kretati iz jedne u drugu.

Polako prijeđite prstom od lijevog ruba dodirne pločice.

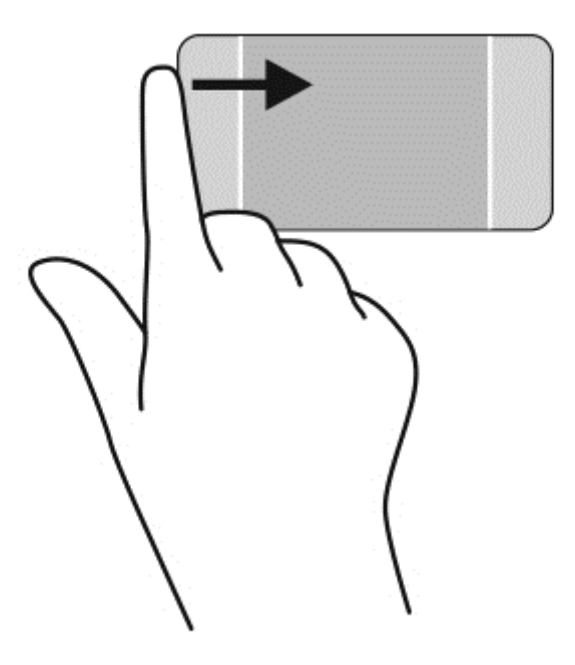

# Korištenje gesti dodirnog zaslona

Računalo s dodirnim zaslonom omogućuje vam da pokazivačem na zaslonu upravljate prstima.

 $\mathcal{X}$  SAVJET: na računalima s dodirnim zaslonom geste možete izvršavati na zaslonu ili na dodirnoj pločici. Akcije na zaslonu možete izvršavati i tipkovnicom i mišem.

## Klizanje jednim prstom

Klizanje jednim prstom većinom se koristi za listanje i pomicanje po popisima i stranicama, ali tu gestu možete koristiti i za druge vrste interakcije, primjerice za pomicanje objekta.

- Da biste se pomicali po zaslonu, lagano kližite jednim prstom po zaslonu u smjeru u kojem se želite kretati.
- **EX NAPOMENA:** kada je na početnom zaslonu prikazano mnogo aplikacija, možete klizati prstom da biste zaslon pomaknuli ulijevo ili udesno.
- Da biste povlačili objekt, pritisnite ga i držite, a potom povucite da biste ga pomaknuli.

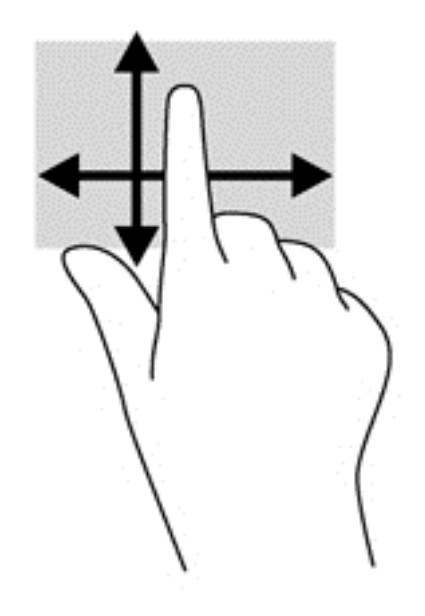

### **Dodirivanje**

Da biste odabrali nešto na zaslonu, koristite funkciju dodirivanja.

Da biste odabrali neku stavku, jednim prstom dodirnite objekt na zaslonu. Da biste stavku otvorili, dvostruko je dodirnite.

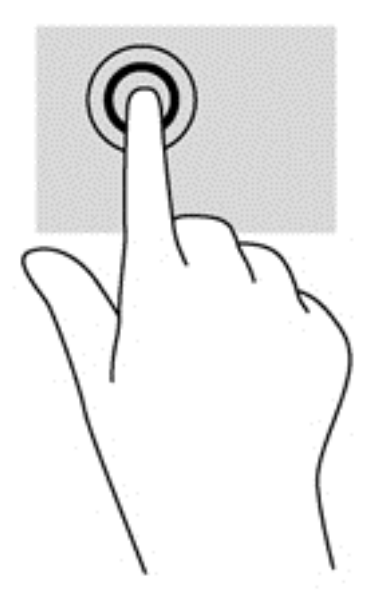

## Pomicanje

Pomicanje je korisno za pomicanje pokazivača gore, dolje, lijevo ili desno na stranici ili slici.

Stavite dva prsta na zaslon pa ih povucite prema gore, dolje, ulijevo ili udesno.

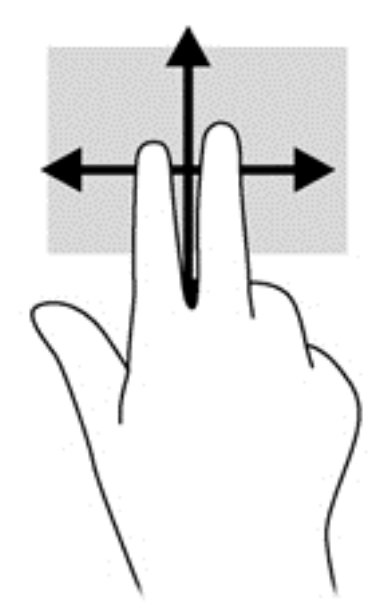

### Zumiranje pincetnim pokretom dvama prstima

Zumiranje pincetnim pokretom dvama prstima omogućuje povećavanje i smanjivanje slika i teksta.

- Stavku možete smanjiti tako da stavite dva prsta odvojeno na zaslon, a zatim ih približite.
- Stavku možete povećati tako da stavite dva prsta zajedno na zaslon, a zatim ih razmaknete.

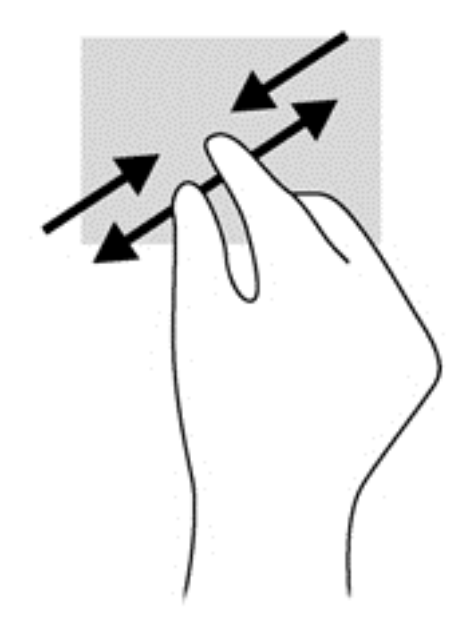

### Rotiranje

Rotiranje omogućuje okretanje stavki kao što su fotografije.

- Usidrite kažiprst lijeve ruke na objekt koji želite rotirati. Kažiprstom desne ruke klizite ukrug od položaja u 12 sati do položaja u 3 sata. Da biste stavku rotirali u suprotnom smjeru, kažiprst pomičite od položaja u 3 sata do položaja u 12 sati.
- **EX NAPOMENA:** rotiranje služi za određene aplikacije u kojima možete upravljati objektom ili slikom. Rotiranje ne funkcionira u svim aplikacijama.

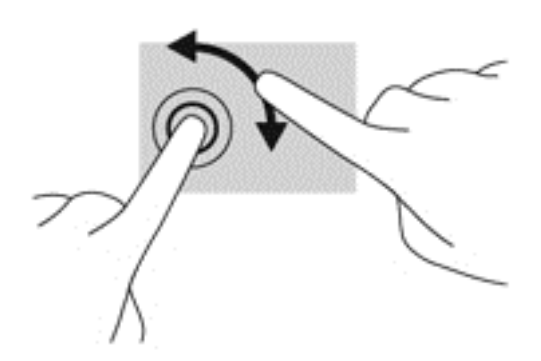

### Prelazak prstom od ruba

Prijelazi prstom od rubova služe za zadatke kao što su mijenjanje postavki te pronalaženje i korištenje aplikacija.

#### Prelazak prstom od desnog ruba

Prijelazom prstom od desnog ruba pristupa se gumbićima koji vam omogućuju pretraživanje, zajedničko korištenje, pokretanje aplikacija, pristupanje uređajima ili mijenjanje postavki.

Polagano prijeđite prstom od desnog ruba zaslona prema sredini da biste prikazali gumbiće.

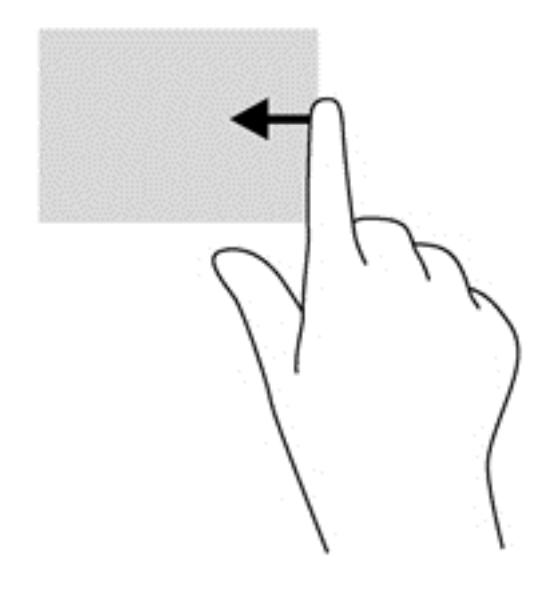

#### Prelazak prstom od lijevog ruba

Prijelaz prstom od lijevog ruba služi za prikaz otvorenih aplikacija i omogućuje brzo prebacivanje s jedne aplikacije na drugu.

Polako prijeđite prstom od lijevog ruba zaslona prema sredini da biste se prebacili s jedne aplikacije na drugu. Ne podižući prst prijeđite njime natrag prema lijevom rubu da bi se prikazale sve otvorene aplikacije.

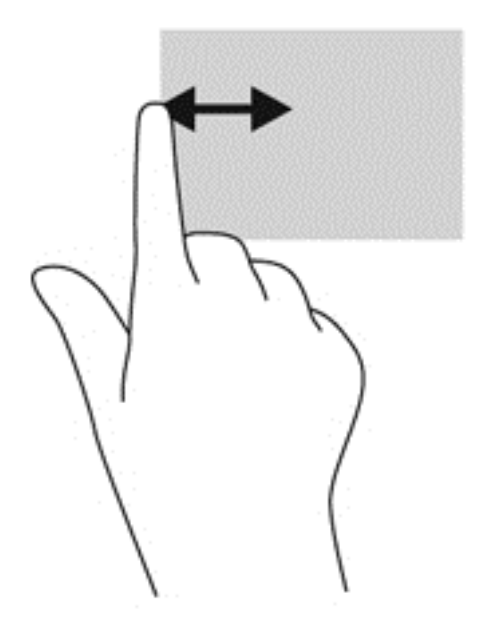

#### Prijelaz prstom od gornjeg ruba i od donjeg ruba

Povlačenjem s gornjeg ili donjeg ruba prikazuju se naredbene mogućnosti aplikacije kojima možete prilagoditi aplikacije.

**VAŽNO:** kada je otvorena neka aplikacija, učinak geste prelaska od gornjeg ruba ovisi o aplikaciji.

Lagano povucite prstom s gornjeg ili donjeg ruba da biste otkrili naredbene mogućnosti aplikacije.

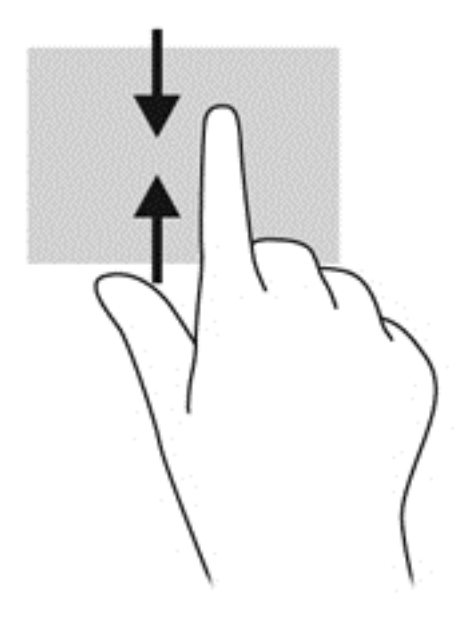

# Korištenje tipkovnice i miša

Tipkovnica i miš omogućuju upisivanje, odabir stavki, pomicanje i jednake funkcije kao i dodirne geste. Tipkovnica omogućuje upisivanje, a akcijske tipke i tipkovni prečaci omogućuju izvršavanje specifičnih funkcija.

÷ф.

SAVJET: tipka s logotipom sustava Windows  $\blacksquare$  na tipkovnici omogućuje brz povratak na

početni zaslon iz otvorene aplikacije ili radne površine sustava Windows. Ponovnim pritiskom tipke s logotipom sustava Windows vraćate se na prethodni zaslon.

**EX NAPOMENA:** ovisno o državi ili regiji, tipke i funkcije tipkovnice mogu se razlikovati od onih koje su spomenute u ovom odjeljku.

### Korištenje tipki

Pomoću određenih tipki i kombinacija tipki možete brzo pristupiti informacijama ili obaviti određene funkcije.

#### Upotreba akcijskih tipki

Akcijska tipka izvodi dodijeljenu funkciju. Ikone na tipkama od f1 do f12 predstavljaju dodijeljenu funkciju za tu tipku.

Da biste upotrijebili funkciju akcijske tipke, pritisnite i držite tipku.

OPREZ: promjene u programu Setup Utility (BIOS) valja provoditi iznimno oprezno. Pogreške mogu spriječiti pravilno funkcioniranje računala.

Značajka akcijske tipke tvornički je omogućena. Tu značajku možete onemogućiti u programu Setup Utility (BIOS). Za upute o otvaranju programa Setup Utility (BIOS) pogledajte [Korištenje softvera](#page-70-0) [Setup Utility \(BIOS\) i HP PC Hardware Diagnostics \(UEFI\) na stranici 61](#page-70-0) i slijedite upute na dnu zaslona.

Kada onemogućite značajku tipke za radnju, pripadne funkcije i dalje možete izvršavati pritiskom na tipku fn u kombinaciji s odgovarajućom akcijskom tipkom.

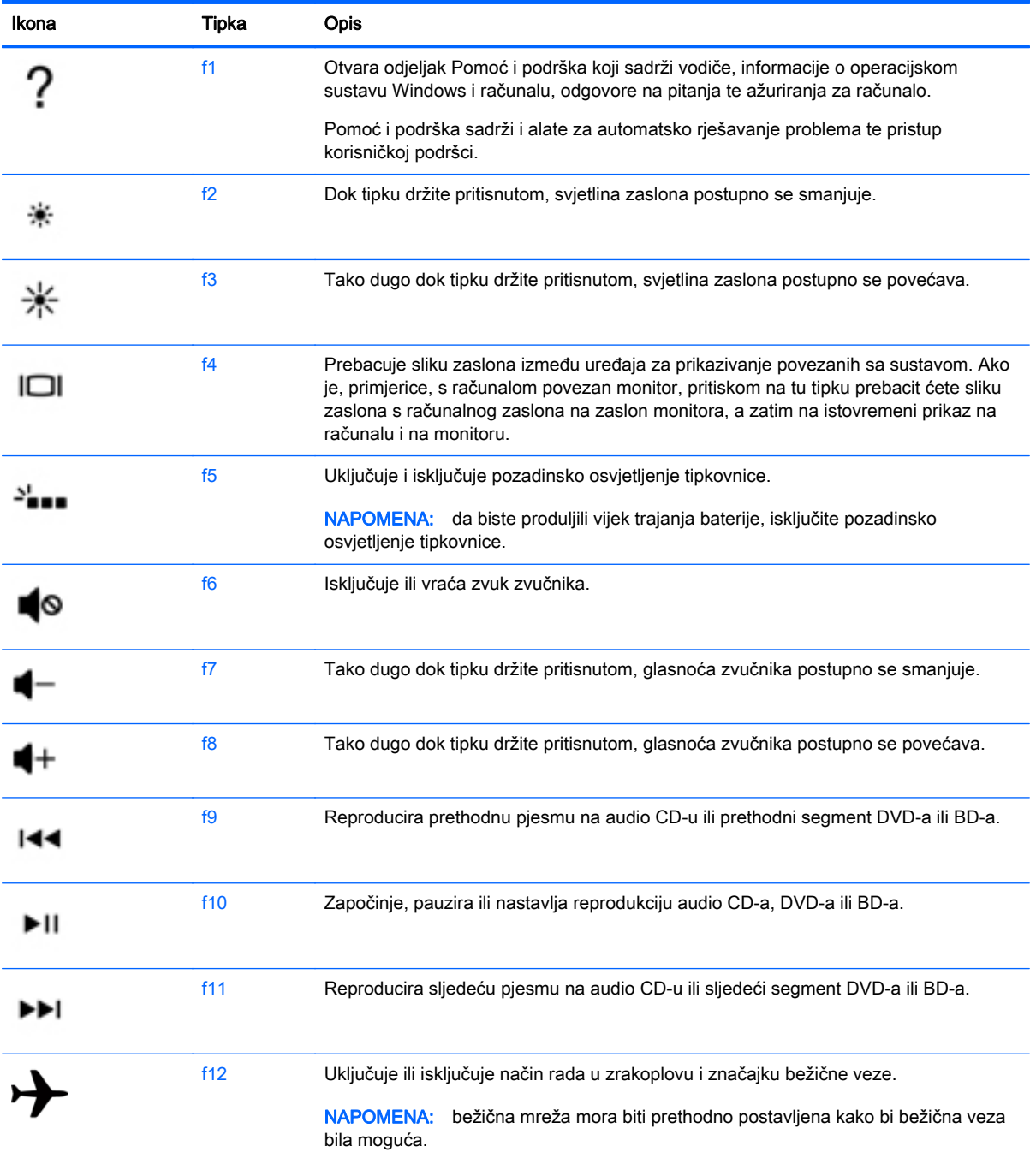

#### Korištenje tipkovnih prečaca sustava Windows

Windows nudi prečace za brzo izvođenje radnji. Da biste izveli određenu radnju, pritisnite tipku s logotipom sustava Windows zasebno ili zajedno s odgovarajućom tipkom iz tablice.

#### Korištenje tipkovnih prečaca

Tipkovni prečac kombinacija je tipki fn i esc ili b.

Korištenje tipki prečaca:

**▲** Kratko pritisnite tipku fn, a zatim kratko pritisnite drugu tipku iz kombinacije.

### Upotreba integrirane numeričke tipkovnice

Računalo je opremljeno integriranom numeričkom tipkovnicom, a podržava i dodatnu vanjsku numeričku tipkovnicu ili dodatnu vanjsku tipkovnicu koja sadrži numeričku tipkovnicu. Dodatne informacije o integriranoj numeričkoj tipkovnici potražite u odjeljku [Tipke na stranici 13.](#page-22-0)

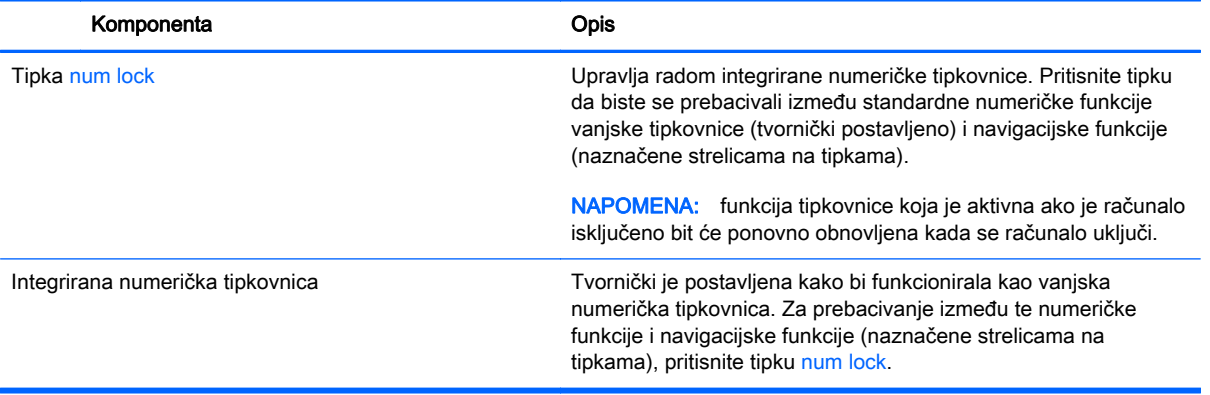

# 6 Upravljanje napajanjem

Računalo može upotrebljavati baterijsko ili vanjsko napajanje. Ako računalo radi samo na baterijskom napajanju, a nije dostupan izvor izmjeničnog napajanja za punjenje baterije, važno je nadzirati i štedjeti bateriju. Vaše računalo podržava optimalni plan napajanja za upravljanje upotrebom i uštedom energije kako biste mogli uskladiti performanse računala sa štednjom energije.

# Pokretanje stanja mirovanja i hibernacije

Microsoft® Windows ima dva stanja uštede energije – mirovanje i hibernaciju.

- Mirovanje stanje mirovanja aktivira se automatski nakon razdoblja neaktivnosti ako se koristi baterijsko ili vanjsko napajanje. Vaš se rad sprema u memoriju da biste vrlo brzo mogli nastaviti rad. Stanje mirovanja možete i ručno pokrenuti. Dodatne informacije potražite u odjeljku Ručno pokretanje stanja mirovanja i izlaz iz njega na stranici 45.
- Hibernacija stanje hibernacije aktivira se automatski ako razina napunjenosti baterije padne na kritičnu razinu. U stanju hibernacije vaš će se rad spremiti u hibernacijsku datoteku te će se računalo isključiti.
- **WAPOMENA:** možete ručno pokrenuti hibernaciju. Pogledajte odjeljak Ručno pokretanje stanja mirovanja i izlaz iz njega na stranici 45 i [Ručno pokretanje hibernacije i izlaz iz nje \(samo](#page-55-0) [odabrani modeli\) na stranici 46.](#page-55-0)
- **A OPREZ:** da biste smanjili rizik od mogućeg smanjenja kvalitete audio i videozapisa, gubitka funkcionalnosti audio ili videoreprodukcije ili gubitka podataka, nemojte pokretati stanje mirovanja dok očitavate ili snimate na disk ili na vanjsku medijsku karticu.
- WAPOMENA: ne možete pokrenuti ni jednu vrstu mrežnog povezivanja ni upotrebljavati funkcije računala dok je računalo u stanju mirovanja ili hibernacije.

### Ručno pokretanje stanja mirovanja i izlaz iz njega

Stanje mirovanja možete pokrenuti na bilo koji sljedeći način:

- Zatvorite zaslon.
- Na početnom zaslonu postavite pokazivač u gornji desni ili donji desni kut zaslona da bi se prikazali gumbići. Kliknite Postavke, zatim ikonu Napajanje, a potom Stanje mirovanja.

Za izlaz iz stanja mirovanja:

- Nakratko pritisnite gumb za uključivanje
- Ako je zaslon zatvoren, otvorite ga.

Kada računalo izađe iz stanja mirovanja, uključuje se žaruljica napajanja, a na zaslonu se prikazuje što ste zadnje radili.

**EX NAPOMENA:** ako ste odredili da je prilikom buđenja potrebno unijeti lozinku, morate unijeti svoju lozinku sustava Windows prije povratka računala na zaslon.

## <span id="page-55-0"></span>Ručno pokretanje hibernacije i izlaz iz nje (samo odabrani modeli)

Pomoću mogućnosti napajanja možete omogućiti korisnički pokrenutu hibernaciju i promijeniti druge postavke napajanja i isteka vremena.

- 1. Na početnom zaslonu upišite mogućnosti napajanja, a zatim odaberite Mogućnosti napajanja.
- 2. U lijevom oknu kliknite Odaberite funkciju gumba za uključivanje.
- 3. Kliknite Promjena trenutno nedostupnih postavki.
- 4. U području Kada pritisnem gumb za uključivanje odaberite Hibernate (Hibernacija).
- 5. Kliknite Spremi promjene.

Kada računalo izađe iz hibernacije, uključuje se žaruljica napajanja, a na zaslonu se prikazuje što ste zadnje radili.

 $\mathbb{R}^n$  NAPOMENA: ako ste postavili obavezni unos lozinke pri buđenju, morate unijeti lozinku za sustav Windows prije no što se vaš rad prikaže na zaslonu.

### Postavljanje zaštite lozinkom prilikom izlaska iz mirovanja

Da biste postavili računalo da zatraži lozinku pri izlasku iz stanja mirovanja ili hibernacije, slijedite ove korake:

- 1. Na početnom zaslonu upišite mogućnosti napajanja, a zatim odaberite Mogućnosti napajanja.
- 2. U lijevom oknu kliknite Traženje lozinke prilikom buđenja.
- 3. Kliknite Promjena trenutno nedostupnih postavki.
- 4. Kliknite Zahtijevaj lozinku (preporučeno).

 $\mathbb{R}^n$  NAPOMENA: ako morate stvoriti lozinku za korisnički račun ili promijeniti trenutnu lozinku za korisnički račun, pritisnite Stvorite ili promijenite lozinku za svoj korisnički račun i slijedite upute na zaslonu. Ako ne morate stvoriti ili zamijeniti lozinku za korisnički račun, idite na 5. korak.

5. Kliknite Spremi promjene.

# Korištenje mjerača napajanja i postavki napajanja

Mjerač napajanja nalazi se na radnoj površini sustava Windows. Mjerač napajanja omogućuje brzi pristup postavkama napajanja i prikaz preostalog kapaciteta baterije.

- Da biste prikazali postotak preostalog kapaciteta baterije i trenutni plan napajanja, na radnoj površini sustava Windows postavite pokazivač na ikonu mjerača napajanja.
- Da biste pristupili mogućnostima za uštedu energije, kliknite ikonu mjerača napajanja i odaberite stavku s popisa. Možete i na početnom zaslonu upisati mogućnosti upravljanja energijom, a zatim odabrati Mogućnosti upravljanja energijom.

Različite ikone mjerača baterije označavaju radi li računalo uz baterijsko ili vanjsko napajanje. Ikona prikazuje i poruku ako se napunjenost baterije smanji na kritičnu razinu.

# Rad uz baterijsko napajanje

Kad se u računalu nalazi napunjena baterija, a računalo nije spojeno na vanjsko napajanje, radit će na baterijskom napajanju. Ako je u računalo umetnuta napunjena baterija, a prilagodnik izmjeničnog napona odspojen je od računala, računalo se automatski prebacuje na baterijsko napajanje, a svjetlina zaslona smanjuje se radi štednje baterije. Baterija u računalu polako se ispražnjava kad je računalo isključeno i odspojeno od vanjskog napajanja.

Vijek trajanja baterije računala ovisi o postavkama upravljanja napajanjem, programima koji se na njemu izvode, svjetlini zaslona, vanjskim uređajima koji su povezani s računalom i ostalim čimbenicima.

### Tvornički zapečaćena baterija

Da biste nadzirali status baterije ili ako baterija gubi napunjenost, pokrenite provjeru baterije u pomoći i podršci. Da biste pristupili podacima o bateriji, na početnom zaslonu upišite support (podrška), zatim odaberite aplikaciju HP Support Assistant, a potom Baterija i performanse. U slučaju da se prilikom provjere baterije utvrdi da je bateriju potrebno mijenjati, obratite se tehničkoj podršci.

Baterije u ovom proizvodu korisnici ne mogu sami jednostavno zamijeniti. Vađenje ili zamjena baterije mogu utjecati na jamstvo. Ako baterija više ne može zadržati napunjenost, obratite se službi za podršku.

Kada istekne vijek trajanja baterije, ne bacajte je u nerazvrstani kućni otpad. Slijedite lokalne zakone i propise o odlaganju baterija.

### Pronalaženje podataka o bateriji

Za kontrolu statusa baterije, ili ako je baterija u potpunosti prazna, pokrenite značajku za provjeru baterije u aplikaciji HP Support Assistant. Da biste pristupili podacima o bateriji, na početnom zaslonu upišite "support" (podrška), odaberite aplikaciju HP Support Assistant, a zatim Baterija i performanse.

HP Support Assistant pruža sljedeće alate i informacije o bateriji:

- test baterije
- informacije o vrstama baterija, specifikacijama, vijeku trajanja i kapacitetu

## Štednja baterijskog napajanja

Savjeti za štednju baterije i maksimalno produljenje njenog vijeka trajanja:

- **•** Smanjite osvjetljenje zaslona.
- Pod Mogućnosti napajanja odaberite postavku Ušteda energije.
- Bateriju koju korisnik može zamijeniti uklonite iz računala ako ga nećete koristiti ili puniti više od 2 tjedna.
- Isključite bežične uređaje kada ih ne upotrebljavate.
- Odspojite vanjske uređaje koji nisu priključeni na vanjski izvor napajanja ako ih ne koristite, primjerice vanjski tvrdi disk priključen na USB priključak.
- Zaustavite, onemogućite ili izvadite vanjske medijske kartice koje ne upotrebljavajte.
- Prije prestanka rada pokrenite stanje mirovanja ili isključite računalo.

## Prepoznavanje razina niske napunjenosti baterije

Kada baterija koja je jedini izvor napajanja za računalo dosegne nisku ili kritičnu razinu napunjenosti, dolazi do sljedećeg:

žaruljica baterije (samo odabrani modeli) označava nisku ili kritičnu razinu napunjenosti baterije.

– ili –

- Ikona mjerača napajanja na radnoj površini sustava Windows prikazuje obavijest o niskoj ili kritičnoj razini baterije.
	- $\mathbb{R}^n$  NAPOMENA: dodatne informacije o mjeraču napajanja potražite u odjeljku [Korištenje mjerača](#page-55-0) [napajanja i postavki napajanja na stranici 46](#page-55-0).

Računalo poduzima sljedeće aktivnosti za kritičnu razinu napunjenosti baterije:

- ako je hibernacija onemogućena, a računalo je uključeno ili je u stanju mirovanja, računalo će nakratko ostati u stanju mirovanja, a zatim će se isključiti i izgubiti sve podatke koji nisu bili spremljeni
- ako je hibernacija omogućena, a računalo je uključeno ili je u stanju mirovanja, računalo će pokrenuti stanje hibernacije

### Rješavanje niske razine napunjenosti baterije

#### Rješavanje niske razine napunjenosti baterije kad je dostupno vanjsko napajanje

- Priključite prilagodnik za izmjenični napon.
- Priključite dodatni priključni uređaj ili uređaj za proširenje.
- Priključite dodatni strujni prilagodnik kupljen kao dodatak od tvrtke HP.

#### Rješavanje niske razine napunjenosti baterije kada nema dostupnog izvora napajanja

Spremite svoj rad i isključite računalo.

#### Rješavanje niske razine napunjenosti baterije kad računalo ne može izaći iz stanja hibernacije

Kad računalo nema dovoljno energije za izlaz iz stanja hibernacije, slijedite ove korake:

- 1. Zamijenite ispražnjenu korisnički zamjenjivu bateriju napunjenom baterijom ili priključite prilagodnik za izmjenični napon u računalo i vanjsko napajanje.
- 2. Napustite stanje hibernacije pritiskom gumba za uključivanje.

# Rad na vanjskom izmjeničnom napajanju

Dodatne informacije o povezivanju s izvorom izmjeničnog napona potražite na posteru Upute za postavljanje isporučenom uz računalo.

Računalo ne upotrebljava baterijsko napajanje dok je spojeno s vanjskim izmjeničnim napajanjem putem odobrenog prilagodnika izmjeničnog napona ili dodatnog uređaja za sidrenje/proširenje.

UPOZORENJE! Da biste umanjili moguće sigurnosne probleme, koristite samo onaj prilagodnik izmjeničnog napona koji ste dobili uz računalo, zamjenski prilagodnik izmjeničnog napona koji ste dobili od HP-a ili kompatibilni prilagodnik izmjeničnog napona koji ste kupili od HP-a.

Priključite računalo u vanjski izvor napajanja izmjeničnim naponom u bilo kojem od sljedećih uvjeta:

A UPOZORENJE! Nemojte puniti bateriju računala dok se nalazite u zrakoplovu.

- prilikom punjenja ili kalibriranja baterije
- pri instaliranju ili izmjeni sistemskog softvera
- pri zapisivanju podataka na disk (samo odabrani modeli)
- pri pokretanju defragmentacije diska na računalima s unutarnjim tvrdim diskovima
- pri stvaranju sigurnosne kopije ili izvođenju oporavka

Kada računalo priključujete u vanjsko izmjenično napajanje:

- Počinje punjenje baterije.
- Svjetlina zaslona se povećava.
- Promijenit će se izgled ikone mjerača napajanja na radnoj površini sustava Windows.

Prilikom isključivanja računala iz vanjskog izmjeničnog napajanja događa se sljedeće:

- **Računalo prelazi na baterijsko napajanje.**
- Automatski se smanjuje svjetlina zaslona radi štednje baterije.
- Promijenit će se izgled ikone mjerača napajanja na radnoj površini sustava Windows.

### Otklanjanje poteškoća s napajanjem

Ako na računalu povezanom s izvorom izmjeničnog napona primjećujete bilo koji od sljedećih simptoma, pregledajte prilagodnik izmjeničnog napona:

- Računalo se ne uključuje.
- Zaslon se ne uključuje
- Žaruljice napajanja su isključene.

Da biste provjerili prilagodnik za izmjenični napon:

- 1. Isključite računalo.
- 2. Povežite prilagodnik izmjeničnog napona s računalom pa ga uključite u naponsku utičnicu.
- 3. Uključite računalo.
	- Ako je svjetlo napajanja *uključeno*, prilagodnik izmjeničnog napona radi ispravno.
	- Ako žaruljica napajanja ostane *isključena*, provjerite je li prilagodnik izmjeničnog napona dobro povezan s računalom i sa zidnom utičnicom.
	- $\bullet$  Ako su spojevi sigurni a svjetlo je još uvijek *isključeno*, prilagodnik izmjeničnog napona je neispravan i valja ga zamijeniti.

Informacije o nabavi zamjenskog prilagodnika za izmjenični napon zatražite od službe za podršku.

# HP CoolSense

HP CoolSense  $\blacktriangleright$  automatski prepoznaje kada računalo nije na vodoravnoj površini te prilagođava performanse i postavke ventilatora da bi se površinska temperatura računala održala na optimalnoj razini.

Kada je HP CoolSense isključen, položaj računala ne prepoznaje se i performanse i mogućnosti ventilatora ostaju na tvorničkim postavkama. Zato površinska temperatura računala može biti veća nego uz uključen HP CoolSense.

Da biste uključili ili isključili CoolSense, slijedite ove korake:

**▲** Na početnom zaslonu upišite coolsense, a zatim odaberite HP CoolSense.

# Osvježavanje sadržaja softvera pomoću značajke Intel Smart Connect Technology

Kada je računalo u stanju mirovanja, tehnologija Intel® Smart Connect povremeno vraća računalo iz stanja mirovanja. Ako je mrežna veza dostupna, Smart Connect ažurira otvorene aplikacije kao što je ulazna pošta, web-mjesta za društveno umrežavanje i stranice s vijestima, a potom računalo vraća u stanje mirovanja. Smart Connect također sinkronizira sadržaj koji ste stvorili izvanmrežno, primjerice e-poštu. Kada računalo izađe iz stanja mirovanja, trenutno možete pristupiti ažuriranim podacima.

**▲** Da biste omogućili tu značajku ili ručno prilagodili postavke, na početnom zaslonu upišite smart, a potom odaberite Tehnologija Intel® Smart Connect.

# Isključivanje računala

OPREZ: podaci koji nisu spremljeni izgubit će se kad se računalo isključi. Svakako spremite svoj rad prije no što isključite računalo.

Naredba Isključi računalo zatvara sve otvorene programe, uključujući i operacijski sustav, te nakon toga isključuje zaslon i računalo.

Isključite računalo u sljedećim situacijama:

- kad priključujete vanjski hardverski uređaj koji se ne spaja upotrebom USB ili videopriključka
- kada računalo dulje vrijeme neće biti upotrebljavano ni priključeno u vanjsko napajanje

Iako računalo možete isključiti pomoću gumba napajanja, preporučuje se upotreba naredbe Isključi računalo sustava Windows:

- **EX NAPOMENA:** ako je računalo u stanju mirovanja ili hibernacije, najprije morate kratkim pritiskom na gumb napajanja izaći iz mirovanja ili hibernacije da biste mogli isključiti računalo.
	- 1. Spremite svoj rad i zatvorite sve otvorene programe.
	- 2. Na početnom zaslonu postavite pokazivač u gornji desni ili donji desni kut zaslona da bi se prikazali gumbići.
	- 3. Kliknite Postavke, zatim ikonu Napajanje, a potom Isključi.

– ili –

Desnom tipkom miša kliknite gumb Start u donjem lijevom kutu zaslona, a zatim odaberite Isključi pa opet Isključi.

Ako računalo ne reagira i vi ne možete upotrebljavati prethodne postupke zatvaranja, probajte sljedeće izvanredne postupke prema priloženom redoslijedu:

- **•** Pritisnite ctrl+alt+delete, zatim kliknite ikonu napajanja, a potom Isključi.
- **•** Pritisnite i držite gumb napajanja barem 5 sekundi.
- Odspojite računalo od vanjskog napajanja.
- Ako imate model s korisnički zamjenjivom baterijom, izvadite bateriju.

# 7 Održavanje računala

Vrlo je važno obavljati redovito održavanje računala kako biste ga zadržali u optimalnom stanju. U ovom poglavlju navode se informacije o poboljšanju performansi računala upotrebom alata kao što su defragmentacija diska i čišćenje diska i zamjenom tvrdog diska ili dodavanjem memorije. Pruža i informacije o ažuriranju programa i upravljačkih programa, upute za čišćenje računala i savjete za putovanje s računalom.

# Poboljšanje performansi

Svatko želi brzo računalo. Obavljanjem redovitih održavanja te upotrebom alata kao što su Defragmentacija diska i Čišćenje diska možete znatno poboljšati performanse računala.

### Korištenje aplikacije HP 3D DriveGuard

HP 3D DriveGuard provodi zaštitu tvrdog diska parkiranjem pogona i zaustavljanjem podatkovnih zahtjeva u bilo kojem od ovih stanja:

- kada vam ispadne računalo
- kada premještate računalo sa zatvorenim zaslonom dok se napaja iz baterije

Kratko vrijeme nakon jednoga od tih događaja, HP 3D DriveGuard vratit će tvrdi disk u normalni rad.

- **WAPOMENA:** budući da SSD diskovi nemaju pokretnih dijelova, ne treba im zaštita putem softvera HP 3D DriveGuard.
- WAPOMENA: HP 3D DriveGuard štiti tvrde diskove u odjeljku za primarni i sekundarni tvrdi disk. Tvrdi diskovi instalirani u dodatne priključne uređaje ili priključeni u USB priključke nisu zaštićeni softverom HP 3D DriveGuard.

Dodatne informacije potražite u softverskoj pomoći za HP 3D DriveGuard.

#### Prepoznavanje statusa HP 3D DriveGuarda

Žaruljica tvrdog diska na računalu mijenja boju i tako označava da je pogon u ležištu za primarni tvrdi disk i/ili onaj u ležištu za sekundarni tvrdi disk (samo odabrani modeli) parkiran. Da biste utvrdili je li pogon trenutno zaštićen te je li parkiran, pogledajte ikonu u području obavijesti na radnoj površini sustava Windows ili otvorite centar za mobilnost sustava Windows.

#### Upotreba defragmentacije diska

Tijekom dulje uporabe računala datoteke na tvrdom disku postat će fragmentirane. Kada je pogon fragmentiran, to znači da se podaci na njemu ne nalaze u blizini drugih podataka (sekvenciji) te zbog toga tvrdi disk teže pronalazi datoteke i time usporava rad računala. Defragmentacija diska konsolidirat će (ili ponovno organizirati) fragmentirane datoteke i mape na tvrdom disku tako da sustav može raditi učinkovitije.

**WAPOMENA:** na SSD pogonima nije potrebno pokrenuti defragmentaciju diska.

Defragmentacija diska nakon pokretanja radi bez nadzora. Međutim, ovisno o veličini tvrdog diska i broju fragmentiranih datoteka, rad programa Defragmentacija diska može potrajati i više od sat vremena.

<span id="page-62-0"></span>HP preporučuje defragmentiranje tvrdog diska najmanje jedanput mjesečno. Možete postaviti mjesečno pokretanje programa Defragmentacija diska, ali možete i bilo kada ručno pokrenuti defragmentaciju.

Da biste pokrenuli defragmentaciju diska, učinite sljedeće:

- 1. Spojite računalo na izmjenično napajanje.
- 2. Na početnom zaslonu upišite disk.
- 3. Slijedite upute na zaslonu.

Dodatne informacije potražite u pomoći alata za defragmentaciju diska.

### Upotreba čišćenja diska

Čišćenje diska pretražuje tvrdi disk radi nepotrebnih datoteka koje možete sigurno izbrisati kako biste oslobodili prostor na disku i pomogli računalu da radi učinkovitije.

Da biste pokrenuli čišćenje diska, učinite sljedeće:

- 1. Na početnom zaslonu upišite  $\text{dist}$ , a zatim odaberite **Deinstaliraj aplikacije radi oslobađanja** prostora na disku.
- 2. Slijedite upute na zaslonu.

# Ažuriranje programa i upravljačkih programa

HP preporučuje redovito ažuriranje programa i upravljačkih programa s najnovijim verzijama. Ažuriranja mogu riješiti probleme i donijeti nove značajke i mogućnosti vašem računalu. Tehnologija se uvijek mijenja i ažuriranje programa i upravljačkih programa omogućuje računalu da radi s najnovijom dostupnom tehnologijom. Na primjer, starije grafičke komponente možda neće dobro raditi s najnovijim softverom za igre. Bez najnovijih upravljačkih programa nećete izvući najviše iz svoje opreme.

Da biste preuzeli najnovije verzije HP-ovih programa i upravljačkih programa, idite na stranicu <http://www.hp.com/support>. Osim toga, registrirajte se za primanje obavijesti o automatskom ažuriranju kada ono postane dostupno.

# Čišćenje računala

Za sigurno čišćenje računala koristite sljedeće proizvode:

- dimetil-benzil-amonijev klorid maksimalne koncentracije od 0,3% (npr. jednokratne maramice različitih proizvođača)
- **•** tekućine za čišćenje stakla bez alkohola
- voda s blagom sapunskom otopinom
- suha krpa za čišćenje od mikrovlakana ili kože (antistatička tkanina bez ulja)
- antistatičke tkanine

 $\bigwedge$  OPREZ: izbjegavajte sredstva za čišćenje sa snažnim otapalima koja mogu trajno oštetiti računalo. Ako niste sigurni je li neko sredstvo za čišćenje sigurno za računalo, provjerite sadržaj sredstva da biste bili sigurni da ne sadrži alkohol, aceton, amonijev klorid, metilen-klorid ni ugljikovodike.

Vlaknasti materijali, primjerice papirnati ručnici, mogu izgrepsti računalo. S vremenom se u ogrebotine mogu nataložiti čestice prašine i sredstava za čišćenje.

## Postupci čišćenja

Slijedite postupke u ovom odjeljku da biste sigurno očistili svoje računalo.

- A UPOZORENJE! Da biste spriječili strujni udar ili oštećenje komponenti, nemojte čistiti računalo dok je uključeno.
	- Isključite računalo.
	- Isključite napajanje izmjeničnim naponom.
	- **•** Isključite sve vanjske uređaje.
- A OPREZ: da biste spriječili oštećenje unutarnjih komponenti, nemojte raspršivati sredstva za čišćenje ili tekućine izravno na površinu računala. Tekućina koja padne na površinu može trajno oštetiti unutarnje komponente.

#### Čišćenje zaslona (računala All-in-One i prijenosna računala)

Lagano obrišite zaslon pomoću meke krpe bez vlakana navlažene bezalkoholnim sredstvom za čišćenje stakla. Provjerite je li zaslon suh prije nego što ga zatvorite.

#### Čišćenje bočnih strana i poklopca

Da biste očistili bočne strane i poklopac, koristite meku krpu od mikrovlakana ili jelenju kožu navlaženu nekim od prethodno navedenih sredstava za čišćenje ili koristite odgovarajuće jednokratne maramice.

**WAPOMENA:** prilikom čišćenja poklopca računala radite kružne pokrete da biste dodatno uklonili prašinu i otpatke.

#### Čišćenje dodirne pločice, tipkovnice i miša

A UPOZORENJE! Da biste smanjili opasnost od električnog udara ili oštećenja unutarnjih komponenti, za čišćenje tipkovnice nemojte koristiti nastavak usisavača. Usisavač može na površini tipkovnice nataložiti prljavštinu iz kućanstva.

A OPREZ: da biste spriječili oštećenje unutarnjih komponenti, pazite da među tipke ne kapa tekućina.

- Dodirnu pločicu, tipkovnicu i miš čistite mekanom krpom od mikrovlakana ili jelenjom kožom navlaženom nekim od prethodno navedenih sredstava za čišćenje ili odgovarajućim jednokratnim maramicama.
- Da biste spriječili lijepljenje tipki te da biste uklonili prašinu, vlakna i čestice između tipki, upotrijebite limenku komprimiranog zraka sa slamkom.

# Putovanje ili transport računala

Ako morate putovati s računalom ili ga trebate otpremiti, evo nekoliko savjeta kako sačuvati svoju opremu.

- Pripremite računalo za putovanje ili transport:
	- Sigurnosno kopirajte svoje podatke na vanjski pogon.
	- Izvadite sve diskove i sve vanjske medijske kartice, primjerice memorijske kartice.
- Isključite, a zatim odspojite sve vanjske uređaje.
- Isključite računalo.
- Ponesite sa sobom sigurnosnu kopiju podataka. Sigurnosnu kopiju čuvajte odvojeno od računala.
- Ako putujete zrakoplovom, nosite računalo kao ručnu prtljagu; ne prijavljujte ga s ostalom prtljagom.
- OPREZ: izbjegavajte izlaganje pogona magnetskim poljima. Sigurnosni uređaji s magnetskim poljima uključuju sigurnosne prolazne uređaje u zračnim lukama i sigurnosne palice. Pokretne trake u zračnim lukama i slični sigurnosni uređaji koji provjeravaju ručnu prtljagu upotrebljavaju rendgenske zrake umjesto magneta i ne štete pogonima.
- Ako tijekom leta namjeravate upotrebljavati računalo, slušajte obavijesti tijekom leta koje će vam reći kada je to dopušteno. Uporaba računala tijekom leta ovisi o pravilima avioprijevoznika.
- Transportirate li računalo ili pogon, uporabite odgovarajuće zaštitno pakiranje, a na pakiranje napišite "LOMLJIVO".
- Ako računalo ima instaliran bežični uređaj, upotreba tog uređaja može biti ograničena u nekim okruženjima. Takva se ograničenja mogu primjenjivati u zrakoplovima, u bolnicama, blizu eksplozivnih sredstava te na opasnim mjestima. Ako niste sigurni koja pravila vrijede za upotrebu određenog uređaja, zatražite dopuštenje za korištenje računala prije nego što ga ukliučite.
- Ako putujete u inozemstvo, pridržavajte se sljedećih savjeta:
	- Provjerite carinska pravila koja se odnose na računala u svakoj zemlji ili regiji u koju namjeravate putovati.
	- Provjerite preduvjete za kabel za napajanje i prilagodnik za svaku lokaciju na kojoj planirate rabiti računalo. Napon, frekvencija i konfiguracije utičnica mogu se razlikovati.

A UPOZORENJE! Da biste smanjili opasnost od električnog udara, požara ili oštećenja opreme, računalo nemojte napajati putem pretvornika napona koji se prodaje za kućanske uređaje.

# 8 Zaštita računala i podataka

Računalna je sigurnost ključna za zaštitu povjerljivosti, integriteta i dostupnosti vaših podataka. Standardna sigurnosna rješenja koja pruža operacijski sustav Windows, HP-ove aplikacije, program Setup Utility (BIOS) koji nije dio sustava Windows i softver drugih proizvođača mogu pridonijeti zaštiti računala od brojnih rizika kao što su virusi, crvi i druge vrste zlonamjernog koda.

**[2] VAŽNO:** neke sigurnosne značajke navedene u ovom poglavlju možda neće biti dostupne na vašem računalu.

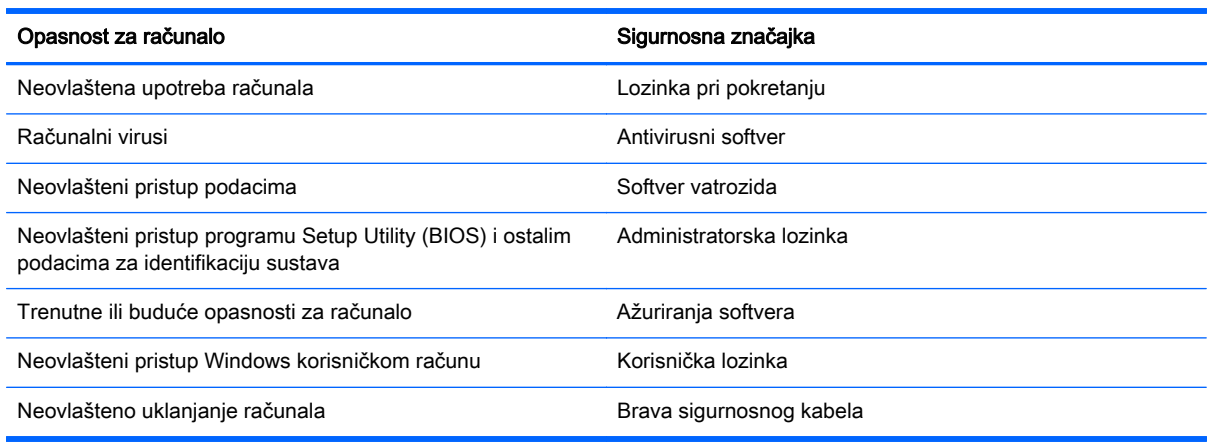

# Korištenje lozinki

Lozinka je skup odabranih znakova, a svrha joj je zaštititi podatke na računalu i internetske transakcije. Moguće je postaviti nekoliko vrsta lozinki. Kada ste, primjerice, prvi put postavljali računalo, od vas se zatražilo da stvorite korisničku lozinku radi zaštite računala. Dodatne lozinke moguće je postaviti u sustavu Windows ili u programu HP Setup Utility (BIOS) koji je unaprijed instaliran na računalo.

Možda će vam postupak olakšati činjenica da istu lozinku možete upotrijebiti za program Setup Utility (BIOS) i za sigurnosnu značajku sustava Windows.

Pročitajte sljedeće savjete za izradu i spremanje lozinki:

- Da biste smanjili rizik od nemogućnosti pristupa zaključanom računalu, zabilježite svaku lozinku i pohranite je na sigurnom mjestu dalje od računala. Ne spremajte lozinku u datoteke na računalu.
- Prilikom stvaranja lozinki slijedite zahtjeve koje postavlja program.
- Lozinke mijenjajte barem svaka tri mjeseca.
- Idealna je lozinka duga, a sastoji se od slova, interpunkcijskih znakova, simbola i brojeva.
- Prije no što računalo pošaljete na servis, stvorite sigurnosne kopije datoteka, izbrišite povjerljive datoteke, a potom uklonite sve postavke lozinke.

Da biste pronašli dodatne informacije o lozinkama u sustavu Windows, kao što su lozinke čuvara zaslona, na početnom zaslonu upišite hp support assistant, a zatim odaberite aplikaciju HP Support Assistant.

# Postavljanje lozinki u sustavu Windows

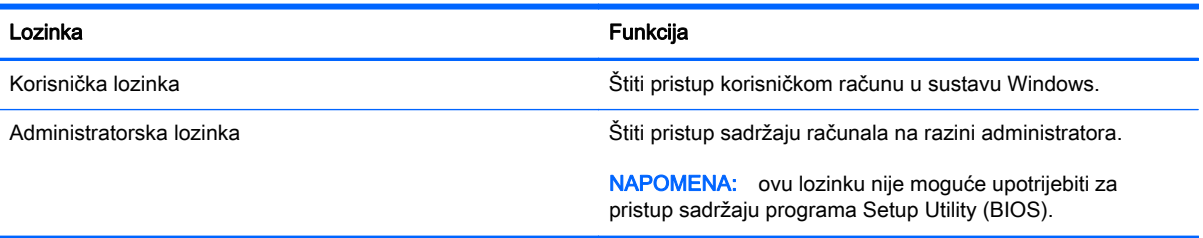

# Postavljanje lozinki u programu Setup Utility (BIOS)

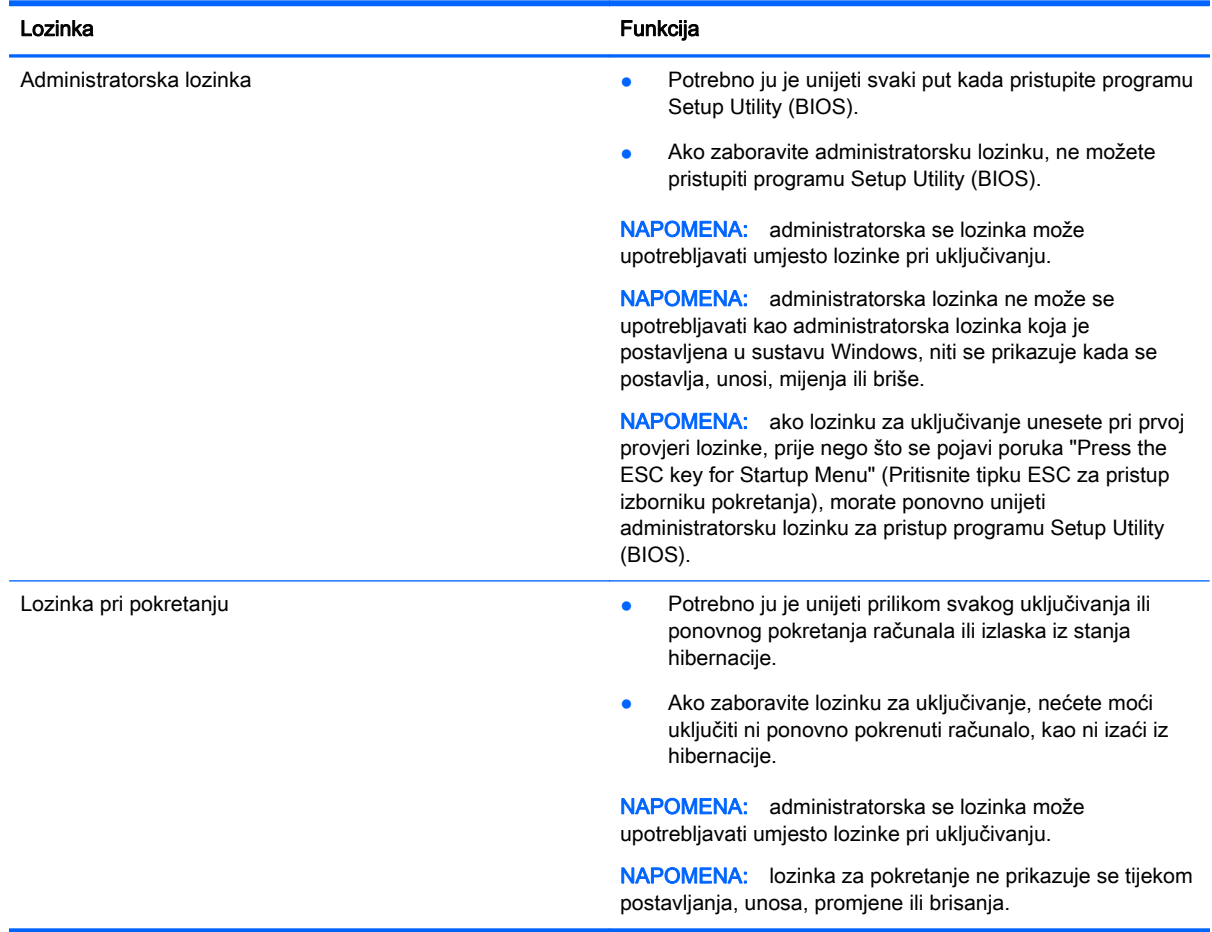

Da biste postavili, promijenili ili izbrisali administratorsku lozinku ili lozinku za pokretanje u programu Setup Utility (BIOS), učinite sljedeće:

- 1. Da biste pokrenuli Setup Utility (BIOS), uključite ili ponovno pokrenite računalo, brzo pritisnite esc, a potom f10.
- 2. Pomoću tipki sa strelicama odaberite Sigurnost, a zatim slijedite upute na zaslonu.

Vaše će promjene stupiti na snagu kada ponovno pokrenete računalo.

# Upotreba sigurnosnog softvera za internet

Kada pomoću računala pristupate e-pošti, mreži ili internetu, potencijalno ga izlažete računalnim virusima, špijunskom softveru i drugim mrežnim prijetnjama. Da biste zaštitili računalo, sigurnosni softver za internet koji sadrži značajke antivirusnih programa i vatrozida može biti unaprijed instaliran na računalu kao probna verzija. Da biste omogućili neprestanu zaštitu od novootkrivenih virusa i ostalih sigurnosnih rizika, sigurnosni softver mora se redovito ažurirati. Preporučujemo da probnu verziju sigurnosnog softvera nadogradite ili nabavite softver prema želji da biste potpuno zaštitili računalo.

#### Upotreba antivirusnog softvera

Računalni virusi mogu onemogućiti programe, uslužne programe ili operacijski sustav te uzrokovati nepravilan rad. Antivirusni softver može otkriti većinu virusa, uništiti ih te u većini slučajeva popraviti prouzrokovanu štetu.

Antivirusni softver morate često ažurirati da biste trajno bili zaštićeni od novih virusa.

Na računalu može biti unaprijed instaliran antivirusni program. Preporučujemo da koristite antivirusni program po vlastitom izboru da biste potpuno zaštitili računalo.

Da biste pronašli dodatne informacije o računalnim virusima, na početnom zaslonu upišite hp support assistant, a zatim odaberite aplikaciju HP Support Assistant.

#### Upotreba softvera vatrozida

Vatrozidi služe sprječavanju neovlaštenog pristupa sustavu ili mreži. Vatrozid može biti samo softver koji instalirate na računalo i/ili mrežu ili pak kombinacija hardvera i softvera.

Postoje dvije vrste vatrozida.

- Vatrozid kao softver u glavnom računalu, koji štiti samo računalo na kojem je instaliran.
- Mrežni vatrozid, instaliran između DSL ili kabelskog modema i kućne mreže, koji štiti sva umrežena računala.

Kada je na sustavu instaliran vatrozid, svi podaci koji u sustav ulaze ili iz njega izlaze nadziru se i uspoređuju s korisnički definiranim sigurnosnim mjerilima. Blokiraju se podaci koji nisu usklađeni s tim mjerilima.

# Instalacija softverskih ažuriranja

HP-ov softver, Microsoft Windows ili softver drugih proizvođača instaliran na računalu potrebno je redovito ažurirati radi otklanjanja sigurnosnih problema i poboljšanja softverskih performansi. Dodatne informacije potražite u odjeljku [Ažuriranje programa i upravljačkih programa na stranici 53.](#page-62-0)

### Instaliranje kritičnih sigurnosnih ažuriranja

**A OPREZ:** Microsoft® šalje upozorenja o ključnim ažuriranjima. Da biste zaštitili računalo od povrede sigurnosti i računalnih virusa, instalirajte sva ključna ažuriranja tvrtke Microsoft čim primite obavijest.

Možete odabrati automatsko instaliranje ažuriranja. Da biste promijenili postavke, na početnom zaslonu upišite u, a zatim na popisu aplikacija odaberite Upravljačka ploča. Odaberite Sustav i zaštita, zatim Windows Update pa Promijeni postavke, a potom slijedite upute na zaslonu.

## Instalacija HP-ovih softverskih ažuriranja i ažuriranja drugih proizvođača

HP preporučuje da redovito ažurirate softver i upravljačke programe koji su izvorno instalirani na računalo. Najnovije verzije preuzmite na web-mjestu <http://www.hp.com/support>. Na tom se webmjestu možete registrirati i za primanje automatskih obavijesti o ažuriranjima čim postanu dostupna.

Ako ste nakon kupnje računala instalirali softver drugog proizvođača, redovito ga ažurirajte. Softverske tvrtke osiguravaju softverska ažuriranja za svoje proizvode radi otklanjanja sigurnosnih problema i poboljšanja funkcionalnosti softvera.

# Zaštita bežične mreže

Pri postavljanju bežične mreže obavezno omogućite sigurnosne značajke. Dodatne informacije potražite u odjeljku [Zaštita WLAN-a na stranici 19.](#page-28-0)

# Stvaranje sigurnosnih kopija softvera i podataka

Redovito sigurnosno kopirajte softverske aplikacije i podatke da biste ih zaštitili od trajnog gubitka ili oštećenja uzrokovanog napadom virusa ili softverskim odnosno hardverskim kvarom. Dodatne informacije potražite u odjeljku [Sigurnosno ažuriranje, vraćanje i oporavak na stranici 64](#page-73-0).

# Upotreba dodatnog sigurnosnog kabela

Sigurnosni kabel, koji se kupuje zasebno, zamišljen je kao sredstvo odvraćanja od krađe, no on ne može spriječiti nepravilno rukovanje računalom ili njegovu krađu. Sigurnosne kabelske blokade samo su jedan od nekoliko načina koje treba upotrebljavati u sklopu potpunog sigurnosnog rješenja kako bi se povećala zaštita od krađe.

Utor za sigurnosni kabel na vašem računalu može se malo razlikovati u odnosu na ilustraciju u ovom odjeljku. Mjesto utora za sigurnosni kabel na računalu potražite u odjeljku [Upoznavanje računala](#page-14-0) [na stranici 5.](#page-14-0)

- 1. Omotajte sigurnosni kabel oko nepomičnog predmeta.
- 2. Umetnite ključ (1) u bravu sigurnosnog kabela (2).

3. Umetnite sigurnosni kabel u utor za sigurnosni kabel na računalu (3), a potom zaključajte sigurnosni kabel pomoću ključa.

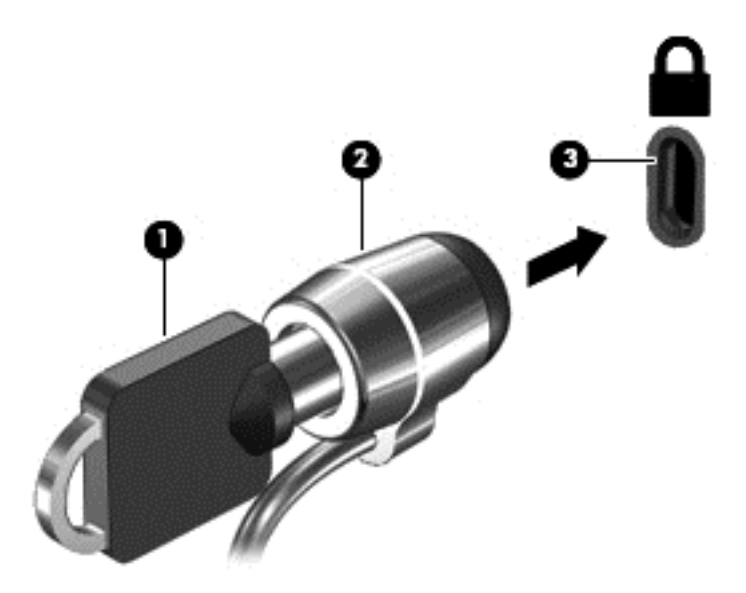

4. Izvadite ključ te ga pohranite na sigurno mjesto.

# <span id="page-70-0"></span>9 Korištenje softvera Setup Utility (BIOS) i HP PC Hardware Diagnostics (UEFI)

Program Setup Utility ili Basic Input/Output System (BIOS) upravlja komuniciranjem između svih ulaznih i izlaznih uređaja u sustavu (kao što su diskovni pogoni, monitor, tipkovnica, miš i pisač). Program Setup Utility (BIOS) sadrži postavke o vrstama instaliranih uređaja, redoslijed uključivanja pri pokretanju računala, kao i količinu sistemske i proširene memorije.

# Pokretanje programa Setup Utility (BIOS)

Da biste pokrenuli Setup Utility (BIOS), uključite ili ponovno pokrenite računalo, brzo pritisnite esc, a potom pritisnite f10.

**WAPOMENA:** promjene u programu Setup Utility (BIOS) valja činiti iznimno oprezno. Zbog pogrešaka računalo može postati neispravno.

# Ažuriranje BIOS-a

Na HP-ovu web-mjestu mogu biti dostupne ažurirane verzije BIOS-a.

Većina ažuriranja BIOS-a na HP-ovu web-mjestu zapakirano je u komprimirane datoteke nazvane SoftPaqs.

Neki paketi za preuzimanje sadrže datoteku Readme.txt s informacijama o instaliranju i otklanjanju poteškoća s datotekom.

### Određivanje verzije BIOS-a

Da biste ustanovili sadrži li dostupno ažuriranje BIOS-a noviju verziju od trenutačno instalirane na računalu, morate znati koja je verzija BIOS-a sustava trenutačno instalirana.

Informacije o verziji BIOS-a (poznate i kao ROM datum i System BIOS) možete prikazati pritiskom na fn+esc (ako ste već u sustavu Windows) ili upotrebom programa Setup Utility (BIOS).

- 1. Pokrenite Setup Utility (BIOS) (pogledajte odjeljak Pokretanje programa Setup Utility (BIOS) na stranici 61).
- 2. Pomoću tipki sa strelicama odaberite Main (Glavno).
- 3. Da biste izašli iz programa Setup Utility (BIOS) bez spremanja promjena, pomoću tipki sa strelicama odaberite Exit (Izlaz) pa Exit Discarding Changes (Izađi i odbaci promjene), a potom pritisnite enter.
- 4. Odaberite Yes (Da).

# Preuzimanje BIOS ažuriranja

OPREZ: da biste smanjili rizik od oštećenja računala ili neuspjeh instalacije, ažuriranje BIOS-a preuzmite i instalirajte samo kada je računalo priključeno na pouzdan izvor vanjskog napajanja pomoću prilagodnika izmjeničnog napona. Ne preuzimajte i ne instalirajte ažuriranja BIOS-a kada računalo radi na bateriju, kada je stavljeno na priključni uređaj ili priključeno na dodatni izvor napajanja. Tijekom preuzimanja i instalacije slijedite ove upute:

Ne odspajajte računalo iz napajanja iskapčanjem kabela za napajanje iz utičnice izmjeničnog napona.

Ne isključujte računalo i ne pokrećite stanje mirovanja ili hibernacije.

Nemojte umetati, uklanjati, spajati ili isključivati bilo kakav uređaj, kabel ili žicu.

- 1. Na početnom zaslonu upišite hp support assistant, a zatim odaberite aplikaciju  $HP$ Support Assistant.
- 2. Kliknite Updates and tune-ups (Ažuriranja i poboljšanja), a zatim kliknite Check for HP updates now (Odmah provjeri ima li HP-ova ažuriranja).
- 3. Slijedite upute na zaslonu kako biste prepoznali svoje računalo i pristupili ažuriranju sustava BIOS koji želite preuzeti.
- 4. U području za preuzimanje učinite sljedeće:
	- a. Pronađite ažuriranje BIOS-a koje je novije od verzije BIOS-a trenutačno instalirane na računalu. Zabilježite datum, naziv ili neku drugu oznaku. Ta će vam informacija možda poslije zatrebati da biste pronašli ažuriranje nakon njegova preuzimanja na tvrdi disk.
	- b. Pratite upute na zaslonu za preuzimanje odabranih stavki na tvrdi disk računala.

Zabilježite put do mjesta na tvrdom disku gdje će se spremiti preuzeto ažuriranje BIOS-a. Kada budete spremni za instalaciju ažuriranja, tom ćete mjestu morati pristupiti pomoću navedenog puta.

 $\mathbb{R}^n$  NAPOMENA: ako računalo povezujete s mrežom, obratite se mrežnom administratoru prije instaliranja bilo kakvih ažuriranja softvera, a posebno ažuriranja sistemskog BIOS-a.

Postupci za instalaciju BIOS-a mogu se razlikovati. Slijedite upute prikazane na zaslonu nakon dovršetka preuzimanja. Ako nema nikakvih uputa, slijedite ove korake:

- 1. Na početnom zaslonu upišite datoteke, a zatim odaberite Eksplorer za datoteke.
- 2. Dvaput kliknite oznaku tvrdog diska. Oznaka tvrdog diska obično je lokalni disk (C:).
- 3. Pomoću puta tvrdog diska koji ste ranije zabilježili otvorite mapu na svom tvrdom disku koja sadrži ažuriranje.
- 4. Dvaput kliknite datoteku s nastavkom .exe (na primjer, *filename*.exe).

Započet će instalacija BIOS-a.

5. Slijedite upute na zaslonu da biste dovršili instalaciju.

**EX NAPOMENA:** nakon što se na zaslonu pojavi poruka o uspješnoj instalaciji, preuzetu datoteku možete izbrisati sa svog tvrdog diska.
## <span id="page-72-0"></span>Korištenje alata HP PC Hardware Diagnostics (UEFI)

HP PC Hardware Diagnostics jest objedinjeno proširivo firmversko sučelje (Unified Extensible Firmware Interface, UEFI) koje omogućuje pokretanje dijagnostičkih testova kojima se utvrđuje funkcionira li hardver računala ispravno. Alat se pokreće izvan operacijskog sustava radi izoliranja hardverskih kvarova od problema koje uzrokuju operacijski sustav ili druge softverske komponente.

Pokretanje alata HP PC Hardware Diagnostics UEFI:

1. Uključite ili ponovno pokrenite računalo. Dok se u donjem lijevom kutu zaslona prikazuje poruka "Press the ESC key for Startup Menu" (Pritisnite tipku ESC da biste pristupili izborniku za pokretanje), pritisnite esc. Kad se prikaže izbornik za pokretanje, pritisnite f2.

BIOS traži dijagnostičke alate na tri mjesta, sljedećim redoslijedom:

- a. priključeni USB pogon
- **EX NAPOMENA:** da biste preuzeli alat HP PC Hardware Diagnostics (UEFI) u USB pogon, pročitajte Preuzimanje alata HP PC Hardware Diagnostics (UEFI) na USB uređaj na stranici 63.
- b. tvrdi disk
- c. BIOS
- 2. Kada se otvori dijagnostički alat, pomoću tipki sa strelicama na tipkovnici odaberite vrstu dijagnostičkog testa koji želite pokrenuti, a zatim slijedite upute na zaslonu.

 $\mathbb{R}$  NAPOMENA: ako morate zaustaviti dijagnostički test, pritisnite esc.

## Preuzimanje alata HP PC Hardware Diagnostics (UEFI) na USB uređaj

- **WAPOMENA:** upute za preuzimanje alata HP PC Hardware Diagnostics (UEFI) dostupne su samo na engleskom.
	- 1. Idite na [http://www.hp.com.](http://www.hp.com)
	- 2. Pokažite na stavku Podrška na vrhu stranice, a zatim kliknite Preuzmite upravljačke programe.
	- 3. U tekstni okvir unesite naziv proizvoda, a zatim kliknite Go (Idi).

– ili –

Kliknite Find Now (Pronađi odmah) da biste HP-u omogućili automatsko prepoznavanje proizvoda.

- 4. Odaberite model računala, a zatim operacijski sustav.
- 5. U odjeljku Diagnostic (Dijagnostika) kliknite HP UEFI Support Environment (Okruženje za podršku alata HP UEFI).

– ili –

Kliknite Download (Preuzimanje), a zatim odaberite Pokreni.

# <span id="page-73-0"></span>10 Sigurnosno ažuriranje, vraćanje i oporavak

Ovo poglavlje sadrži informacije o sljedećim temama:

- stvaranje medija za oporavak i sigurnosnih kopija
- Povrat-vraćanje i oporavak vašeg sustava

## Stvaranje medija za oporavak i sigurnosnih kopija

1. Nakon što uspješno postavite računalo, stvorite HP-ove medije za oporavak. U ovom ćete koraku stvoriti sigurnosnu kopiju particije HP Recovery na računalu. Sigurnosnu je kopiju moguće koristiti za reinstalaciju originalnog operacijskog sustava ako je tvrdi disk oštećen ili zamijenjen.

Mediji HP Recovery koje stvorite pružaju sljedeće mogućnosti za oporavak:

- Oporavak sustava reinstalira originalni operacijski sustav i programe koji su tvornički instalirani.
- Oporavak minimizirane slike reinstalira operacijski sustav i sve upravljačke programe i softver vezane uz hardver, ali ne i druge softverske aplikacije.
- Vraćanje tvorničkih postavki vraća računalo u originalno tvorničko stanje brisanjem svih podataka s tvrdog diska i ponovnim stvaranjem particija. Potom reinstalira operacijski sustav i softver instaliran u tvornici.

Pogledajte odjeljak Stvaranje HP-ova medija za oporavak na stranici 64.

2. Upotrijebite alate sustava Windows da biste stvorili točke vraćanja i sigurnosne kopije osobnih podataka. Dodatne informacije i upute potražite u sustavu pomoći i podrške. Na početnom zaslonu upišite pomoć, a zatim odaberite Pomoć i podrška.

## Stvaranje HP-ova medija za oporavak

HP Recovery Manager softverski je program koji nudi mogućnost stvaranja medija za oporavak nakon što uspješno postavite računalo. Medije HP Recovery možete koristiti za provođenje oporavka sustava ako se tvrdi disk ošteti. Oporavak sustava ponovo instalira izvorni operacijski sustav i softverske programe instalirane u tvornici, a zatim konfigurira postavke za programe. Za prilagodbu sustava ili vraćanje tvorničke slike pri zamjeni tvrdog diska možete upotrijebiti i HP-ove medije za oporavak (HP Recovery).

- Moguće je stvoriti samo jedan komplet medija HP Recovery. Ovim alatima za oporavak pažljivo rukujte i držite ih na sigurnom mjestu.
- HP Recovery Manager pregledava računalo i utvrđuje potreban kapacitet pohrane praznog izbrisivog memorijskog pogona ili potreban broj praznih DVD diskova.
- Da biste mogli stvoriti diskove za oporavak, u računalo mora biti ugrađen optički pogon s mogućnošću pisanja na DVD-ove te morate koristiti visokokvalitetne prazne DVD-R, DVD+R, DVD-R DL ili DVD+R DL diskove. Nemojte koristiti diskove za višekratno snimanje kao što su CD±RW, DVD±RW, dvoslojni DVD±RW ili BD-RE (Blu-ray diskovi za višekratno snimanje); nisu

<span id="page-74-0"></span>kompatibilni sa softverom HP Recovery Manager. Umjesto njih možete koristiti i visokokvalitetan prazan USB izbrisivi memorijski pogon.

- Ako računalo nema integrirani optički pogon s mogućnošću zapisivanja na DVD-ove, a željeli biste stvoriti DVD medije za oporavak, za stvaranje diskova za oporavak možete koristiti vanjski optički pogon (kupuje se zasebno) ili diskove za oporavak računala možete nabaviti od službe za podršku. Pogledajte knjižicu Worldwide Telephone Numbers (Telefonski brojevi iz cijelog svijeta) koja se isporučuje uz računalo. Podaci za kontakt dostupni su i na HP-ovu web-mjestu. Posjetite [http://www.hp.com/support,](http://www.hp.com/support) odaberite svoju državu ili regiju te slijedite upute na zaslonu. Ako koristite vanjski optički pogon, morate ga izravno priključiti u USB priključak na računalu; pogon ne možete priključiti u USB priključak na vanjskom uređaju, kao što je USB koncentrator.
- Prije izrade medija za oporavak provjerite je li računalo priključeno na izmjenično napajanje.
- Taj postupak može potrajati do sat vremena ili više. Nemojte prekidati postupak izrade.
- Ako je potrebno, iz programa možete izaći prije dovršetka izrade svih DVD-ova za oporavak. HP Recovery Manager dovršit će snimanje trenutnog DVD-a. Sljedeći put kad pokrenete HP Recovery Manager, od vas će se tražiti da odgovorite želite li nastaviti, a preostali će se diskovi snimiti.

Stvaranje HP-ova medija za oporavak:

**[2] VAŽNO:** ako koristite tablet, prije započinjanja ovih koraka priključite tipkovnicu (samo neki modeli).

- 1. Na početnom zaslonu upišite recovery, a zatim odaberite HP Recovery Manager.
- 2. Odaberite Stvaranje medija za oporavak i slijedite upute na zaslonu.

Ako želite oporaviti sustav, pogledajte odjeljak [Oporavak pomoću programa HP Recovery Manager](#page-75-0) [na stranici 66](#page-75-0).

## Vraćanje i oporavak

Postoji nekoliko mogućnosti oporavka sustava. Odaberite metodu koja najbolje odgovara vašoj situaciji i razini stručnosti:

- Windows nudi nekoliko mogućnosti za vraćanje podataka iz sigurnosne kopije, obnovu računala i povratak na izvorno stanje. Dodatne informacije i upute potražite u sustavu pomoći i podrške. Na početnom zaslonu upišite pomoć, a zatim odaberite Pomoć i podrška.
- Ako morate otkloniti problem s unaprijed instaliranom aplikacijom ili upravljačkim programom, koristite mogućnost reinstalacije upravljačkih programa i aplikacija u programu HP Recovery Manager da biste reinstalirali pojedinačnu aplikaciju ili upravljački program.

Na početnom zaslonu upišite recovery, odaberite HP Recovery Manager, a zatim Ponovna instalacija upravljačkih programa i aplikacija te slijedite upute na zaslonu.

● Ako želite ponovno postaviti računalo pomoću minimizirane slike, možete odabrati mogućnost HP Minimized Image Recovery s particije HP Recovery (samo odabrani modeli) ili medija HP Recovery. Oporavak minimizirane slike instalira samo upravljačke programe i aplikacije koje omogućuju rad hardvera. Druge aplikacije uvrštene u sliku i dalje su dostupne za instalaciju putem mogućnosti reinstalacije upravljačkih programa i aplikacija u programu HP Recovery Manager.

Dodatne informacije potražite u odjeljku [Oporavak pomoću programa HP Recovery Manager](#page-75-0) [na stranici 66.](#page-75-0)

- <span id="page-75-0"></span>● Ako želite vratiti računalo na izvorne tvorničke particije i sadržaj, možete odabrati mogućnost System Recovery s HP-ove particije za oporavak (samo odabrani modeli) ili se poslužiti medijima HP Recovery koje ste stvorili. Dodatne informacije potražite u odjeljku Oporavak pomoću programa HP Recovery Manager na stranici 66. Ako još niste stvorili medije za oporavak, pogledajte odjeljak [Stvaranje HP-ova medija za oporavak na stranici 64](#page-73-0).
- Ako ste zamijenili tvrdi disk, pomoću mogućnosti vraćanja na tvorničke postavke medija HP Recovery možete vratiti tvorničku sliku na zamjenski pogon. Dodatne informacije potražite u odjeljku Oporavak pomoću programa HP Recovery Manager na stranici 66.
- Ako želite ukloniti particiju za oporavak da biste vratili prostor na tvrdom disku, HP Recovery Manager nudi vam mogućnost uklanjanja particije za oporavak.

Dodatne informacije potražite u odjeljku [Uklanjanje HP-ove particije za oporavak \(samo odabrani](#page-76-0) [modeli\) na stranici 67](#page-76-0).

## Oporavak pomoću programa HP Recovery Manager

Softver HP Recovery Manager omogućuje vraćanje računala u izvorno tvorničko stanje pomoću medija HP Recovery koje ste stvorili ili pomoću HP-ove particije za oporavak (samo odabrani modeli). Ako još niste stvorili medije za oporavak, pogledajte odjeljak [Stvaranje HP-ova medija za oporavak](#page-73-0) [na stranici 64](#page-73-0).

Ako koristite medije HP Recovery, odaberite jednu od sljedećih mogućnosti oporavka:

- Oporavak sustava reinstalira originalni operacijski sustav, a potom konfigurira postavke programa instaliranih u tvornici.
- Oporavak minimizirane preslike (samo odabrani modeli) ponovno instalira operacijski sustav te sve upravljačke programe i softver povezane s hardverom, ali ne i druge softverske aplikacije.
- Vraćanje tvorničkih postavki vraća računalo u originalno tvorničko stanje brisanjem svih podataka s tvrdog diska i ponovnim stvaranjem particija. Potom reinstalira operacijski sustav i softver instaliran u tvornici.

HP-ova particija za oporavak (samo odabrani modeli) omogućuje oporavak sustava i oporavak minimizirane preslike.

### Što trebate znati

- Program HP Recovery Manager oporavlja samo tvornički instaliran softver. Softver koji se ne isporučuje uz računalo potrebno je preuzeti s web-mjesta proizvođača ili ga ponovno instalirati s medija koje ste dobili od proizvođača.
- Oporavak pomoću programa HP Recovery Manager trebao bi biti posljednji način rješavanja problema s računalom.
- Ako tvrdi disk računala prestane funkcionirati, morate koristiti medije HP Recovery. Ako još niste stvorili medije za oporavak, pogledajte odjeljak [Stvaranje HP-ova medija za oporavak](#page-73-0) [na stranici 64.](#page-73-0)
- Da biste koristili mogućnosti vraćanja tvorničkih postavki, morate koristiti medije HP Recovery. Ako još niste stvorili medije za oporavak, pogledajte odjeljak [Stvaranje HP-ova medija za](#page-73-0) [oporavak na stranici 64](#page-73-0).
- Ako medij HP Recovery ne funkcionira, medije za oporavak sustava možete nabaviti od službe za podršku. Pogledajte knjižicu Worldwide Telephone Numbers (Telefonski brojevi iz cijelog svijeta) koja se isporučuje uz računalo. Podaci za kontakt dostupni su i na HP-ovu web-mjestu. Posjetite [http://www.hp.com/support,](http://www.hp.com/support) odaberite svoju državu ili regiju te slijedite upute na zaslonu.

<span id="page-76-0"></span>**IZ VAŽNO:** HP Recovery Manager ne stvara automatski sigurnosne kopije vaših osobnih podataka. Prije početka oporavka stvorite sigurnosne kopije osobnih podataka koje želite zadržati.

#### Oporavak pomoću HP-ove particije za oporavak (samo odabrani modeli)

HP-ova particija za oporavak (samo odabrani modeli), omogućuje oporavak sustava ili oporavak minimizirane preslike bez diskova za oporavak ili USB izbrisivog memorijskog pogona za oporavak. Ovu vrstu oporavka možete upotrebljavati samo ako tvrdi disk još uvijek radi.

Za pokretanje programa HP Recovery Manager s HP-ove particije za oporavak:

- $\mathbb{Z}$  VAŽNO: ako koristite tablet, prije započinjanja ovih koraka priključite tipkovnicu (samo neki modeli).
	- 1. Pritisnite f11 dok se računalo pokreće.
		- ili –

Pritisnite i držite tipku f11, a istovremeno pritisnite gumb napajanja.

- 2. Odaberite Troubleshoot s izbornika mogućnosti pokretanja.
- 3. Odaberite Recovery Manager, a zatim slijedite upute na zaslonu.

#### Oporavak pomoću HP-ova medija za oporavak

Medije HP Recovery možete koristite za oporavka originalnog sustava Tu metodu koristiti ako vaš sustav nema particiju HP Recovery ili ako tvrdi disk ne funkcionira ispravno.

- 1. Ako je moguće, sigurnosno kopirajte sve osobne datoteke.
- 2. Umetnite medij HP Recovery koji ste stvorili i ponovno pokrenite računalo.
	- **EX** NAPOMENA: ako se računalo automatski ponovno ne pokrene u programu HP Recovery Manager, mora se promijeniti redoslijed podizanja sustava računala. Pogledajte odjeljak Promjena redoslijeda pokretanja računala na stranici 67.
- 3. Slijedite upute na zaslonu.

#### Promjena redoslijeda pokretanja računala

Ako se računalo ponovno ne pokrene u programu HP Recovery Manager, promijenite redoslijed pokretanja računala, odnosno redoslijed uređaja naveden u BIOS-u u kojem računalo traži informacije za pokretanje. Odabir možete promijeniti, odnosno možete odabrati optički pogon ili USB izbrisivi pogon.

Promjena redoslijeda pokretanja:

- 1. Umetnite medije HP Recovery koje ste stvorili.
- 2. Ponovno pokrenite računalo, brzo pritisnite esc, a zatim f9 da biste vidjeli mogućnosti pokretanja.
- 3. Odaberite optički pogon ili USB izbrisivi memorijski pogon s kojeg želite izvršiti pokretanje.
- 4. Slijedite upute na zaslonu.

### Uklanjanje HP-ove particije za oporavak (samo odabrani modeli)

Softver HP Recovery Manager omogućuje vam uklanjanje particije HP Recovery da biste oslobodili prostor na tvrdom disku.

 $\Box$  VAŽNO: kada uklonite HP-ovu particiju za oporavak, više ne možete koristiti mogućnost osvježavanja sustava Windows ni mogućnost za potpuno uklanjanje i ponovnu instalaciju sustava Windows. Osim toga, nećete moći izvršiti ni oporavak sustava ni oporavak minimizirane slike s HPove particije za oporavak. Zato prije uklanjanja particije za oporavak stvorite medije za oporavak HP Recovery; pogledajte odjeljak [Stvaranje HP-ova medija za oporavak na stranici 64.](#page-73-0)

Slijedite ove korake da biste uklonili particiju HP Recovery:

- 1. Na početnom zaslonu upišite recovery, a zatim odaberite HP Recovery Manager.
- 2. Odaberite Ukloni particiju za oporavak i slijedite upute na zaslonu.

# <span id="page-78-0"></span>11 Tehnički podaci

## Ulazno napajanje

Informacije o napajanju navedene u ovom odjeljku mogu biti korisne ako planirate putovanje u inozemstvo s računalom.

Računalo za napajanje upotrebljava istosmjerni napon, koji može dobivati preko izvora izmjeničnog ili istosmjernog napajanja. Izvor izmjeničnog napajanja mora imati nazivnu snagu i frekvenciju u rasponu od 0 – 240 V, 50 – 60 Hz. Iako se računalo može napajati iz samostalnog izvora napajanja istosmjernim naponom, ono se mora napajati samo prilagodnikom za izmjenični napon ili istosmjernim napajanjem koje je HP odobrio za upotrebu na ovom računalu.

Računalo može za napajanje upotrebljavati istosmjerni napon unutar sljedećih specifikacija. Radni napon i struja ovise o platformi.

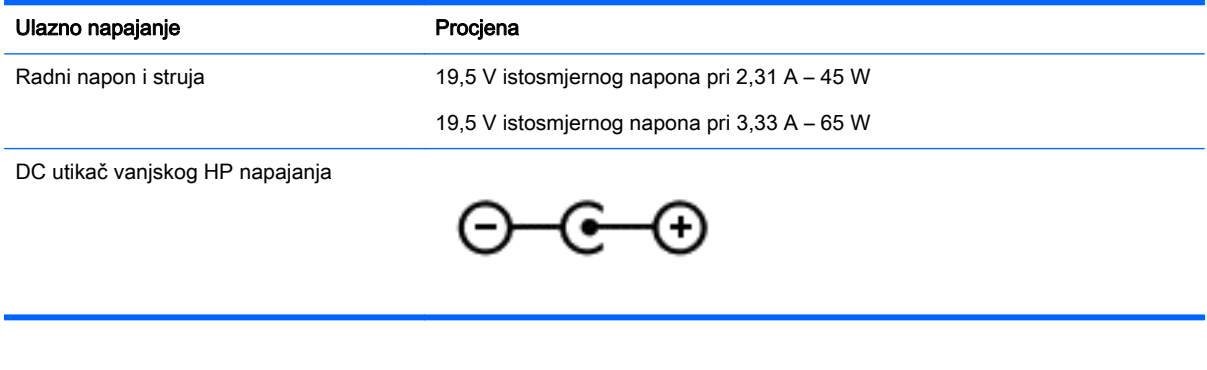

**WAPOMENA:** ovaj proizvod dizajniran je za IT sustave napajanja u Norveškoj s međufaznim naponom ne višim od 240 V rms.

NAPOMENA: radni napon i jakost struje računala navedeni su na naljepnici s pravnim podacima o sustavu.

## <span id="page-79-0"></span>Radno okruženje

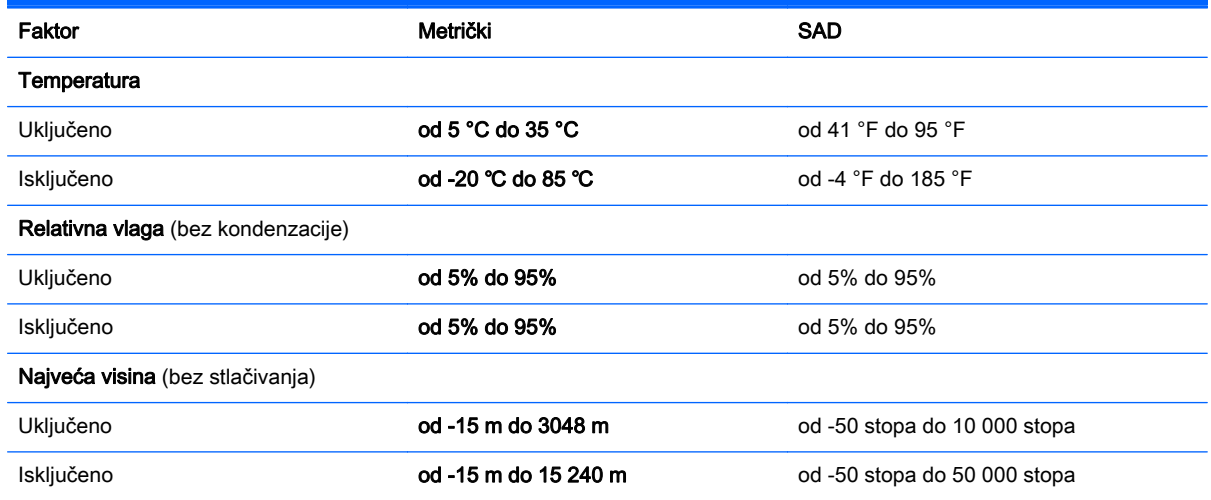

# <span id="page-80-0"></span>12 Elektrostatičko pražnjenje

Elektrostatičko pražnjenje je otpuštanje statičkog elektriciteta kada se dva predmeta dotaknu – na primjer, šok koji osjetite kada hodate po tepihu i dodirnete metalnu kvaku.

Izboj statičkog elektriciteta iz prstiju ili drugih elektrostatičkih vodiča može oštetiti elektroničke komponente. Da biste spriječili pojavu oštećenja na računalu, oštećivanje pogona ili gubitak podataka, slijedite ove mjere opreza:

- Ako u uputama za uklanjanje ili instalaciju stoji da isključite računalo iz izvora napajanja, najprije ga pravilno uzemljite, a zatim uklonite poklopac.
- Komponente čuvajte u njihovim spremnicima koji su zaštićeni od elektrostatičkog izboja dok ih ne budete bili spremni ugraditi.
- Izbjegavajte dodirivanje kontakata, vodiča i sklopova. Rukujte elektroničkim komponentama što je manje moguće.
- Koristite nemagnetske alate.
- Prije rukovanja komponentama ispraznite statički elektricitet dodirivanjem neobojane metalne površine komponente.
- Ako uklonite komponentu, stavite je u spremnik koji je zaštićen od elektrostatičkog izboja.

# Kazalo

### A

akcijske tipke bežična veza [43](#page-52-0) isključivanje zvuka [43](#page-52-0) Pomoć i podrška [43](#page-52-0) povećavanje glasnoće [43](#page-52-0) povećavanje svjetline zaslona [43](#page-52-0) pozadinsko osvjetljenje tipkovnice [43](#page-52-0) prebacivanje slike zaslona [43](#page-52-0) prepoznavanje [13](#page-22-0) prethodna pjesma ili odjeljak [43](#page-52-0) reproduciraj, pauziraj, nastavi [43](#page-52-0) sljedeća pjesma ili odjeljak [43](#page-52-0) smanjenje glasnoće [43](#page-52-0) smanjivanje svjetline zaslona [43](#page-52-0) antene za WLAN, prepoznavanje [8](#page-17-0) antivirusni softver, upotreba [58](#page-67-0) audioznačajke, testiranje [25](#page-34-0)

## B

baterija pražnjenje [47](#page-56-0) razine niske napunjenosti baterije [48](#page-57-0) Beats Audio [24](#page-33-0) tipkovni prečac [24](#page-33-0) Upravljačka ploča [24](#page-33-0) bežična mreža, zaštita [59](#page-68-0) bežična mreža (WLAN) funkcionalni domet [20](#page-29-0) javna WLAN veza [20](#page-29-0) korporacijska WLAN veza [20](#page-29-0) potrebna oprema [18](#page-27-0) povezivanje [20](#page-29-0) sigurnost [19](#page-28-0) upotreba [17](#page-26-0) BIOS ažuriranje [61](#page-70-0)

određivanje verzije [61](#page-70-0) preuzimanje ažuriranja [62](#page-71-0) Bluetooth uređaj [16](#page-25-0), [20](#page-29-0)

## Č.

čišćenje računala [53](#page-62-0) čitač memorijskih kartica, prepoznavanje [6](#page-15-0), [23](#page-32-0)

### D

dodirna pločica gumbi [10](#page-19-0) zona za kontrolu [10](#page-19-0) dodirni zaslon korištenje [38](#page-47-0) donja strana [15](#page-24-0) dostava računala [54](#page-63-0)

## E

elektrostatički izboj [71](#page-80-0)

### G

gesta dodirivanja na dodirnoj pločici [28](#page-37-0) gesta dodirne pločice za zumiranje pincetnim pokretom dvama prstima [30,](#page-39-0) [39](#page-48-0) gesta pomicanja na dodirnoj pločici [29](#page-38-0) gesta rotiranja na dodirnoj pločici [31](#page-40-0) geste dodirne pločice dodirivanje [28](#page-37-0) Klik dvama prstima [30](#page-39-0) pomicanje [29](#page-38-0) prelazak prstom od ruba [33](#page-42-0) rotiranje [31](#page-40-0) zatvaranje aplikacije [32](#page-41-0) Zumiranje pincetnim pokretom dvama prstima [30,](#page-39-0) [39](#page-48-0) geste dodirnog zaslona [40](#page-49-0) dodirivanje [38](#page-47-0) geste prelaska prstom od ruba [40](#page-49-0), [41](#page-50-0) rotiranje [40](#page-49-0)

geste na dodirnom zaslonu [41](#page-50-0) klizanje jednim prstom [38](#page-47-0) pomicanje [39](#page-48-0) geste prelaska prstom od ruba [40](#page-49-0) geste prijelaza prstom od ruba prijelaz prstom od gornjeg ruba [41](#page-50-0) gumbi desna tipka dodirne pločice [10](#page-19-0) glasnoća [8,](#page-17-0) [23](#page-32-0) lijeva tipka dodirne pločice [10](#page-19-0) napajanje [12](#page-21-0) uključivanje i isključivanje [7](#page-16-0) gumb za bežičnu vezu [16](#page-25-0) gumb za glasnoću, prepoznavanje [8](#page-17-0), [23](#page-32-0) gumb za napajanje, prepoznavanje [12](#page-21-0) gumb za uključivanje i isključivanje, prepoznavanje [7](#page-16-0)

## H

HDMI konfiguriranje zvuka [26](#page-35-0) HDMI priključak povezivanje [25](#page-34-0) prepoznavanje [6](#page-15-0), [23](#page-32-0) HP 3D DriveGuard [52](#page-61-0) HP-ova particija za oporavak oporavak [67](#page-76-0) uklanjanje [67](#page-76-0) HP-ova softverska ažuriranja i ažuriranja drugih proizvođača, instalacija [59](#page-68-0) HP-ov medij za oporavak oporavak [67](#page-76-0) stvaranje [64](#page-73-0) HP PC Hardware Diagnostics (UEFI) korištenje [63](#page-72-0) preuzimanje [63](#page-72-0)

HP Recovery Manager pokretanje [67](#page-76-0) uklanjanje problema s pokretanjem [67](#page-76-0)

#### I

instaliranje dodatni sigurnosni kabel [59](#page-68-0) kritična sigurnosna ažuriranja [58](#page-67-0) integrirana numerička tipkovnica, prepoznavanje [44](#page-53-0) interni mikrofoni prepoznavanje [22](#page-31-0) interni mikrofoni, prepoznavanje [8](#page-17-0) isključivanje [50](#page-59-0) isključivanje računala [50](#page-59-0) izbrisane datoteke vraćanje [65](#page-74-0)

#### J

javna WLAN veza [20](#page-29-0)

#### K

klik dvama prstima, gesta dodirne pločice [30](#page-39-0) komponente desna strana [6](#page-15-0) donja strana [14](#page-23-0) gornja strana [10](#page-19-0) lijeva strana [7](#page-16-0) zaslon [8](#page-17-0) kontrole bežične veze gumb [16](#page-25-0) operacijski sustav [16](#page-25-0) softver Wireless Assistant [16](#page-25-0) korištenje lozinki [56](#page-65-0) korištenje vanjskog izmjeničnog napajanja [48](#page-57-0) korporacijska WLAN veza [20](#page-29-0) kritična razina napunjenosti baterije [48](#page-57-0) kritična sigurnosna ažuriranja, instaliranje [58](#page-67-0)

#### L

LAN, priključivanje [20](#page-29-0) lozinke Setup Utility (BIOS) [57](#page-66-0) Windows [57](#page-66-0)

lozinke programa Setup Utility (BIOS) [57](#page-66-0) lozinke za sustav Windows [57](#page-66-0)

#### M

medij za oporavak stvaranje [64](#page-73-0) stvaranje pomoću programa HP Recovery Manager [65](#page-74-0) memorijska kartica, prepoznavanje [6](#page-15-0) minimizirana slika stvaranje [66](#page-75-0) Miracast [27](#page-36-0) mirovanje izlazak [45](#page-54-0) pokretanje [45](#page-54-0) miš, vanjski podešavanje postavki [28](#page-37-0) mrežna utičnica, prepoznavanje [6,](#page-15-0) [22](#page-31-0)

#### N

naljepnice servisna [15](#page-24-0) napajanje baterija [47](#page-56-0) napajanje iz baterije [47](#page-56-0) naziv i broj proizvoda, računalo [15](#page-24-0)

### O

održavanje Čišćenje diska [53](#page-62-0) Defragmentacija diska [52](#page-61-0) održavanje računala [53](#page-62-0) oporavak diskovi [65,](#page-74-0) [67](#page-76-0) HP Recovery Manager [66](#page-75-0) korištenje HP-ova medija za oporavak [65](#page-74-0) medij [67](#page-76-0) mogućnosti [65](#page-74-0) podržani diskovi [65](#page-74-0) pokretanje [67](#page-76-0) sustav [66](#page-75-0) USB izbrisivi memorijski pogon [67](#page-76-0) oporavak izvornog sustava [66](#page-75-0) oporavak sustava [66](#page-75-0) oporavak umanjene slike [67](#page-76-0)

oznaka atesta bežičnih uređaja [15](#page-24-0) oznaka Bluetooth [15](#page-24-0) oznaka WLAN [15](#page-24-0) oznake atest bežičnih uređaja [15](#page-24-0) Bluetooth [15](#page-24-0) Microsoftov certifikat o autentičnosti [15](#page-24-0) regulatorne [15](#page-24-0) serijski broj [15](#page-24-0) WLAN [15](#page-24-0)

#### P

particija za oporavak uklanjanje [67](#page-76-0) podaci o bateriji, pronalaženje [47](#page-56-0) Područje dodirne pločice, prepoznavanje [10](#page-19-0) podržani diskovi oporavak [65](#page-74-0) postavka veze na internet [18](#page-27-0) postavljanje WLAN-a [18](#page-27-0) postavljanje zaštite lozinkom prilikom izlaska iz mirovanja [46](#page-55-0) povezivanje s WLAN-om [20](#page-29-0) prebacivanje s jedne otvorene aplikacije na drugu, prelazak prstom od ruba [37](#page-46-0) pregled prilagodnika izmjeničnog napona [49](#page-58-0) prelazak prstom od desnog ruba [40](#page-49-0) prelazak prstom od lijevog ruba [41](#page-50-0) prelazak prstom od ruba prebacivanje s jedne otvorene aplikacije na drugu [37](#page-46-0) prikaz ikone Prilagodi [36](#page-45-0) prikaz i odabir gumbića [33](#page-42-0) prikaz i odabir otvorenih aplikacija [35](#page-44-0) prelazak prstom od ruba, gesta dodirne pločice [33](#page-42-0) prikaz ikone Prilagodi, prelazak prstom od ruba [36](#page-45-0) prikaz i odabir gumbića, prelazak prstom od ruba [33](#page-42-0) prikaz i odabir otvorenih aplikacija, prelazak prstom od ruba [35](#page-44-0)

priključak, napajanje [6](#page-15-0) priključak za napajanje, prepoznavanje [6](#page-15-0) priključci HDMI [6](#page-15-0), [23,](#page-32-0) [25](#page-34-0) Miracast [27](#page-36-0) USB 2.0 [7,](#page-16-0) [23](#page-32-0) USB 3.0 [6,](#page-15-0) [23](#page-32-0) prilagodnik izmjeničnog napona [6](#page-15-0) prilagodnik izmjeničnog napona, pregled [49](#page-58-0) putovanje s računalom [15,](#page-24-0) [54](#page-63-0)

### R

radno okruženje [70](#page-79-0) razine niske napunjenosti baterije [48](#page-57-0) redoslijed pokretanja promjena u HP Recovery Manager [67](#page-76-0) regulatorne informacije oznake atesta bežičnih uređaja [15](#page-24-0) regulatorna naljepnica [15](#page-24-0)

### S

serijski broj [15](#page-24-0) serijski broj, računalo [15](#page-24-0) servisne naljepnice pronalaženje [15](#page-24-0) sigurnosne kopije [64](#page-73-0) sigurnosni kabel, instaliranje [59](#page-68-0) sigurnosni softver za internet, upotreba [58](#page-67-0) sigurnost, bežična veza [19](#page-28-0) slušalice i mikrofoni, priključivanje [24](#page-33-0) softver Čišćenje diska [53](#page-62-0) Defragmentacija diska [52](#page-61-0) softverska ažuriranja, instalacija [58](#page-67-0) softver vatrozida [58](#page-67-0) softver Wireless Assistant [16](#page-25-0) softver za čišćenja diska [53](#page-62-0) softver za defragmentaciju diska [52](#page-61-0) stanje hibernacije izlazak [46](#page-55-0)

pokrenuta tijekom kritične razine napunjenosti baterije [48](#page-57-0) pokretanje [46](#page-55-0) statusne žaruljice RJ-45 (mrežne), prepoznavanje [6](#page-15-0) stvaranje sigurnosnih kopija softvera i podataka [59](#page-68-0) sustav ne reagira [50](#page-59-0)

#### T

testiranje audioznačajki [25](#page-34-0) tipka esc, prepoznavanje [13](#page-22-0) tipka fn, prepoznavanje [13,](#page-22-0) [44](#page-53-0) tipka num lock, prepoznavanje [44](#page-53-0) tipka Windows, prepoznavanje [13](#page-22-0) tipke akcijske [13](#page-22-0) esc [13](#page-22-0) fn [13](#page-22-0) Windows [13](#page-22-0) tipke prečaca korištenje [44](#page-53-0) tipkovni prečaci opis [44](#page-53-0) pozadinsko osvjetljenje tipkovnice [43](#page-52-0) tipkovni prečaci na tipkovnici, prepoznavanje [44](#page-53-0) točka za vraćanje sustava stvaranie [64](#page-73-0) tvrdi disk HP 3D DriveGuard [52](#page-61-0)

## U

ugrađena numerička tipkovnica, prepoznavanje [13](#page-22-0) ulazno napajanje [69](#page-78-0) uređaji visoke razlučivosti, priključivanje [25](#page-34-0), [27](#page-36-0) USB 2.0 priključak, prepoznavanje [7](#page-16-0), [23](#page-32-0) USB 3.0 priključi, prepoznavanje [6,](#page-15-0) [23](#page-32-0) utičnica RJ-45 (mrežna), prepoznavanje [6](#page-15-0), [22](#page-31-0) utičnica za audioizlaz (slušalice) / audioulaz (mikrofon) [7](#page-16-0), [23](#page-32-0)

utičnice audioizlaz (slušalice) / audioulaz (mikrofon) [7](#page-16-0), [23](#page-32-0) mrežna [6,](#page-15-0) [22](#page-31-0) RJ-45 (mrežna) [6](#page-15-0), [22](#page-31-0) utori čitač memorijskih kartica [6,](#page-15-0) [23](#page-32-0) sigurnosni kabel [6](#page-15-0) utor za sigurnosni kabel, prepoznavanje [6](#page-15-0)

## V

vanjsko izmjenično napajanje, korištenje [48](#page-57-0) ventilacijski otvori, prepoznavanje [7](#page-16-0), [14](#page-23-0) video [25](#page-34-0) vraćanje značajka prethodnih datoteka u sustavu Windows [65](#page-74-0)

## W

web-kamera korištenje [24](#page-33-0) prepoznavanje [9](#page-18-0), [22](#page-31-0) Windows Povijest datoteka [65](#page-74-0) točka za vraćanje sustava [64](#page-73-0) vraćanje datoteka [65](#page-74-0) WLAN uređaj [15,](#page-24-0) [17](#page-26-0)

## Z

zabavne stvari koje možete činiti [1](#page-10-0) zatvaranje aplikacije, gesta dodirne pločice [32](#page-41-0) zona za kontrolu desna tipka dodirne pločice [10](#page-19-0) lijeva tipka dodirne pločice [10](#page-19-0) zvučnici povezivanje [24](#page-33-0) prepoznavanje [12,](#page-21-0) [23](#page-32-0)

## Ž

žaruljica funkcije caps lock, prepoznavanje [11](#page-20-0) žaruljica isključenog zvuka, prepoznavanje [11](#page-20-0) žaruljica napajanja, prepoznavanje [11](#page-20-0)

žaruljica tvrdog diska [6](#page-15-0) žaruljica web-kamere, prepoznavanje [8](#page-17-0), [22](#page-31-0) žaruljica za bežičnu vezu [16](#page-25-0) žaruljice caps lock [11](#page-20-0) isključen zvuk [11](#page-20-0) prilagodnik izmjeničnog napona [6](#page-15-0) RJ-45 (mrežna) [22](#page-31-0) Status utičnice RJ-45 (mrežne) [6](#page-15-0) tvrdi disk [6](#page-15-0) uključivanje i isključivanje [11](#page-20-0) žaruljice utičnice RJ-45 (mrežne), prepoznavanje [22](#page-31-0)